# **ALLEN&HEATH**

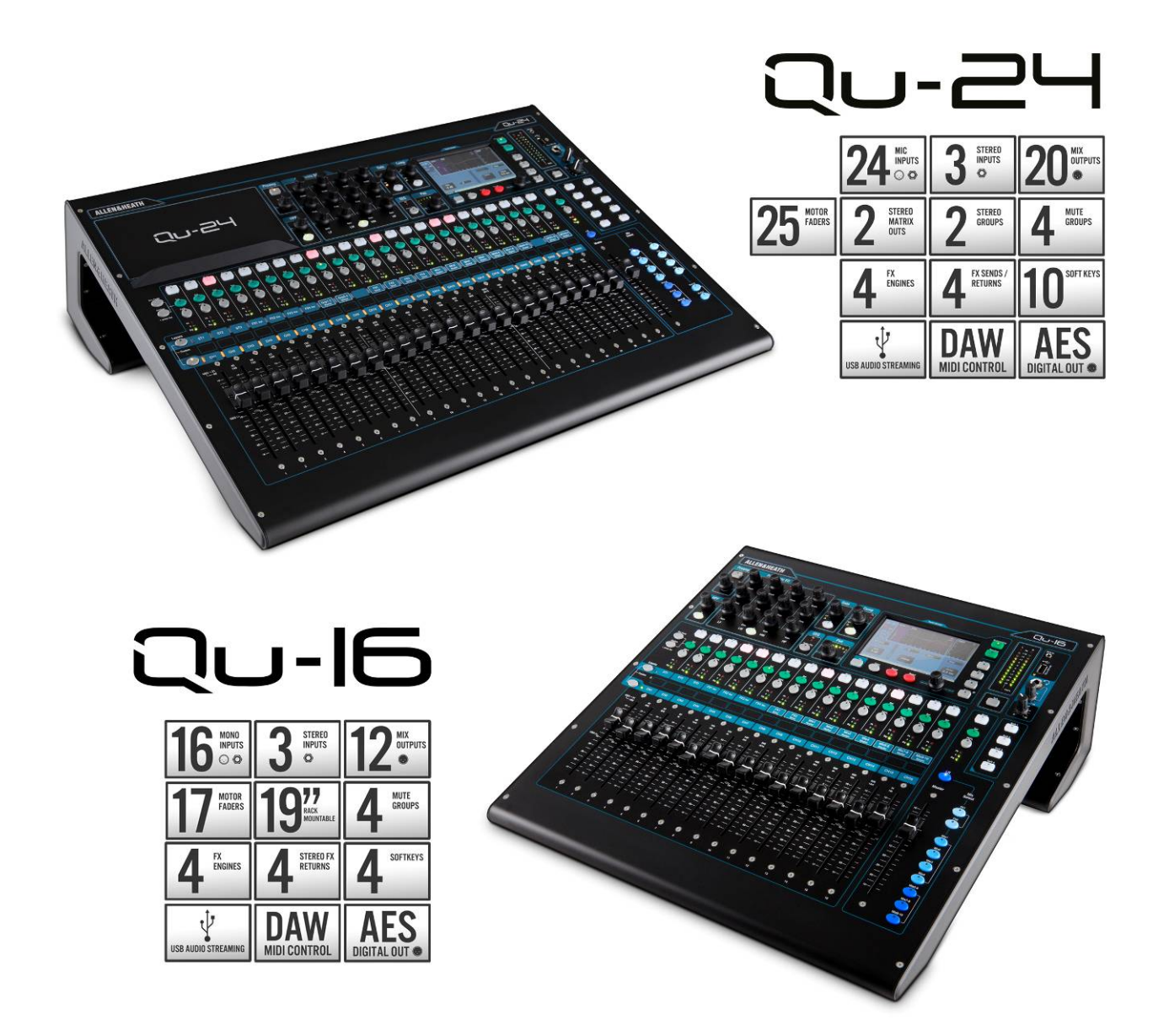

# Qu SERIES DIGITAL MIXERS **User Guide**

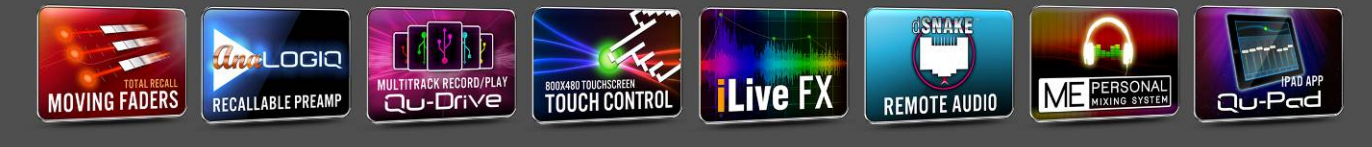

Check www.allen-heath.com for the latest firmware available

Publication AP9372 issue 1 Publication AP9372

### **Limited One Year Manufacturer's Warranty**

This product is warranted to be free from defects in materials or workmanship for period of one year from the date of purchase by the original owner.

To ensure a high level of performance and reliability for which this equipment has been designed and manufactured, read this User Guide before operating.

In the event of a failure, notify and return the defective unit to the place of purchase. If this is not possible then please contact the authorised ALLEN & HEATH distributor or agent in your country as soon as possible for repair under warranty subject to the following conditions:

### **Conditions Of Warranty**

The equipment has been installed and operated in accordance with the instructions in this User Guide.

The equipment has not been subject to misuse either intended or accidental, neglect, or alteration other than as described in the User Guide or Service Manual, or approved by ALLEN & HEATH.

Any necessary adjustment, alteration or repair has been carried out by an authorised ALLEN & HEATH distributor or agent.

This warranty does not cover fader wear and tear.

The defective unit is to be returned carriage prepaid to the place of purchase, an authorised ALLEN & HEATH distributor or agent with proof of purchase. Please discuss this with the distributor or the agent before shipping.

If the unit is to be repaired in a different country to that of its purchase the repair may take longer than normal, whilst the warranty is confirmed and parts are sourced.

Units returned should be packed to avoid transit damage.

In certain territories the terms may vary. Check with your ALLEN & HEATH distributor or agent for any additional warranty which may apply.

If further assistance is required please contact Allen & Heath Ltd.

Qu Series products complies with the European Electromagnetic Compatibility directives 2004/108/EC and the European Low Voltage directives 2006/95/EC.

Any changes or modifications to the equipment not approved by Allen & Heath could void the compliance of the product and therefore the users authority to operate it.

Qu Mixer User Guide AP9372 Issue 1

Copyright © 2014 Allen & Heath. All rights reserved

# ALLEN&HEATH

Allen & Heath Limited, Kernick Industrial Estate, Penryn, Cornwall, TR10 9LU, UK

http://www.allen-heath.com

### ВНИМАНИЕ! - Прочитайте инструкции перед началом работы:

работы:

#### Инструкции по безопасности

Перед началом работы обязательно прочтите и соблюдайте Инструкции по безопасности. идущие в комлпекте с микшером!

#### Прошивка операционной системы

Функции микшера определяются прошивкой операционной системы, которая управляет им. Прошивка обновляется регулярно, добавляя новые функции. Версия прошивки актуальна на момент, когда это руководство было выпущено и отмечено в разделе Содержание.

Последняя прошивка может быть загружен с сайта Allen & Heath, передана на флешку USB, а затем загружена в микшер с помощью Утилиты обновления

Зайдите на сайт Allen & Heath и проверьте наличие свежей версии прошивки.

#### Лицензионное соглашение

Используя этот продукт Allen & Heath и его программное обеспечение, вы соглашаетесь с условиями соответствующего Пользовательского Соглашения, копию которого можно увидеть на сайте Allen & Heath в разделе продукции. Вы соглашаетесь с условиями лицензионного соглашения, установив, скопировав или использовав программное обеспечения.

#### Дополнительная информация

Пожалуйста, обратитесь на сайт Allen & Heath для получения дополнительной информации, и технической поддержки. Вы можете присоединиться к нашему Allen & Heath Цифровому Сообществу для обмена знаниями и информацией с другими пользователями Оч.

#### Общие меры предосторожности

- Чтобы избежать повреждения органов управления и порчи внешнего вида. избегайте ставить тяжелые предметы на контрольную поверхность, препятствующие движению моторизованных фейдеров, царапающие поверхность, не касайтесь экрана острыми предметами, старайтесь бережно обращаться с пультом и избегать тряски.
- Защищайте оборудование от попадания влаги и пыли. Избегайте попадания пыли и мелких предметов в слоты фейдеров. Накрывайте микшер чехлом при длительных перерывах в работе.
- Компьютер и сенсорный экран чрезвычайно чувствительны к холоду. Если вы принесли оборудование с холода, перед включением необходимо дать ему прогреться в комнатной температуре. Рекомендуемая рабочая температура: +5 - 35 градусов Цельсия.
- Избегайте использования оборудования в условиях жары и прямых солнечных лучей. Убедитесь, что вентиляционные слоты микшера и рэка не засорены и имеется достаточный приток воздуха.
- Производите перевозку микшера в соответствующих транспортных кейсах с достаточной внутренней защитой.
- Избегайте использования химических веществ, абразивов и растворителей. Очищайте контрольную поверхность мягкой кистью или сухой безворсовой тканью
- Рекомендуется, чтобы обслуживание осуществлялось только уполномоченным агентом Allen & Heath. Контактную информацию о вашем местном дистрибьюторе можно найти на сайте Allen & Heath. Allen & Heath не несет ответственности за ущерб, причиненный техническим обслуживанием, ремонтом или модификацией неуполномоченными лицами.

# **1. Комплектация**

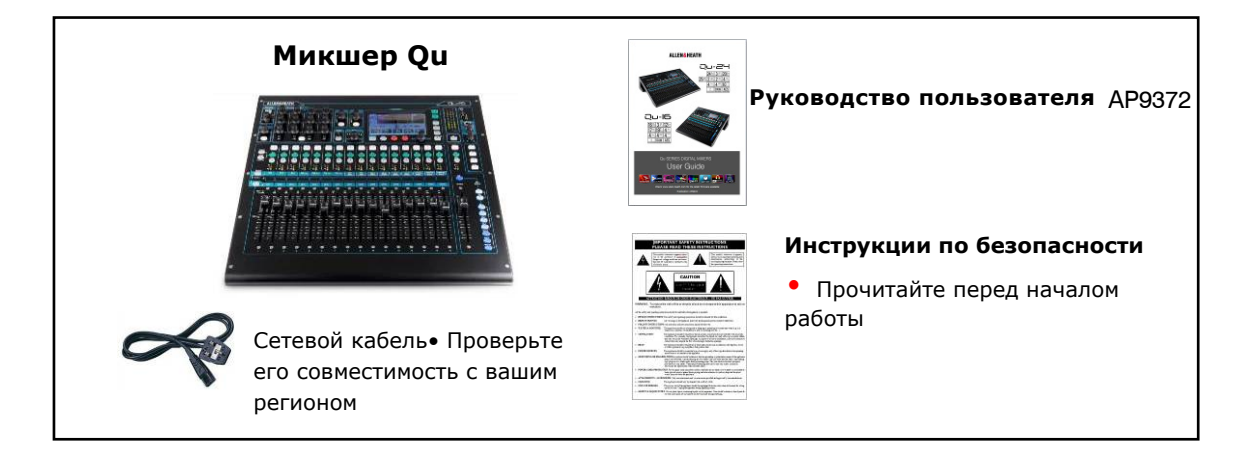

#### **Доступные аксессуары**

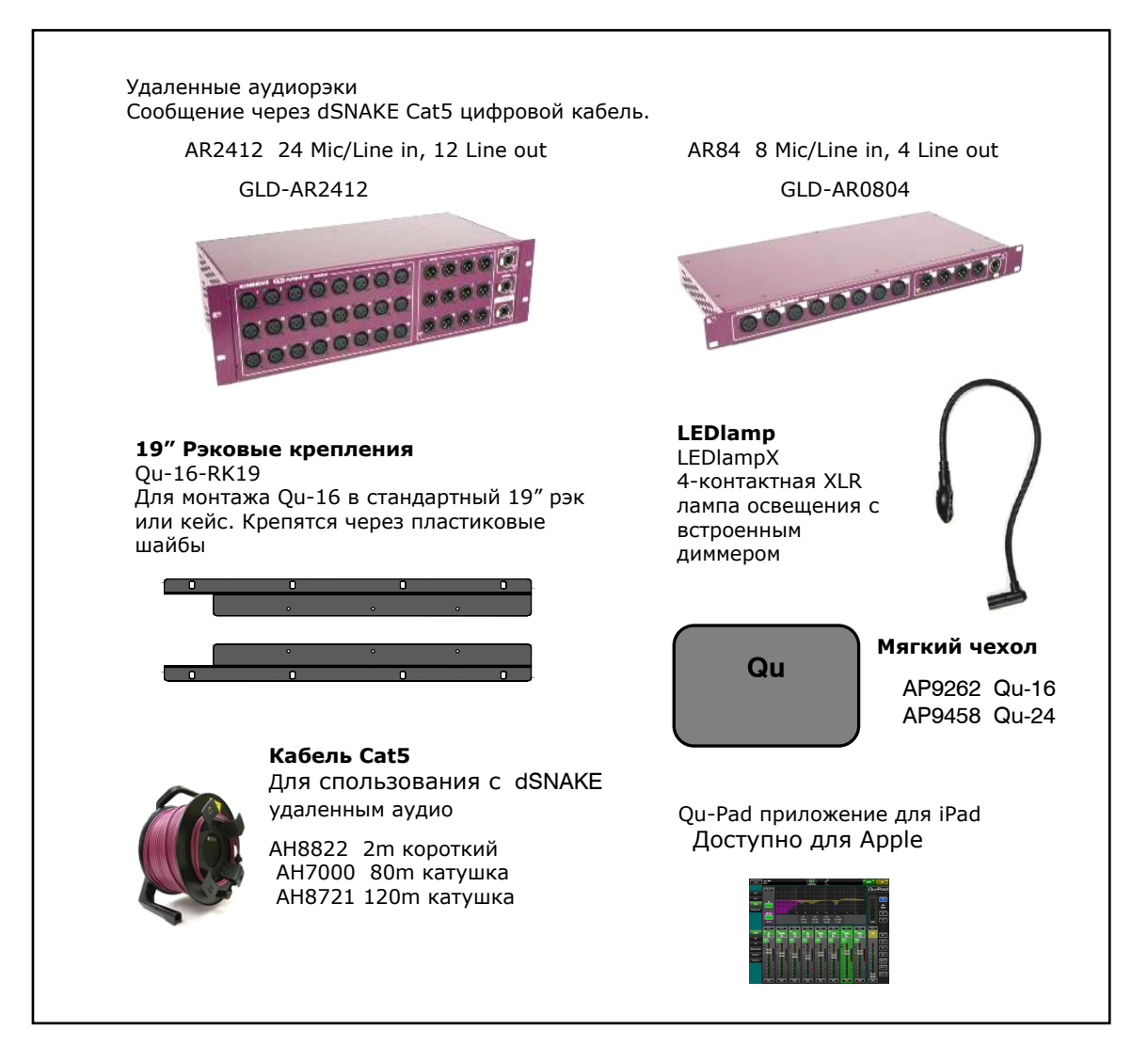

### **РЕГИСТРАЦИЯ ПРОДУКТА**

http://www.allen-heath.com

# 2. Содержание

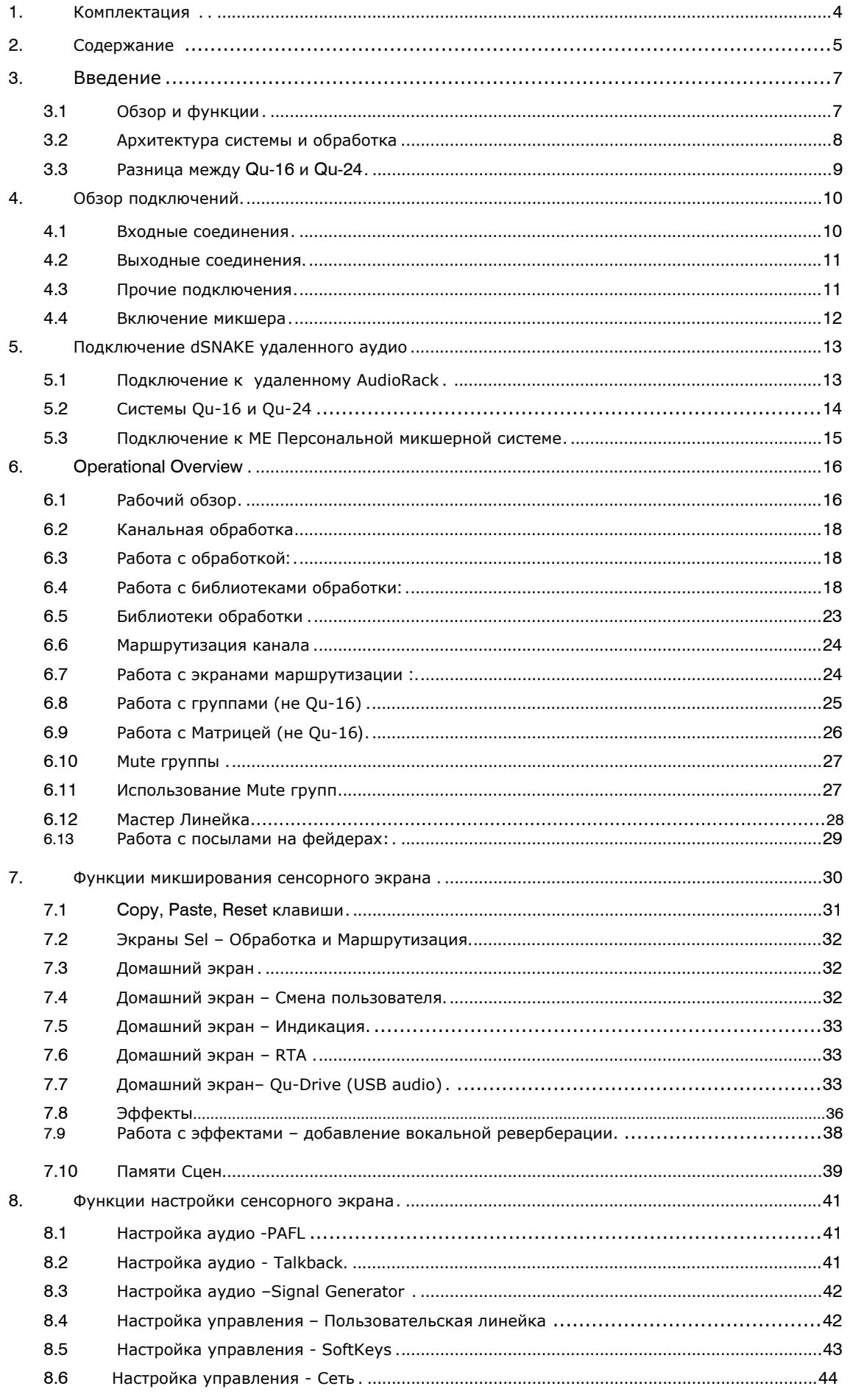

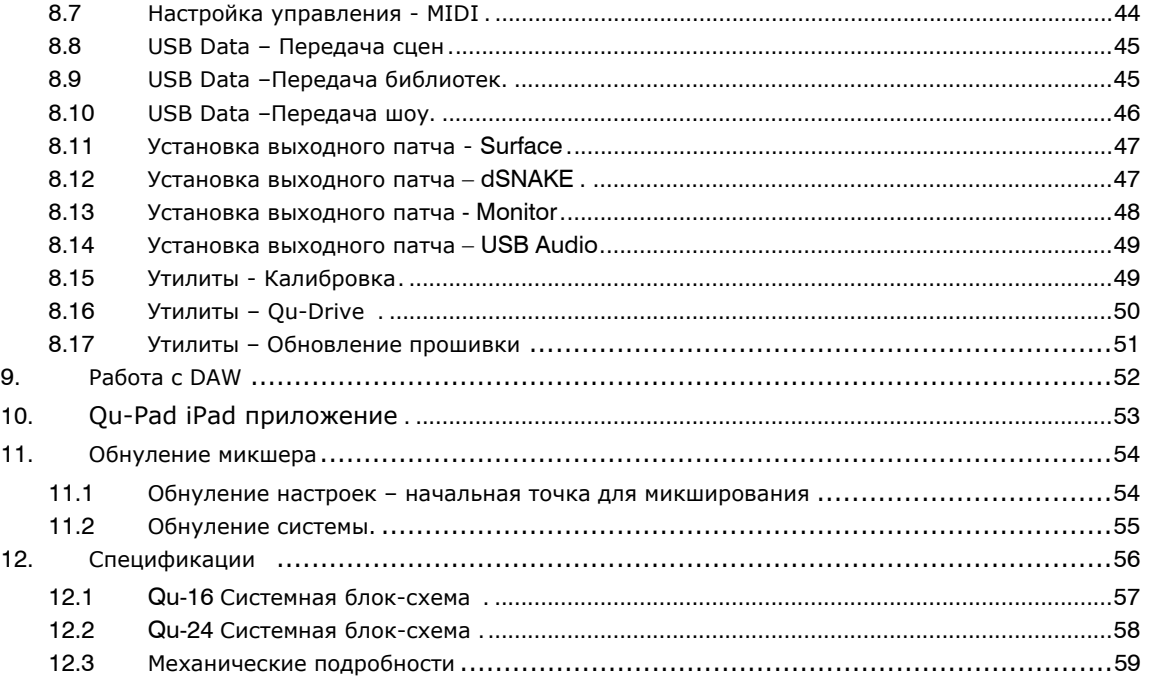

### **О данном руководстве**

Это пользовательский мануал для цифровых микшеров Qu-16 и Qu-24

#### **Внимание**

**Данное руководство относится к версии прошивки V1.3. Некоторые возможности не поддерживаются этой версией Зайдите на сайт Allen & Heath для получения последней версии прошивки микшера и данного руководства.** 

Неподдерживаемые возможности в этой версии прошивки:

- Пользовательские библиотеки эффектов
- Фильтры вызова сцены
- Пользовательские права

Внимание - USB поток и DAW MIDI контроль совместимы только с Apple® Mac. Windows® PC не поддерживаются

### **3.1 Обзор и функции**

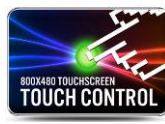

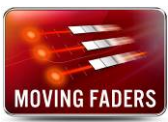

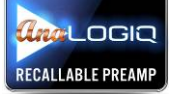

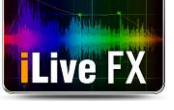

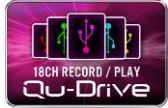

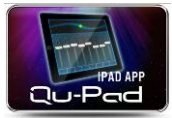

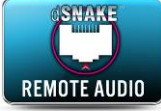

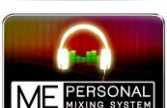

Опираясь на наследие цифровых пультов GLD и флагманских iLive , Qu обеспечивает исключительную производительность вместе с интуитивным пользовательским интерфейсом в аналоговом стиле с моторизованным фейдером на каналах, ручках и сенсорным экраном, вызов всех настроек, полная обработка эффектами на входах и выходах, потоковое USB многодорожечная запись на жесткий диск , функции дистанционного беспроводного управления с помощью IPad. Есть две модели в серии Qu: Qu-16 - Компактный, устанавливаемый в стойку микшер, с 16 микрофонными и 3 стерео каналами. Qu-24 - На 8 больше микрофонных каналов, на 2 больше посылов на эффекты, на 6 больше назначаемых SoftKeys, и добавлены 2 стерео группы и 2 стерео матрицы.

- 16 моно микр. / лин. каналов 24 моно микр. / лин. канала
- 
- 
- 
- 4 FX с 2 FX посылами 4 FX с 2 FX посылами
- 
- -

#### **Qu-16 Qu-24**

- 
- 3 линейных стерео канала 3 линейных стерео канала
- 24 источника на микс 32 источника на микс
- 12 миксов (4 моно, 3 стерео, LR) 12 миксов (4 моно, 3 стерео, LR)
	-
- 4 назначаеиых SoftKeys 10 назначаеиых SoftKeys
- 4 M u t e Г руппы 4 M u t e Г руппы
- 24 out, 22 in USB потока 32 out, 30 in USB потока
	- 2 стерео Группы
	- 2 стерео Матрицы

#### **Qu-16** и **Qu-24**

- Дополнительные стерео выходы AES цифровые, Alt Out, 2TRK
- Talkback микр. вход
- dSNAKEдля удаленного аудио , используя AR2412 или AR84 AudioRack
- AnaLOGIO ™ Total Recall аналоговые предусилители
- Эффекты, взятые из флагманской консоли iLive
- Выделенные стереовозвраты FX каналов
- Мастер линейка для быстрого доступа к уровням микса и обработки
- Линкование входных каналов для стерео источников
- Входная обработка Preamp, HPF, Gate, PEQ, Compressor, Delay
- Выходная обработка PEQ, Graphic EQ, Compressor, Delay
- Цветной сенсорный 800x480 пикселей экран для быстрого управления
- Moторизованные фейдеры для организации посылов на фейдеры и вызова микса
- Быстрое копирование и сброс настроек и сцен
- 100 ячеек памяти сцен
- Фильтр вызова сцен и канальной памяти
- Пользовательские библиотеки обработки канала
- Qu-Drive для стерео и 18 -трековой записи / воспроизведения на жесткий диск USB
- Потоковое USB in/out компьютера Apple ® Mac (РС не поддерживается )

• MIDI DAW управляющий драйвер для Mac (конвертирует в HUI или Mackie управление)

- USB передача USB Шоу, Сцен и Библиотек
- Назначаемый пользователем индивидуальный слой
- Qu-Pad беспроводное приложениедля iPad
- Coвместимость с персональной системой микширования ME
- Пользовательское разрешение для настройки ограничений доступа оператора (Не поддерживается V1.3)

### **3.2 Архитектура системы и обработка**

Следующие диаграммы показывают аудио архитектуру и обработку (входов и выходов) Qu-16 и Qu-24. И ллюстрируются различия между моделями и возможностями маршрутизации каждого блока обработки . См. также более подробную блок-схему системы в последней части этого руководства.

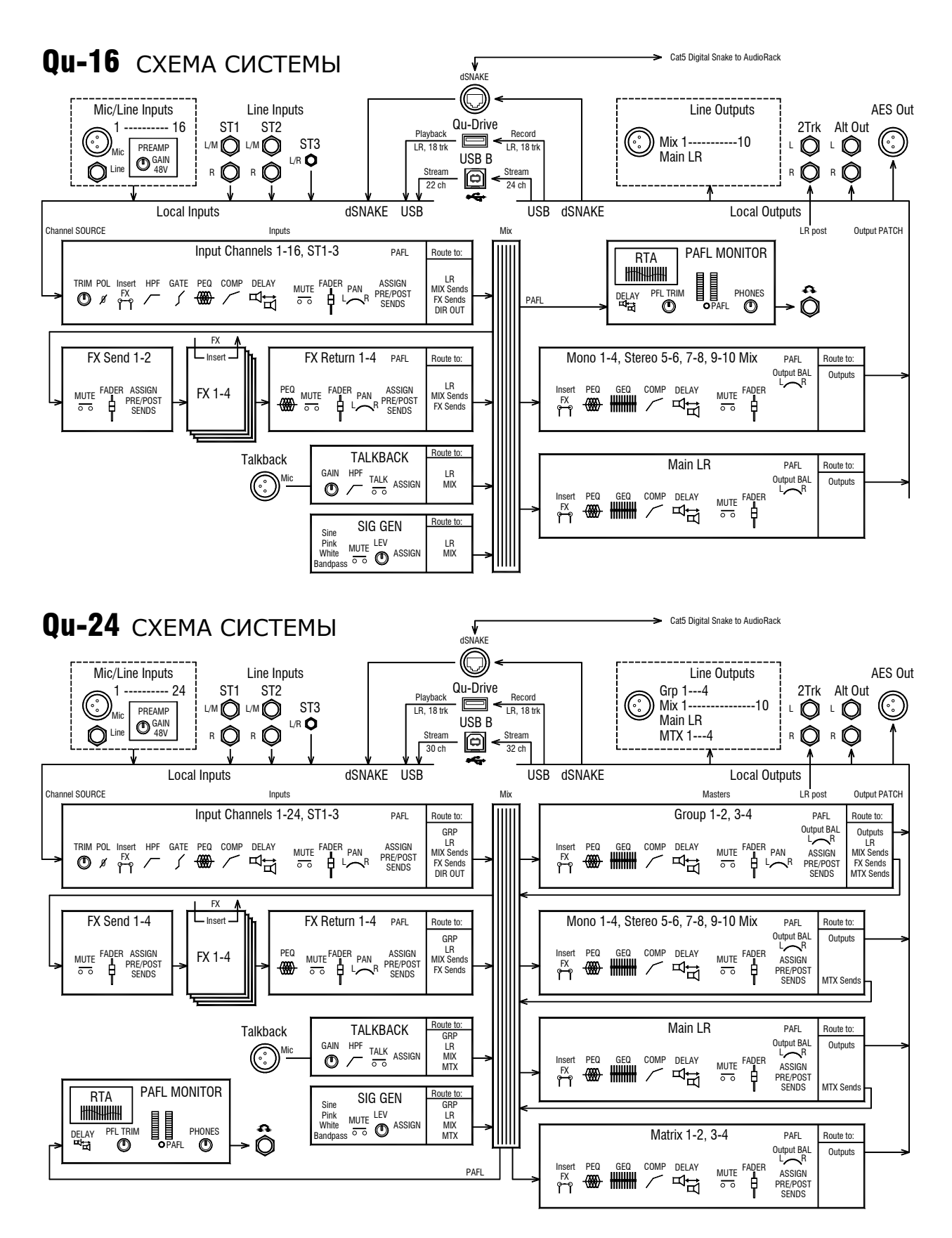

### **3.3 Различия между Qu-16 и Qu-24**

Обе модели работают одинаковым образом, и имеют схожую структуру меню с сенсорным экраном. У старшей модели, есть группы и матрицы. Другие различия показаны здесь:

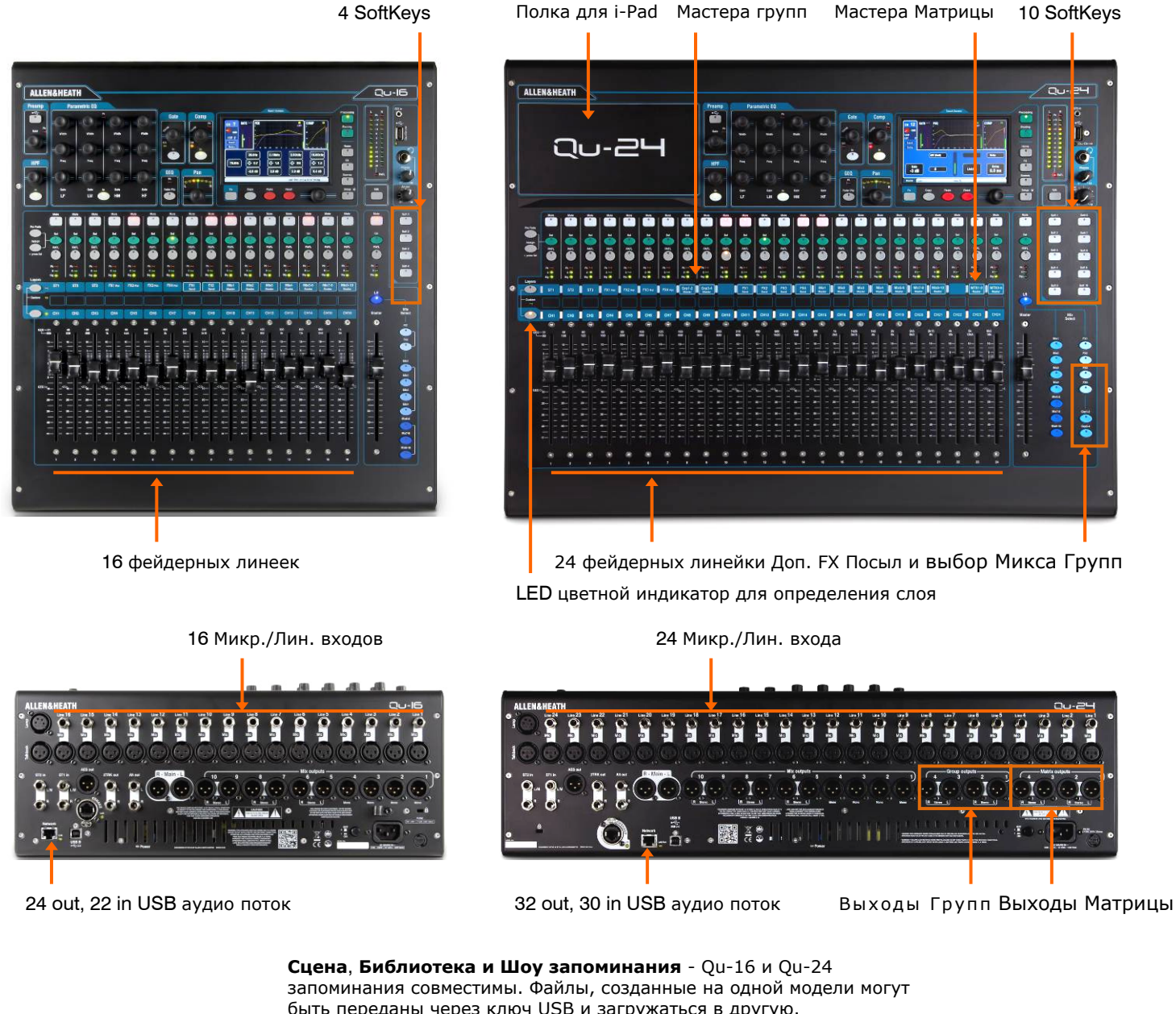

быть переданы через ключ USB и загружаться в другую. Дополнительные особенности Qu-24 будут игнорироваться, когда файл Qu-24 загружается на Qu-16. Дополнительные особенности Qu-24 будут сброшены к заводским настройкам, когда файл Qu-16 загружается на Qu-24.

**Примечание** Для совместимости, убедитесь, что ваши микшеры включая Qu-16 и Qu-24 загружены той же версией прошивки V1.3 или более поздней версией. Посетите веб-сайт Allen & Heath для последней прошивки.

**USB Audio** - USB жесткий диск, отформатированный на одной модели, может быть использован с другой. Стерео и мультитрековая запись Qu-Drive совместимы. USB B потоковое аудио совместимы, но обратите внимание, что Qu-16 имеет 24 выхода/22 входа, а Qu-24 - 32 выхода/30 входов.

**Прошивка** - Для каждой модели необходимы различные прошивки. Выберите либо файл Цюй-16 или Цюй-24 при загрузке прошивки с веб-сайта Allen & Heath. Номер версии программного обеспечения будет тем же самым для каждого обновления, которое доступно. Процедура обновления прошивки является одинаковой для обеих моделей.

# 4. **Обзор подключений**

Следующие подключения доступны на задней панели Qu-16..

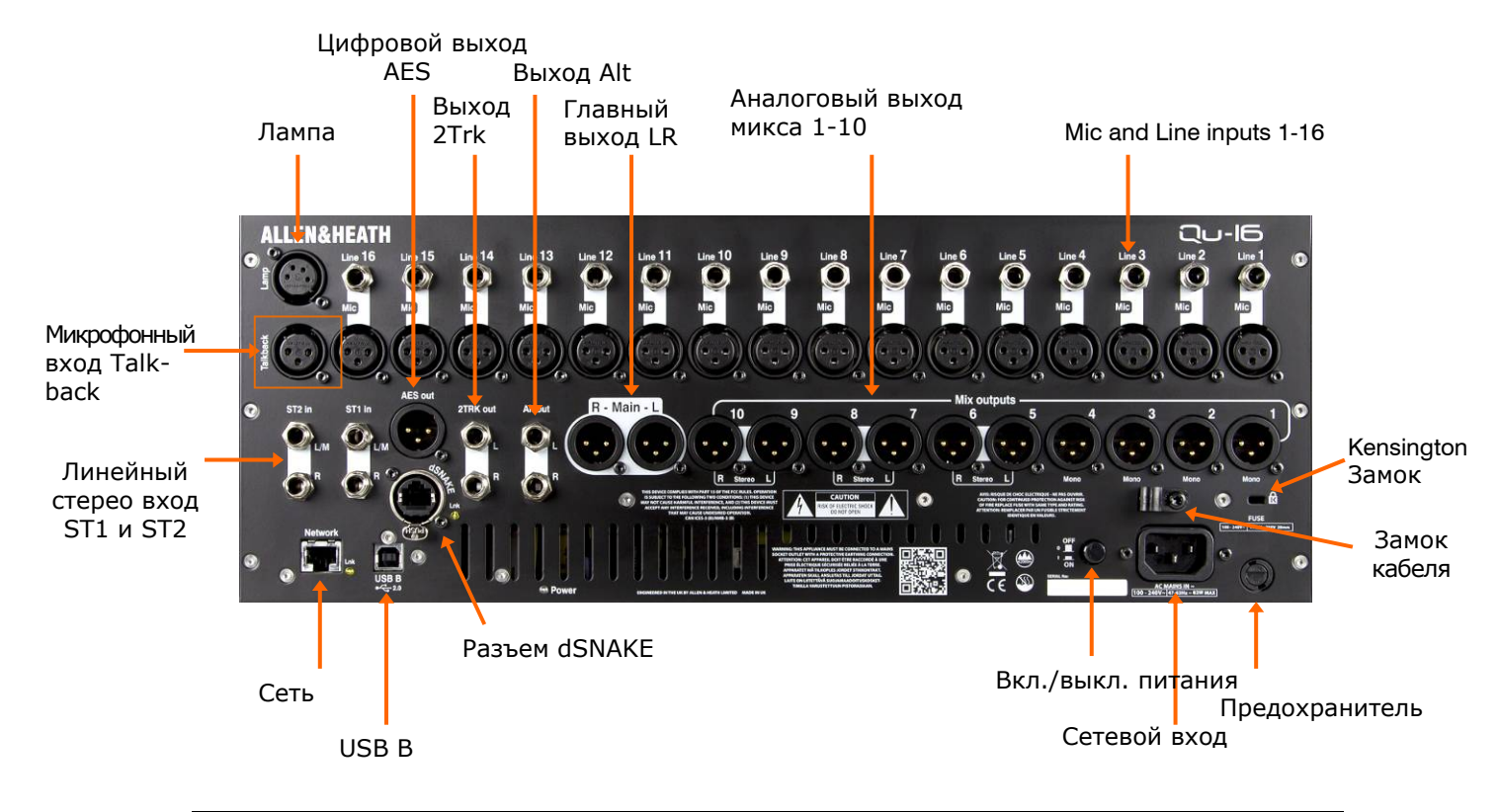

### **4.1** Входные подключения

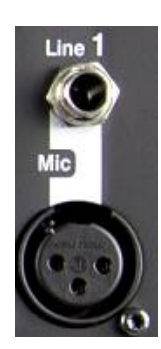

 $Pin2 = hot$ 

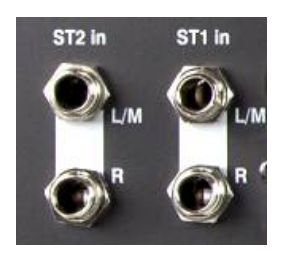

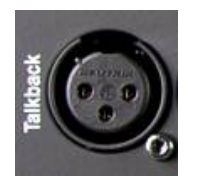

**Mono Line Input** – балансный входной разъем ¼" TRS (Tip, Ring, Sleeve) для подключения линейных сигналов, таких как многодорожечные рекордеры и микрофонные радио приемники. Для работы с небалансными источниками используйте моно разъем, либо объедините кольцо с манжетом в стерео разъеме TRS.

Воспользуйтесь DI боксами, подключенными в микрофоный вход для низкоуровневых источников с высоким сопротивлением, таких как звукосниматели акустических инструментов. Microphone Input – балансный XLR вход для подключения низкоуровневого источника, такого как микрофон или DI бокс. Для конденсаторных микрофонов и активных DI боксов, требующих фантомного питания, можно включить питание 48V.

**Замечание** - для избежания громких щелчков выключайте канал до подключения кабелейили включения и выключения питания 48V.

**Stereo Line Input** – балансные входные разъемы ST1 и ST2 ¼" TRS (Tip, Ring, Sleeve) для подключения линейных стерео источников, таких как CD проигрыватели. Возможна работа с моно источником путем подключения ко входу L/M. Для работы с соединениями RCA phono используется RCA адаптер.

**Talkback Input** – отдельный балансный вход XLR для подключения микрофона, чтобы общаться с музыкантами на сцене. Возможно включение фантомного питания для конденсаторных микрофонов.

#### **4.2 Выходные подключения**

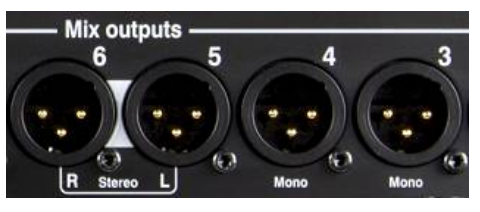

 $Pin2 = hot$ 

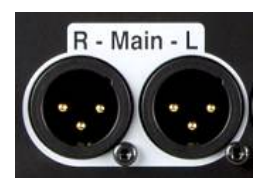

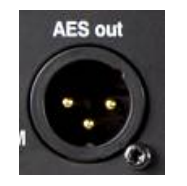

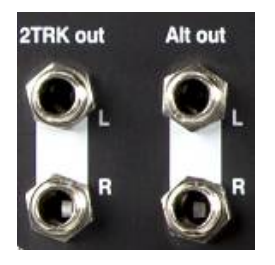

**Mix Outputs** – балансные линейные выходы XLR для моно и стерео миксов, например, для подачи сигнала в мониторы или на внешние устройства обработки. Используют высококачественные дифференциальные схемы с низким сопротивлением для подключения к оборудованию +4 или 0dBu. Maксимальный уровень выхода составляет +22dBu. При подключении небалансного оборудования, проверьте, чтобы контакт 3 XLR ("холодный") был соединен с контактом 1 ("земля").

**Main LR Output** – балансные линейные выходы XLR для главного левого и правого стерео микса. Обычно подключаются к голосовому FOH процессору, усилителю или активным акустическим системам.

**AES Output** – 2-канальный цифровой выход, использующий одиночное XLR coединение и стандартный микрофонный аудио кабель. Основан на цифровом аудио стандарте AES (Audio Engineering Society) и может подключаться к любому оборудованию с входным разъемом AES. Источник подключается к данному выходу с помощью экрана **Setup / Audio / Output Patch.**

**Alt Out** – "альтернативный" стерео выход на балансных TRS разъемах для подключения оборудования +4 или 0dBu, такого как акустические системы, локальные мониторы и т.п. Источник подключается к данному выходу с помощью экрана **Setup / Audio / Output Patch.**

**2TRK Out** – стерео выход на балансных TRS разъемах для подключения оборудования +4 или 0dBu, такого как стерео рекордеры. В сигнальной цепи находится после мастер фейдера главного микса LR.

### **4.3 Другие подключения**

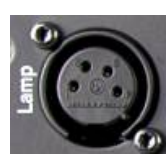

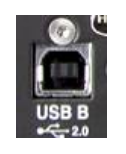

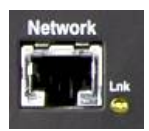

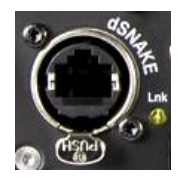

**Lamp** – сюда подключается 4-контактная лампа типа "гусь" для освещения панели управления микшера. Рекомендуется использовать лампы освещения Allen & Heath LEDLamp с встроенным диммером.

**USB B** – разъем USB типа В, предназначенный для многоканальной двуноправленной передачи аудио сигнала между микшером и компьютером. Основан на высокоскоростном стандарте USB 2.0. подключение только к Apple MAC. Драйвера Windows PC в настоящий момент недоступны.

**Network** – скоростной порт Ethernet (100 Mbit/s) для CAT5 cоединения с компьютером для передачи управления параметрами микшера по TCP/IP или для организации беспроводного роутера (точки доступа) для микширования живого звука с помощью приложения Allen & Heath Qu-Pad, работающего на iPad. Индикатор Lnk мигает, показывая активность сети.

**dSNAKE** – собственное подключение Allen & Heath для работы с дистанционным аудио сигналом, использующим аудио рэк AR2412 AudioRack и персональную систему микширования ME.

4.4 Включение микшера

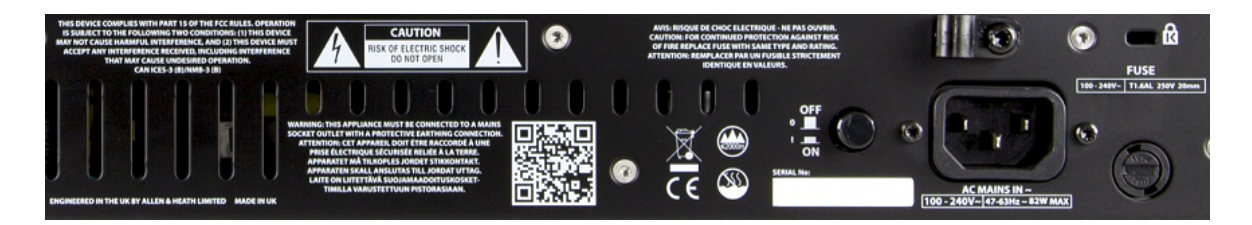

Qu имеет встроенный универсальный блок питания, что означает, что вы можете работать с микшером практически в любой части мира без необходимости модификации устройства:

Напряжение сети =  $100$  to 240 B.AC

Частота сети = 47 - 63 Гц

Важно - перед началом работы прочти Инструкции по безопасности.

**AC MAINS IN** - стандартный IEC разъем для подключения микшера к сети. Подключите сетевой кабель с вилкой, адаптированной для вашей страны.

Замечание - не заменяйте и не модифицируйте сетевой разъем. В целях безопасности убирайте заземление. На задней панели микшера имеется зажим для кабеля, с помощью которого можно зафиксировать кабель. Для этого воспользуйтесь звездообразной отверткой Torx T20.

**Fuse** - сетевой предохранитель предназначен для защиты микшера от скачков напряжения. При необходимости замены предохранителя, замените его точно таким же предохранителем, модель которого указана на задней панели микшера.

**Power ON/OFF** - нажмите данный переключатель для включения или выключения питания микшера.

Включение микшера - нажмите на переключатель ON/OFF. Загорится синий индикаторпитания на задней панели. Микшеру потребуется несколько секунд для загрузки и он возвращается к предыдущим настройкам. Выбирается СН1 и на экране отображается его обработка. Замечание - в целях избежания звуковых щелчков не включайте и не выключайте микшер до тех пор, пока не включены акустические системы и усилители. Всегда включайте усилители последними, и выключайте их первыми.

Выключение микшера - сначала выберите экран Home. Нажмите Shut Down tдля безопасного завершения обработки, такой как сохранение параметров и передача или запись данных на USB. После завершения нажмите переключатель ON/OFF. complete, press the ON/OFF switch to turn the mixer off

# **5. Подключение dSNAKE Удаленного аудио**

 Qu-16 имеет разъемы на задней панели для всех аудио входов и выходов. Он также может работать с пультом дистанционного аудио при подключении по кабелю "digital snake" к аудиорэку Аллен & Heath или к персональной микшерской системе Allen & Heath ME.

#### **5.1 Подключение к AudioRack**

Qu-16 может подключаться к аудиорэку Allen & Heath GLD-AR2412 или GLD-AR84, поэтому звук может быть подключен к стойке на сцене и направляться в Qu-16 по кабелю Cat5 подключенному к его порту dSNAKE.

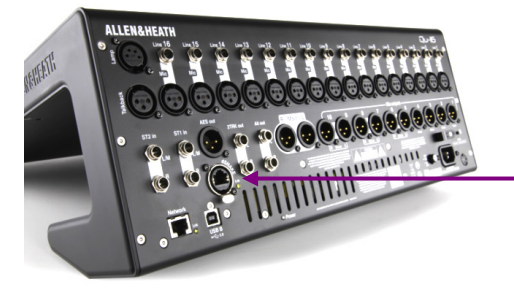

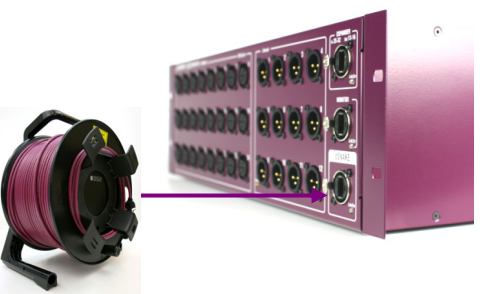

dSNAKE передает:

- 24 входных сигнала
- 12 выходных сигналов
- 40 персональных миксов

 Управление преампом – Gain, Pad, 48В

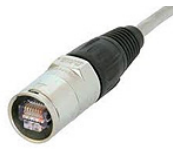

Qu имеет запирающие разъемы Neutrik EtherCon для защиты соединения и обеспечения удобства в турах. Используйте кабели турового класса с установленными разьемами EtherCon с блокировкой блокировкой.

Доступны следующие аудиорэки:

«**Digital snake**" - dSNAKE - это удобный кабель CAT5 вместо традиционного тяжелого аналогового медного многожильного кабеля для подключения входов и выходов на сцене. Один кабель передает несколько каналов аудио в обоих направлениях вместе с дистанционным управлением предусилителями.

**Кабель Cat5** - Использует STP (экранированную витую пару) категории Cat5е или выше. Те, у кого экранирование от помех обеспечивается фольгой и плетеными экранами, как правило, более прочные. Максимальная длина кабеля - 120 м

**Удаленные входы** - dSNAKE входы отображаются один-к-одному на входных каналах Qu.

**Примечание** - dSNAKE не добавляет каналы для микшера. Выберите либо местные (задняя панель) или dSNK (дистанционный) вход для каждого канала.

**Удаленные выходы** - Qu- микс и LR выходы обозначены на выходных разъемах стойки AR. Они дублируют выходы на задней панели Qu-16.

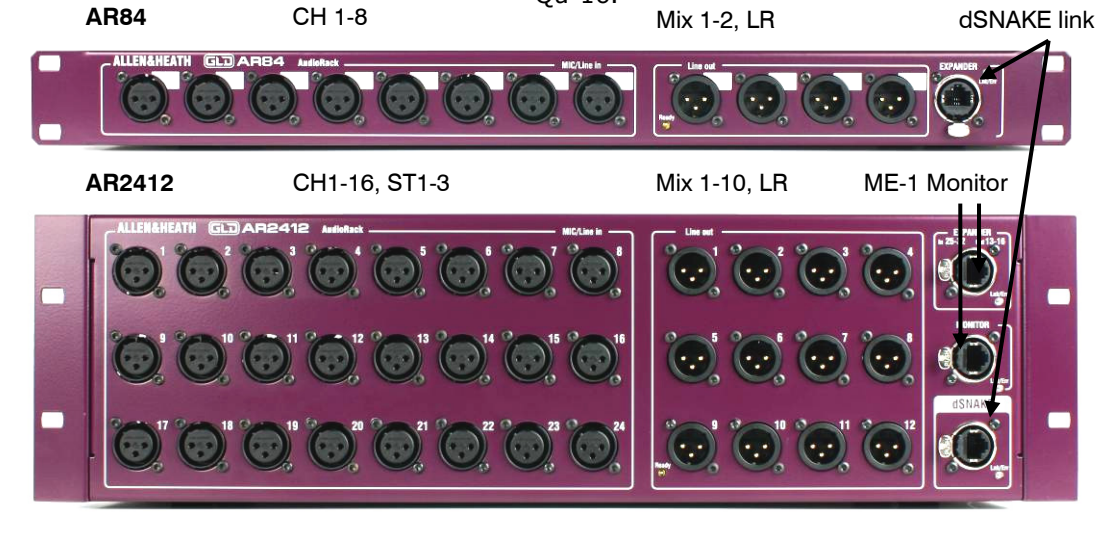

### **5.2 Qu-16 и Qu-24**

Микшер имеет гнезда для всех своих входов и выходов на задней панели и поэтому может быть использован без какого-либо дополнительного рэка. Однако, если вы хотите использовать цифровой кабель для подключения удаленных сценичкских рэков с использованием одного кабеля Сat5 то есть несколько вариантов рэков.

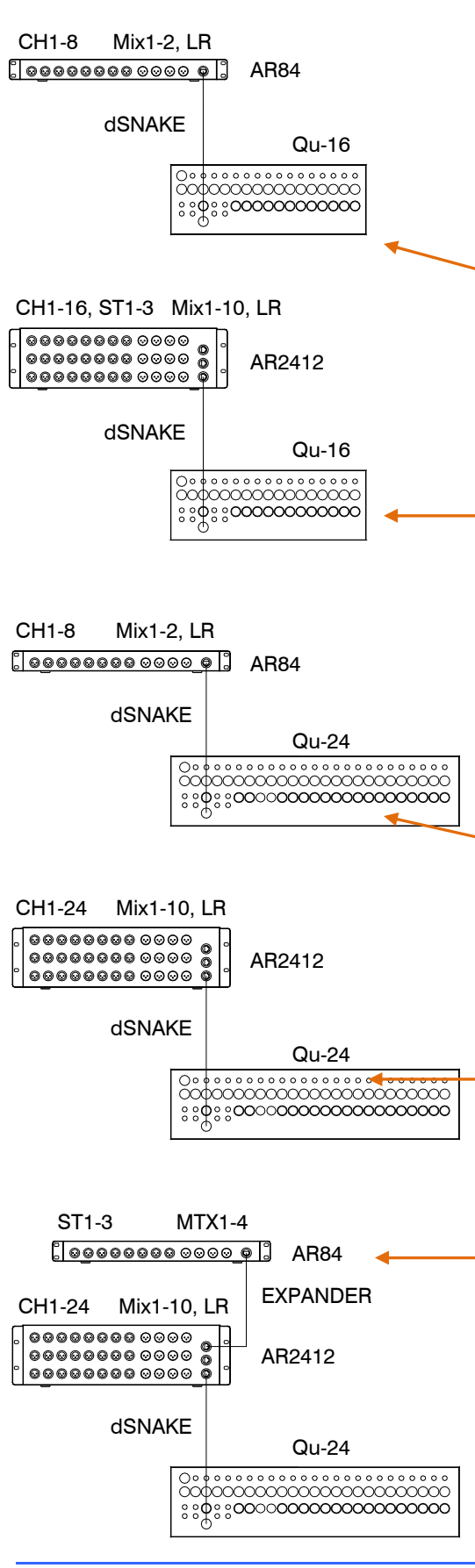

**Входы** - Используйте экран **Preamp** для выбора либо «Local» или "dSNK "(дистанционный) для каждого источника канала.

Добавление рэка не расширяет число количество доступных каналов микшера.

**Выходы** - Выходы Qu будут появляться одновременно на разъемах задней панели, а также на разъемах дистанционного рэка. Миксы, назначенные на разъемы рэка, приведены на диаграмме.

### **Qu-16 + AR84 AudioRack**

Дистанционные Mic/Line Входы доступны каналов 1-8

Mix 1,2 и основной микс ДК доступны c рэковых разьемов 1-4

Эта компактная установка идеально подходит для группы, корпоративного мероприятия или маленького клуба со стерео PA и двумя мониторными миксами.

### **Qu-16 + AR2412 AudioRack**

Дистанционные Mic/Line входы оступны для всех каналов, включая моно 1-16 и стерео ST1-3. Левый и правый стереоканалы используют разьемы рэка 17-22. Разьемы 23-24 не используются.

Гнездо ЕXPANDЕR не используется для аудио входа/выхода, но также может быть использовано для подключения к мониторной системе MЕ.

Все миксы Qu-16 включая Mix 1-10 и LR доступны с рэковых разьемов 1-12 (L=11, R =12).

### **Qu-24 + AR84 AudioRack**

Дистанционные Mic/Line входы оступны для каналов 1-8.

Микс 1, 2 и основной LR микс доступны с разьемов рэка  $1 - 4.$ 

Эта установка идеально подходит для группы, корпоративного мероприятия или маленького клуба, где вы используете только несколько удаленных входов и стерео PA с двумя мониторными миксами.

### **Qu-24 + AR2412 AudioRack**

Дистанционные Mic/Line входы оступны для всех каналов 1-24.

Mix 1-10 и LR доступны с рэковых разьемов 1-12 (L=11,  $R = 12$ .

### **Qu-24 + AR2412 + AR84 AudioRacks**

Дистанционные Mic / Line входы доступны на AR2412 для всех моно каналов1-24. ST1-3 входы доступны на AR84, подключенного к AR2412 EXPANDER порту.

Mix1-10 и LR доступны с разьемов рэка AR2412 1-12 (L = 11, R = 12). MTX 1-2 и выходы 3-4 доступны на AR84, подключенного к AR2412 EXPANDER порту.

### **5.3 Подключение к персональной микшерской системе МЕ**

Персональная микшерская система МЕ Аллен & Heath может использоваться с Qu-16. Это обеспечивает настраиваемый под личный контроль мониторинг для отдельных музыкантов и исполнителей на сцене.

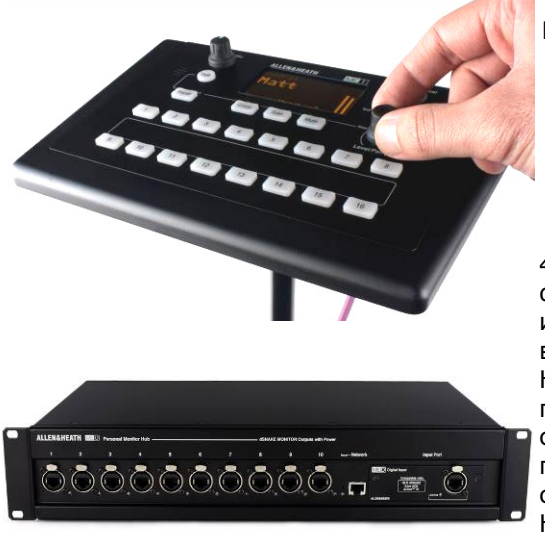

 **ME-1** - компактный персональный микшер в состоянии работать с 40 каналами. Особенность - встроенный выход на наушники и монитор. Интуитивно понятный и простой в эксплуатации, его 16 клавиши выбора могут быть настроены так, чтобы обеспечить необходимое число функций контроля.

40 каналов MЕ отображаются и направляются в в dSNAKE порядке от CH1-16, ST1-3, LR, возвраты FX1-3 и Mix1-10 . Они могут быть выбраны и сгруппированы в MЕ-1 с помощью функций настройки. Несколько микшеров MЕ-1 могут быть соединены последовательно, направляя выход одного на вход следующего. Кроме того, они могут быть подключены параллельно и питаться по кабелю CAT5 с помощью стандартного коммутатора PoЕ Еthernet или Аllеn & Heath **ME-U** hub.MЕ подключается непосредственно к портам, совместимым с dSNAKE, с помощью кабеля CAT5.

**Подключение МЕ к AR2412 AudioRack** - ME-1 микшеры, стандартный коммутатор Ethernet или концентратор ME-U может быть подключен либо к порту MONITOR, либо EXPANDER AR2412

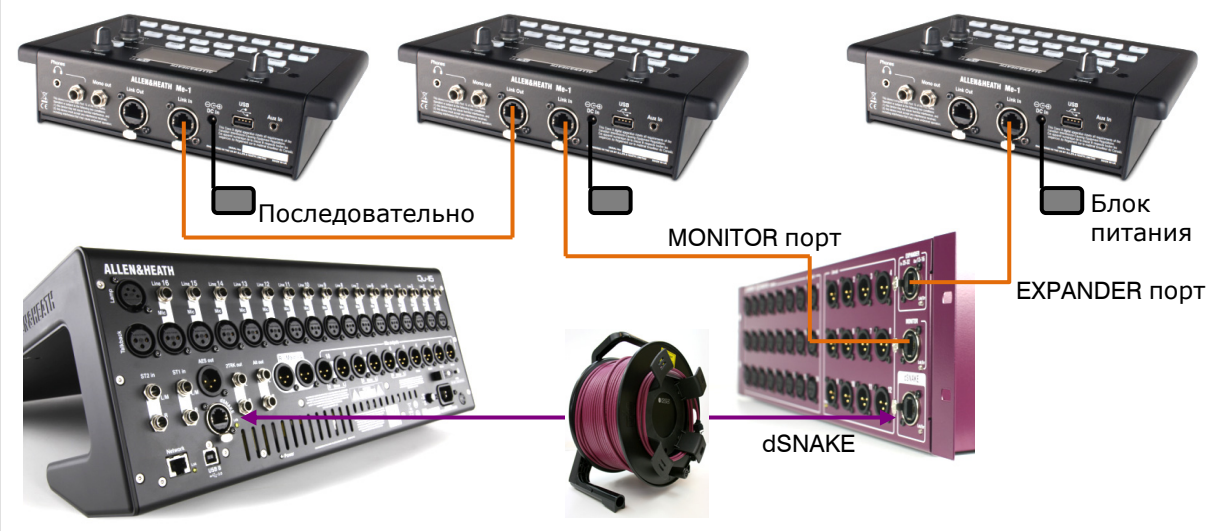

**Подключение меня в Qu-16** - ME-1 микшеры, стандартный коммутатор Ethernet или концентратор ME-U может быть подключен напрямую к порту Qu-16 dSNAKE если вы не используете его, чтобы подключиться к AudioRack. Питание может подаваться через САТ5 от ME-U или коммутатора PoE.

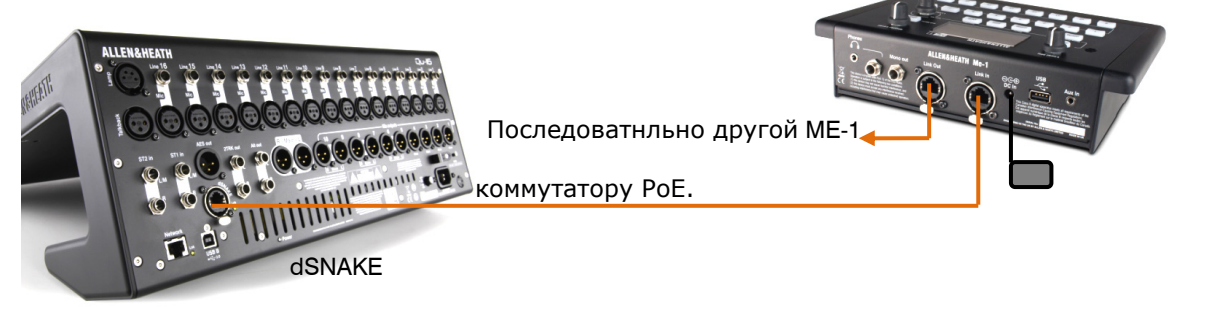

Подробно о персональной системе МЕ www.allen-heath.com

# **6. Функциональный обзор**

Этот параграф содержит обзор панели управления Qu для возможности быстрого запуска устройства. Здесь показан Qu-16

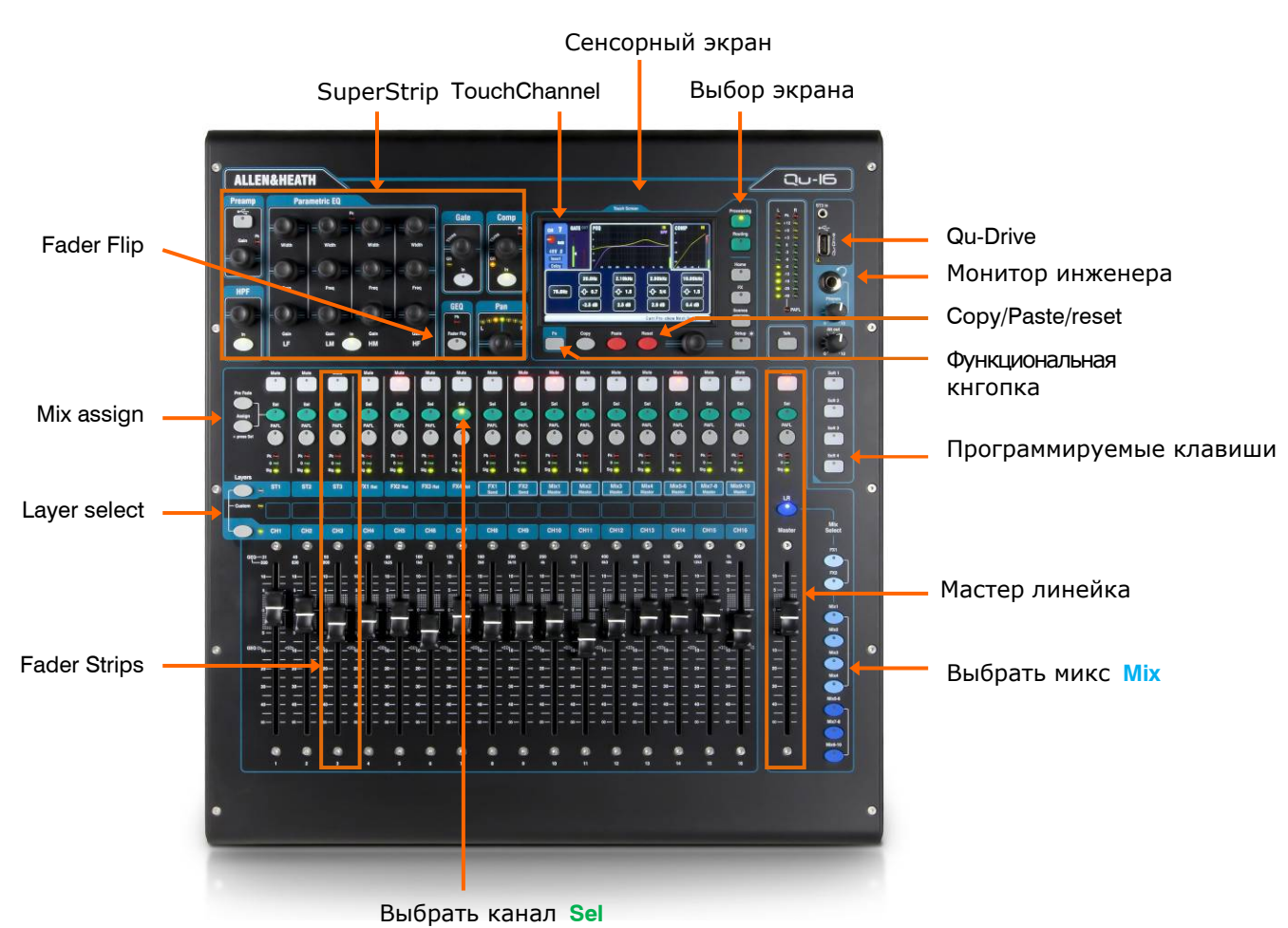

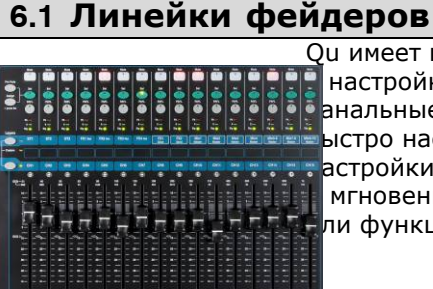

Qu имеет группу из полос фейдеров, обеспечивая доступ

настройке и обработке входных канальных уровней и мастер уровней. Главные канальные уровни, мастер уровни и все посылы на эффекты и миксы можно ыстро настроить с помощью фейдеров. Фейдеры также можно использовать для настройки графического эквалайзерав режиме Fader Flip.Фейдеры моторизованы и мгновенно перемещаются, отображая текущие настройки при изменении слоя или функции.

**Layers** – имеется три слоя, обеспечивающих доступ ко входам и мастерам как обозначено на этикетках

рядом с кнопками выбора. Индикаторы рядом с кнопками показывают какой слой активен.

Нажмите нижнюю клавишу для доступа к моно каналам.

Нажмите верхнюю клавишу для доступа к 3 стерео каналам, возвратам эффектов,

посылу эффектов и мастерам микса.

Нажмите обе клавиши для доступа к индивидуальному слою, назначаемому пользователем

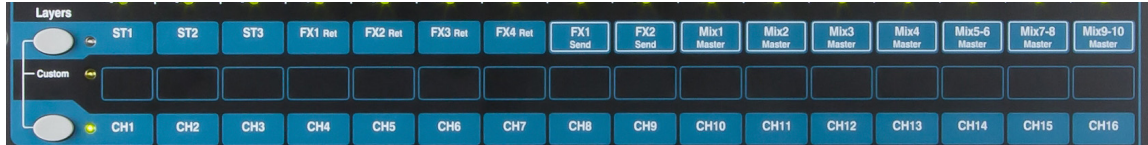

**Кнопка Mute** – нажмите кнопку для выключения аудио сигнала в канале. Действие кнопки относится к посылам на все миксы, включая LR, эффекты и сценические мониторы. Кнопка Mute загорается красным цветом при выключении канала, и мигает, когда канал выключается мастером Mute группы югоир.

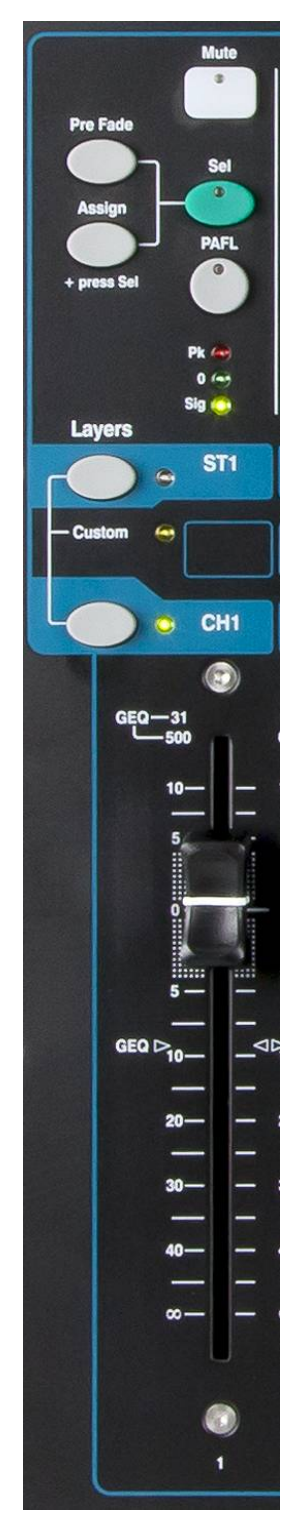

**Кнопка Sel** – нажмите для доступа к обработке канала Channel Processing. С помощью контролей SuperStrip можно настраивать параметры. Сенсорный экран отобразит настройки и предоставит дополнительные элементы управления, если кативен экран обработки **Processing** или маршрутизации **Routing**.

Кнопка Sel также используется для:

**Назначение маршрутизации микса** – удерживая кнопку Assign, нажмите кнопки Sel для назначения каналов на микс, выбранный в мастер полосе Master Strip. Кнопки Sel загораются зеленым цветом для каналов, назначенных на выбранный микс.

**Назначение посылов до/после фейдера** – удерживая кнопку Pre-Fade, нажмите кнопки Sel для переключения посылов канала до или после фейдера для выбранного микса. Кнопки Sel загораются зеленым цветом для каналов, установленных до фейдера.

**Копирование обработок** канала – удерживая кнопку Copy, нажмите кнопку Sel для копирования настроек обработки. Затем удерживайте кнопку Paste, и нажмите одну или несколько кнопок Sel для вставки данных настроек в другие каналы.

**Ресет настроек канала** – удерживая кнопку Reset, нажмите кнопку Sel для обнуления всех настроек канала и возврата к исходным настройкам.

**Кнопка PAFL** – нажмите для прослушивания канала в наушниках и проверки уровня сигнала на главных индикаторах. Загорается индикатор PAFL. Для выключения снова нажмите PAFL. Для очистки всех активных PAFL можно назначить программируемую клавишу.

Для выбора, каким образом будет работать PAFL, в экране **Setup**  имеются следующие опции:

**Аuto-cancel** – прослушивание одного канала одновременно.

**Additive mode** – прослушивание нескольких каналов одновременно.

**Sel follow PAFL** – Устанавливает переключатель **Sel** так, что нажатие PAFL автоматически выбирает обработку для этого канала.

**LR to PAFL** – маршрутизация главного микса LR в мониторы, когда не выбран PAFL.

**Output AFL** – Эта опция устанавливает кнопку PAFL полосы микса в режим мониторинга AFL (после замирания слушать). Эта опция отключает клавиши мониторинга PFL. По умолчанию используется AFL, так что вы можете прослушать миксы после мастер фейдера.

**Intput AFL**- Эта опция устанавливает клавиши входной линейки PAFL на мониторинг AFL. С этой опцией выключены клавиши мониторинга PFL. PFL является обычной установкой для входов, так что вы можете проверить и установить их GAIN прежде чем поднять фейдеры.

**Индикация канала** – позволяет наблюдать за уровнем сигнала при микшировании. Здесь отображается уровень сигнала в канале до фейдера и функции Мute:

**Pk** – загорается красным цветом, чтобы предупредить, что сигнал находится в 3dB до клиппинга. В этом случае уровнь сигнала следует уменьшить. Пиковая индикация снимает сигнал в нескольких точках в канале.

**0** – загорается, когда сигнал достигает номинального уровня 0dBu, образуя запас по перегрузке 18dB. Это нормальный уровеньсигнала для микширования.

**Sig** – загорается, обозначая присутствие сигнала в канале. Загорается при уровне -26dBu.

**Фейдер** – управляет уровнем входного канала, эффекта или мастера микса, назначенного на него. Это может быть главный канальный фейдер или посыл на эффект или в микс в заисимости от того, какая кнопка Mix Select включена в Master Strip.

Фейдеры могут управлять графическим эквалайзером в режиме GЕQ Flip во время активности кнопки мастера микса Sel. Центральное положение 0dB обозначено на шкале фейдера.

### **6.2 Обработка канала**

**SuperStrip** предоставляет привычное управление каналом и обработку микса. Сенсорный экран показывает значения параметров и обеспечивает дополнительные элементы управления на странице обработки **Processing**. Доступ к этой обработке осуществляется с помощью кнопок **Sel.**

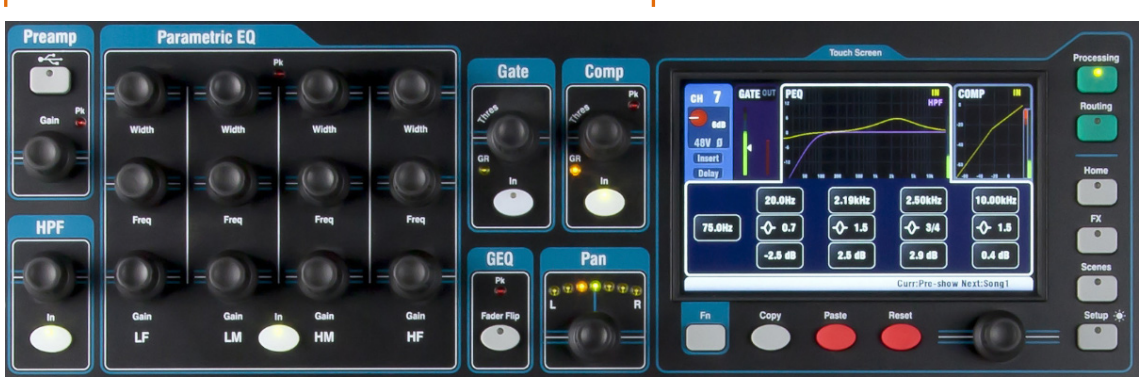

**Mono input СH1-16** = источник Source, предусилитель Preamp, фильтр отсечки НЧ НPF, гейт Gate, параметрический эквалайзер PЕQ, компрессор Сompressor, задержка Delay, стерео объединение Stereo linking

**Stereo input ST1-3** = источник Source, подстройка Trim, фильтр отсечки НЧ НPF, гейт Gate, параметрический эквалайзер PЕQ, компрессор Сompressor, задержка Delay **FX Return 1-4** = параметры эффектов FX parameters, параметрический эквалайзер PЕQ **Mix1-10 =** параметрический эквалайзер PЕQ, графический эквалайзер GЕQ,компрессор Сompressor, задержка Delay

**MTX1-4** (не Qu-16) параметрический эквалайзер PЕQ, графический эквалайзер GЕQ, компрессор Сompressor, задержка Delay

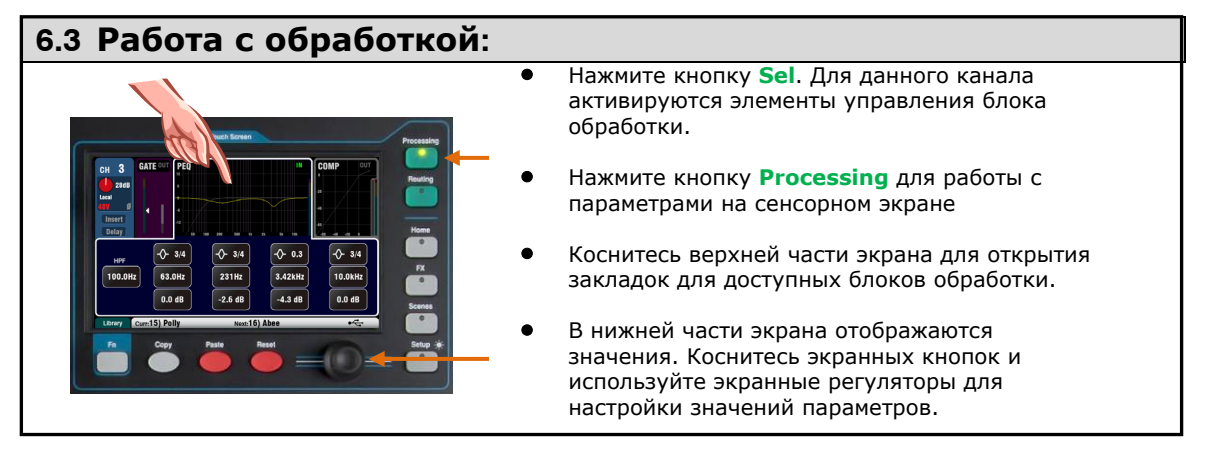

#### **6.4 Работа с библиотеками обработки:**<br>● Нажмите клавишу **Fn** «Библиотеки», чтобы открыть и закрыть соответствующую страницу Библиотеки. Используйте список слева для индивидуальных библиотек обработки или правый список для полного списка библиотек входного канала обработки, в том числе предусилителя. Сохранить - коснитесь "Store New". Введите имя с помощью экранной клавиатуры, чтобы сохранить новую библиотеку пользователя. Вы можете сохранять до 128 библиотек. **Вызов** - Выделите пункт библиотека и к оснитесь "Recall", чтобы мгновенно вызвать его параметры. Коснитесь"Recall предусилителя ', если вы хотите вызвать настройки предусилителя. **Редактировать** - Выделите пункт библиотекии коснитесь "Overwrite", чтобы перезаписать существующую библиотеку с текущими настройками, или «Удалить», чтобы удалить из списка. Нажмите окно 'Name' для редактирования названия

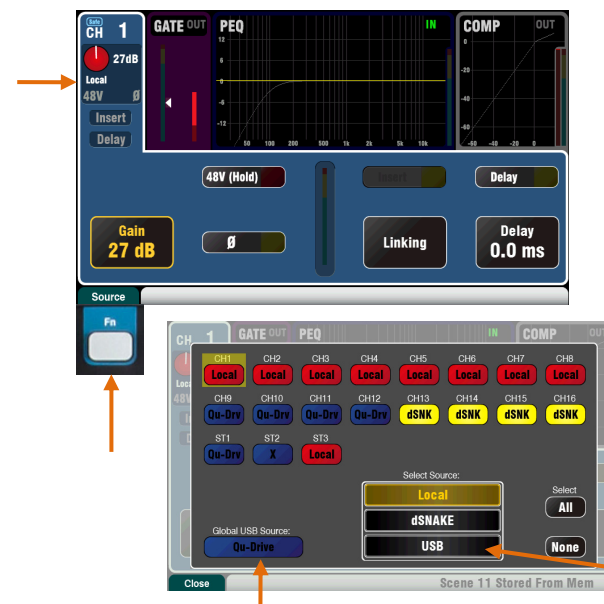

#### **Предусилитель**

Аналоговый предусилитель согласует каждый подключенный микрофонный или линейный сигнал с рабочим уровнем консоли до конвертации аналогового сигнала в цифровой для обработки и микширования с другими каналами

**Источник** позволяет выбрать один из четырех источников как вход канала **Локальные**- Mic / Line разъемы на задней панели Qu.

**dSNK** - Удаленные предусилители через dSNAKE.

**Qu-DRV** - Воспроизведение с жесткого диска USB.

**USB B** - Потоковое аудио с компьютера Mac. Нажмите клавишу Fn чтобы открыть Экран выбора источника.

Нажмите на кнопки CH, чтобы выделить те, которые вы хотите изменить. Выберите

источник из списка. Выберите Qu-Drive или USB (пименим ко всем каналам)

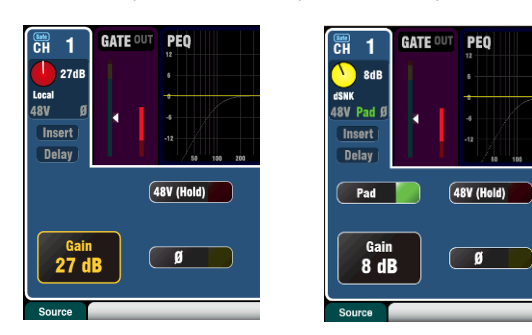

#### **Local** (красный Gain) **dSNAKE** (желтый Gain)

#### **Источник канала предусилителя**

**Local** (красный Gain) - Разъемы Mic / Line на задней панели питающие внутренние предусилители микшера Qu. Это PADLЕSS предусилители с широким диапазоном усиления.

**dSNAKE** (желтый Gain) - Удаленные предусилители расположенные в AR2412 или AR84 AudioRack на сцене или другом отдаленном расположении и подключены к порту Qu dSNAKE через кабель CAT5. Эти предусилители имеют переключение Pad..

#### **Источник USB канала**

## **Qu-Drive** (темно-синий Gain) **USB B** (светло-синий Gain**) <sub>Qu-Drive</mark> источник (темно-синий Gain) - Стерео**</sub>

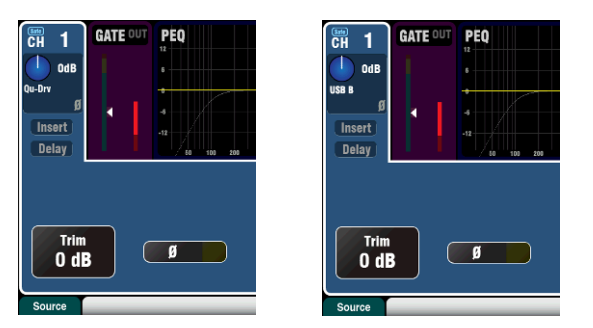

или многотрековjt воспроизведение с жесткого диска USB, подключенного к верхней панели порта Qu-Drive. Обеспечивает контроль + /-24дБ.

**Источник B USB** (светло-голубой Gain) - Многоканальный поток с компьютера Mac через заднюю панель USB B порт. Обеспечивает контроль + /-24дБ.

Панель **USB Select** в секции Preamp control переключает между текущим источником предусилителя (Local or dSNAKЕ) и текущим USB источником (Qu-Drive или USB B).

#### **Фантомное питание**

Включите **теВ**, если подключенное устройство требует фантомного питания, например конденсаторный микрофон или активный DI box. Нажмите и удерживайте в течение 1 секунды, чтобы включить или отключить. Это предотвращает случайное срабатывание. **Примечание** - Для предотвращения щелчков убедитесь, что канал отключен до включения или выключения 48В.

**GATE** PEQ  $\mathbf{1}$  $27dB$ Insert Dolow  $48V$  (Hold) Gain<br>27 dB  $\blacksquare$ Gain

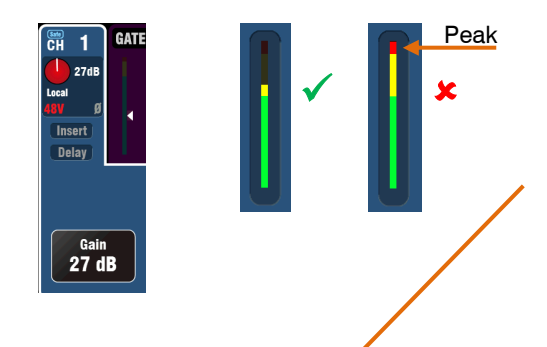

 $\sqrt{ }$  Insert

 $FX4$  In

 $Pro_F \cap$ 

CH1 <-> CH2 Linked

linked

Gain<br>48V linked

linked

PF<sub>0</sub>

**GATE** 

Linking

 $CH 1 - 2$ <br>Linked

Post-EQ

Main Fader<br>Mute

linked

Pan

linked

COMP

 $\sqrt{\phantom{a}}$ Delay

Delay<br>0.0 ms

DELAY

Annly

 $\overline{P}$ 

Poet-All

 $\boxed{48V (Hold)}$ 

 $\sqrt{ }$ 

 $28dB$ 

Gain/Trim

**A** 

 $\circledcirc$ 

Post-Preamn

#### Gain

Поднимите Gain так, чтобы сигнал обычной громкости читался в желтом спектре индикатора. Убавьте, если сигнал попадает в красный спектр. **Polarity -полярность** 

Прикоснитесь Ø для изменения полярности входного сигнала, например, для нижнего микрофона при работе с двумя микрофонами на малом барабане.

#### Прочие функции в секции Preamp

Insert включает и выключает внутренний эффект, при вставке эффекта в канал. Кнопка отключена, если инсерт не назначен. Эффект вставляется между предусилителем и эквалайзером. Воспользуйтесь экраном **FX / Back panel** для выбора и назначения одного из 4 внутренних эффектов в качестве инсерта в канал. Delay - в каждый входной канал можно добавлять задержку до 85 мс. В большинстве случаев задержка не нужна, но она может быть полезна при выравнивании звука из системы усиления с акустическим звуком, идущим от инструментов на сцене.

**Linking** (объединение) позволяет объединить предусилитель, обработку и маршрутизациюе четной/нечетной пары моно каналов для работы в стерео. Все параметры, включающие предусилитель, обработку и маршрутизацию, объединяются. Панорама становится регулятором ширины. Некоторые параметры можно удалить из объединения, используя кнопки ниже:

Preamp - Gain/48V, Polarity Dynamics (Compressor и Gate) - Side Chains Main mix - Fader/Mute, Pan Коснитесь Apply для принятия изменений.

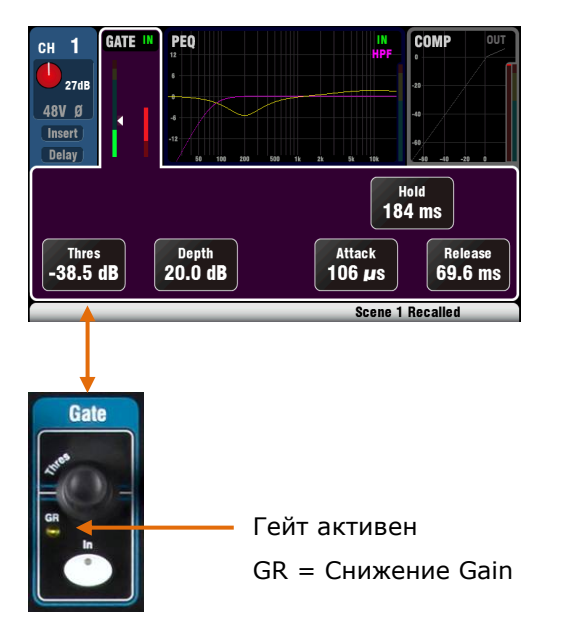

#### Гейт

Noise Gate можно включать для динамичного выключения сигнала, когда он падает ниже определенного уровня.

Воспользуйтесь кнопкой In для включения и выключения гейта Gate. Это подобно вставке внешнего устройства в разъем Insert socket на аналоговом канале консоли.

Настройте глубину Depth - количество понижения сигнала при закрытии гейта. Обычным значением параметра является 20db. Проверьте звучание инструмента и уменьшите порог Threshold для отключения желаемого количества сигнального "хвоста".

Загорается индикатор GR, показывая значение снижения параметра при закрытии гейта. **Hold** устанавливает, как долго гейт остается открытым после падения сигнала ниже порога. Attack устанавливает, как быстро откроется гейт, когда сигнал поднимается выше порога. Release устанавливает, как быстро закроется гейт при падении сигнала ниже порога.

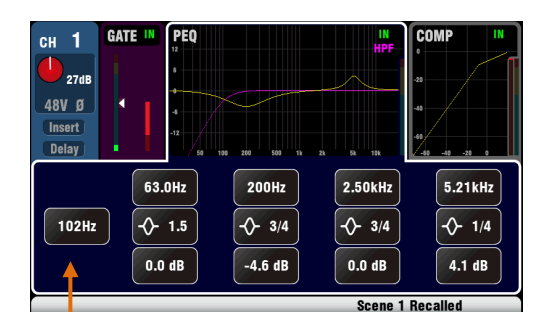

netric EQ Freq **Free** HP ۰ **LM** HF

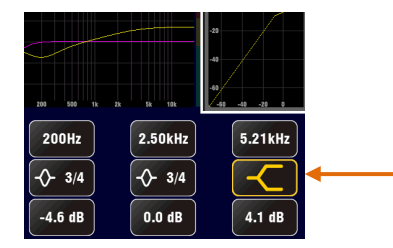

### **Фильтр отсечки НЧ**

Фильтр отсечки НЧ используется для снижения нежелательных НЧ. Включите фильтр с помощью кнопки In. Воспользуйтесь панельны мрегулятором или экранной кнопкой и регулятором для выреза НЧ. Фильтр имеет наклон 12dB и работает в диапазоне 20Гц - 2кГц. Фиолетовая кривая на экране показывает результирующую чатотную характеристику.

### **PEQ - Параметрический эквалайзер**

Параметрический эквалайзер осуществляет тональную настройку сигнала в канале. Делит частотный диапазон 20 Гц - 20 кГц на 4 полосы:

LF (НЧ) LM (НСЧ) HM (ВСЧ) HF (ВЧ)

Каждая полоса имеет 3 параметра для настройки: **Gain** – пoдъем и вырез частот до 15дБ. **Frequency** – кaждая полоса может sweep свою центральную частоту по всему диапазону от 20 гЦ дo 20 кГц, что означает, что вы можете перекрывать полосы и иметь более точный контроль над проблемными частотными участками.

**Width** – кaждая полоса имеет характеристику формы колокола. Ширина колокола варьируется от 1.5 октав до 1/9 oктавы влияя на небольшой диапазон частот.

Установка LF или HF в широкое положение меняет его влияние на полки.

Поэкспериментируйте с элементами управления, чтобы услышать их влияние на различные звуки. Включите или выключите PЕQ чтобы сравнить звучание. По возможности лучше вырезать, чем поднимать частоты.

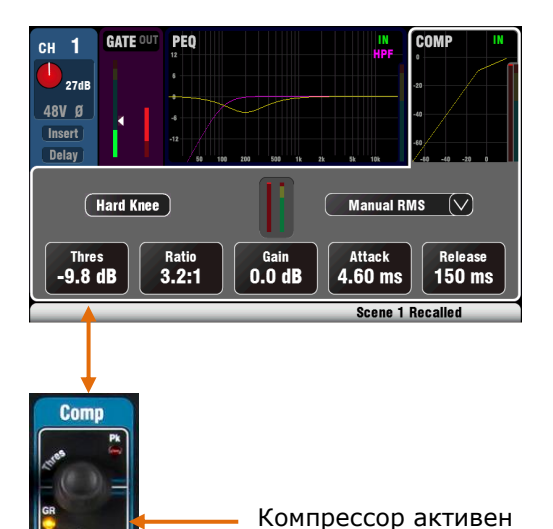

**GR** = Снижение Gain

#### **Компрессор**

Компрессор - это мощное приложение для управления динамикой звука. Крайние настройки компрессора можно использовать как лимитер для защиты превышения сигнала максимального уровня.

Компрессор работает путем динамического снижения величины гейна, когда сигнал поднимается выше определенного порога, что выравнивает громкие фрагменты. Как результат, снижается дианмический диапазон сигнала.

При прослушивании сигнала настройте **Thresh** (порог) для установки точки начала компрессии. Индикатор GR будет показывать активность компрессии. Установите пропорцию компрессии **Ratio** (1:1) - минимальное значение, компрессии нет; **(Inf)** - бесконечная компрессия. Хорошим началом является значение порядка 3:1.

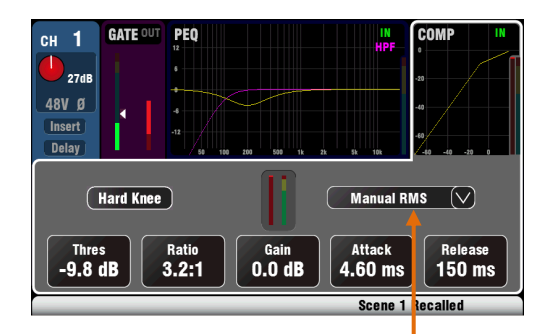

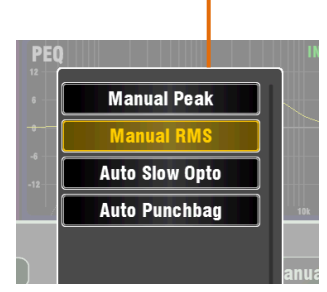

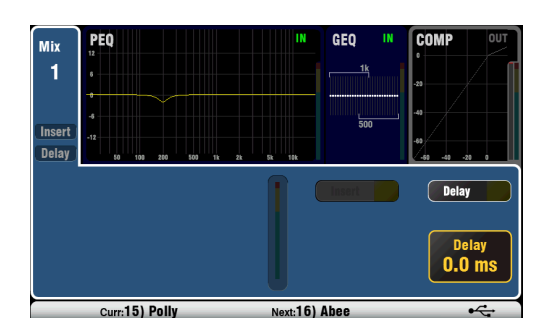

С помощью кнопки In включите и выключите компрессор и поднимите Gain, чтобы средняя громкость была схожей.

Attack настраивает, как быстро компрессор начнет работать при достижении порога. Release настраивает, как быстро компрессор останавливается, когда сигнал падает ниже порога. Например, их можно настроить чтобы получить пульсирующий динамичный звук, или наоборот, гдадкий, без сильной отдачи.

Имеется две 'коленных' настройки. Hard Knee означает, что компрессия применяется в установленной пропорции после достижении порогового сигнала. Soft Knee означает, что пропорция компрессии постепенно возрастает от 1: до установленной пропорции при приближении к пороговому уровню. Иллюстрация показывает это.

Имеется 4 типа компрессии. Два `ручных' типа позволяют пользователюуправлять атакой и затуханием компрессора. Два 'автоматических' типа обеспечивают автоматическое управление динамикой компрессора.

Поэкспериментируйте с установками компрессора и различными звуками. Сарайтесь использовать компрессию только при необходимости и избегайте ее на студийных мониторах.

#### Обработка микса

Мастеры микса имеют эквалайзер, компрессор, инсерт эффектов и задержку выхода. Insert включает или выключает внутренний эффект, если он был вставлен в микс. Кнопка включена, когда инсерт не сделан. Эффект вставляется в начале обработки до эквалайзера.

Воспользуйтесь экраном FX / Back panel для выбора и назначения одного из 4 внутренних эффектов в качестве инсерта в микс.

В каждый выход микса можно добавить задержку Delay до 170 мс. Обычно используется для выравнивания звука, поступающего из системы усиления, с акустическим звуком, идущим от инструментов на сцене.

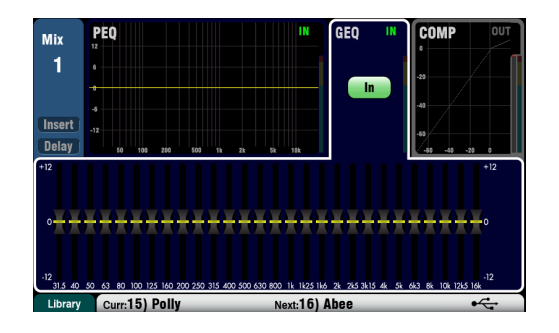

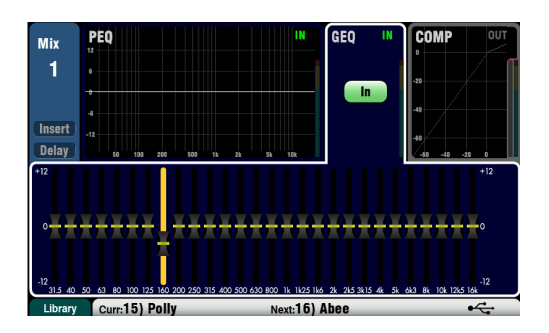

#### GEQ (Графический эквалайзер)

GEQ предусмотрен вместе с параметрическим EQ на всех миксах и LR. Это популярный инструмент для отстройки резонансной

частоты в РА системах, например, при прозвонке акустических систем.

Графический эквалайзер позволяет тональное выравнивание общего звучания микса. Он разбивает аудио

диапазон 20 Гц - 20 кГц на 28 стандартных 1/3 октавных полос от 31.5 Гц до 16 кГц, позволяющих + / -12 дБ ослабление или подъем.

Нажмите кнопку In для включения/выключения GEQ. Коснитесь сенсорного слайдера, чтобы выделить его и используйте экранные поворотные ручки чтобы вырезать или повысить частоту. Это влияет на небольшой диапазон частоты шириной 1/3 октавы, обозначенной ниже ползунка. Положение ползунков показывает примерную форму результирующей кривой частотной характеристики.

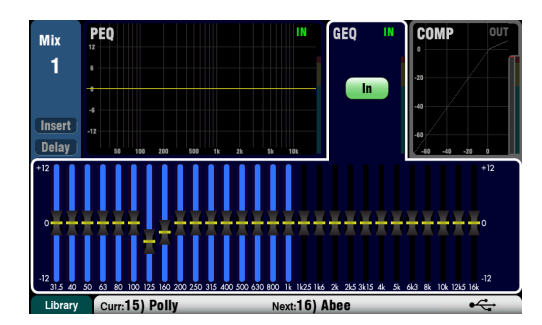

Нажмите кнопку **GEQ Fader Flip** для обзора и настройки эквалайзера на фейдерах, пока выбран моно микс или главный LR микс. Экран выделяет активный диапазон частот. Снова нажмите кнопку для изменения диапазона и возврата к нормальному режиму микширования. Нажмите **Sel** для возврата слайдера в положение 0дБ.

При настройке акустических систем с помощью графического эквалайзера лучше пользоваться вырезом, а не подъемом частот.

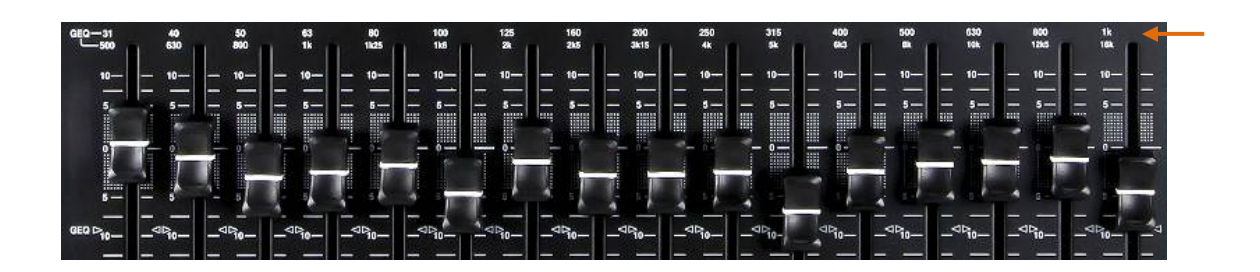

### **6.5 Библиотеки обработки**

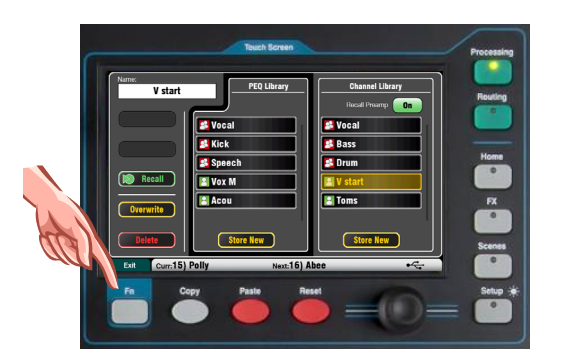

Настройки блоков обработки могут быть сохранены в виде библиотек:

- $\bullet$  PEQ
- $\bullet$  GEQ
- **•** Gate
- Comp
- Channel (Preamp, Gate, PEQ, Comp, Delay)

Вы можете хранить до 128 библиотек включающих все типы. Нажмите клавишу **Fn** на экране соответствующей обработки, чтобы открыть страницу библиотеки.

**Библиотека Канала** становится доступной со своих экранов Gate, PEQ и Comp. Библиотека канала - Эта функция доступна для входных каналов CH1-16 и ST1-3. Включите опцию "Recall Preamp", если вы хотите вызвать настройки предусилителя с обработками канала. Это включает в себя все ее LOCAL, dSNAKE и USB настройки предусилителя .

**Заводские Библиотеки** - Несколько встроенных библиотек, чтобы дать вам отправную точку. Они не могут быть удалены или отредактированы.

**Библиотеки пользователей** - Вы можете назвать и сохранить часто используемые настройки для быстрого вызова.

**Списки библиотек** - в списке слева отображаются связанные библиотеки блоков обработки, например PEQ. Правый список отображает библиотеки для полной обработки входного канала.

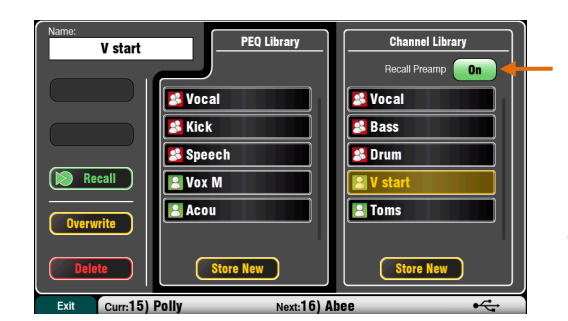

### **6.6 Маршрутизация канала**

Сенсорный экран имеет закладки для доступа к назначениям канала и уровням посыла, когда выбрана кнопка **Sel** и когда активен экран маршрутизации **Routing**. Управление панорамой канала **Pan** обеспечивает быстрый доступ к настройкам панорамы соответствующего микса. Кнопка **Fn** используется для доступа к мастерам Mute группы во время активности экрана Routing.

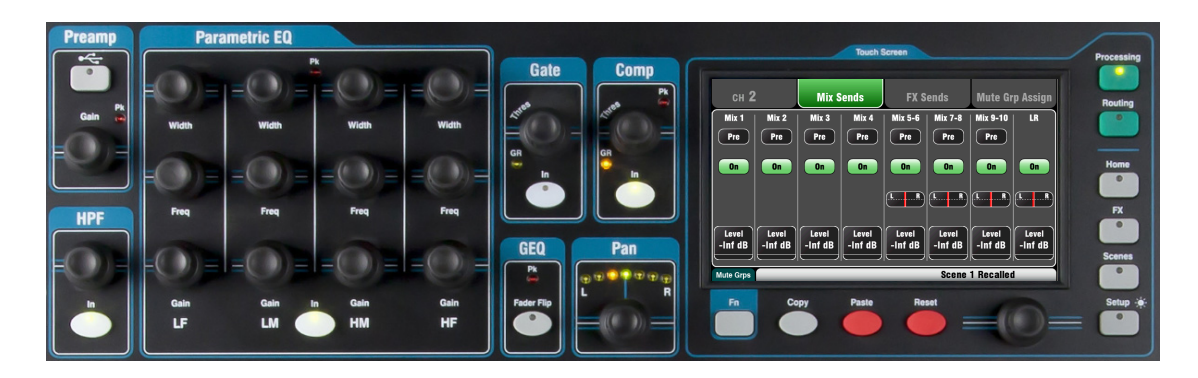

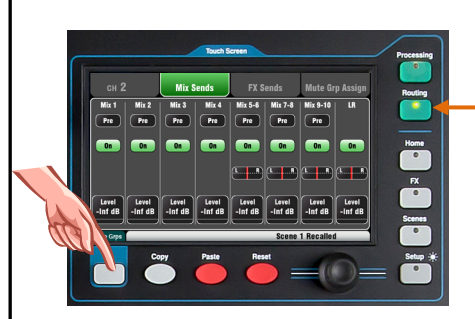

**6.7 Работа с экранами маршрутизации:**

### Нажмите кнопку **Sel.**

- 
- Нажмите кнопку **Routing** сенсорного экрана .
- Коснитесь закладок наверху экрана.
- Коснитесь экранных кнопок и используйте регуляторы.
- Нажмите **Fn** для доступа к Mute группам.

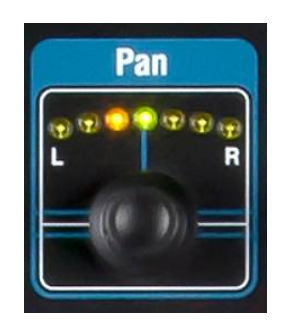

#### **Панорама**

Поворотный регулятор Pan cтановится активным, когда включена кнопка **Sel.** Его действие зависит от текущего выбранного микса Master Strip: LR o xhannel main pan FX send o xhannel main pan Mono Mixe-4 o bisabled

Stereo Mixŭ-ea o xhannel send pan Регулятор Pan становится регулятором ширины Width при объединении двух входных каналов – панорамирование одного канала влево автоматически смещает сигнал в другом канале на это же значение вправо.

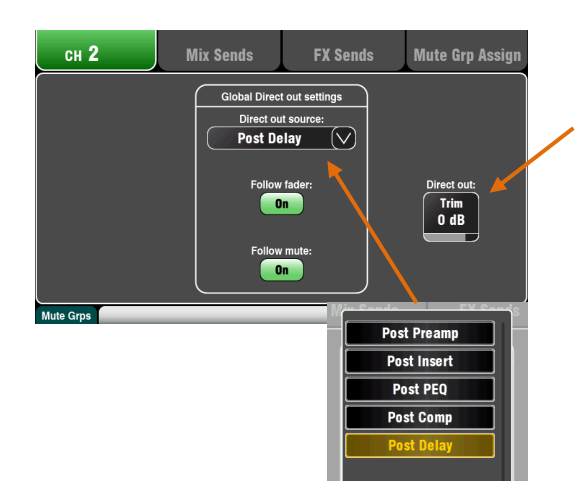

#### **Экран маршрутизации канала**

Настройте Direct Output Trim от выкл. до +10 дБ. Direct-выходы можно использовать для подачи сигнала во внутренние

процессоры эффектов, например, для посылы эффекта задержки для одиночного вокала.

Канальный **источник для Direct-выходов**  отображается на экране. Эта глобальная настройка влияет на все direct-выходы и может быть изменена на экране Setup / Audio / Global.

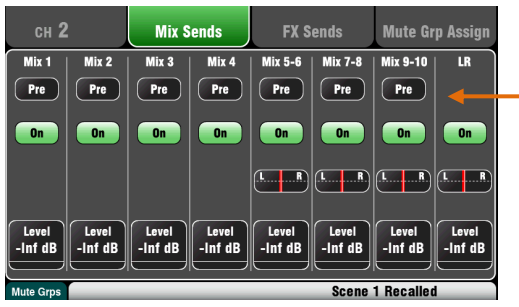

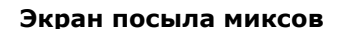

Воспользуйтесь данным экраном для работы с посылами и назначениями из одного канала на все миксы.

Каждый посыл можно настроить до (**Pre**) и после (**Post)** фейдера. Обычно мониторные посылы настраивают до фейдера, поэтому канальный фейдер не влияет на мониторные миксы. А эффекты и посылы на систему звукоусиления настраивают после фейдера, чтобы их уровни зависели от настроек фейдеров.

Для каждого микса можно назначить канал. Коснитесь кнопок **Level** и **Pan** и воспользуйтесь экранным регулятором для их

### Для работы с посылами и назначениями из **Экран посыла эффектов**

назначениями из одного канала в эффект FX1 и FX2. Используйте этот экран для работы с посылами и Это предназначено для эффектов Mix>Return, таких как реверберация и задержка.

Посылы можно настроить до (**Pre**) или после (**Post**) фейдера, но обычно настройкой является Рost-fade, чтобы эффекты зависели от уровня фейдера. Каждый посыл можно включить **On** или выключить **Off** и здесь можно настраивать их уровень **Level**. Для работы с посылами и назначениями из всех каналов на один микс эффекта используются кнопки Mix и полосы фейдеров. Эффекты FX3 и FX4 не имеют выделенных посылов, но на них вы можете назначить любую шину микса 1-10. Для этого зайдите на экран **FX/Back panel.**

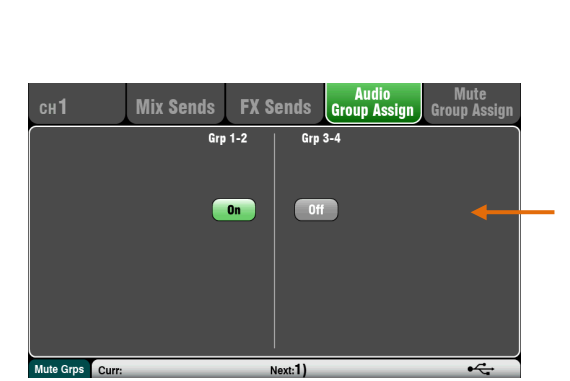

#### **Экран назначения канала в аудиогруппу**

Qu-24 включает два стерео групповых микса. Они недоступны на Qu-16

Экран позволяет назначить один канал на все группы.

Для назначения всех каналов в одну группу используйте клавиши Master Strip **Mix** и присваивания + клавиши **Sel** фейдера линейки.

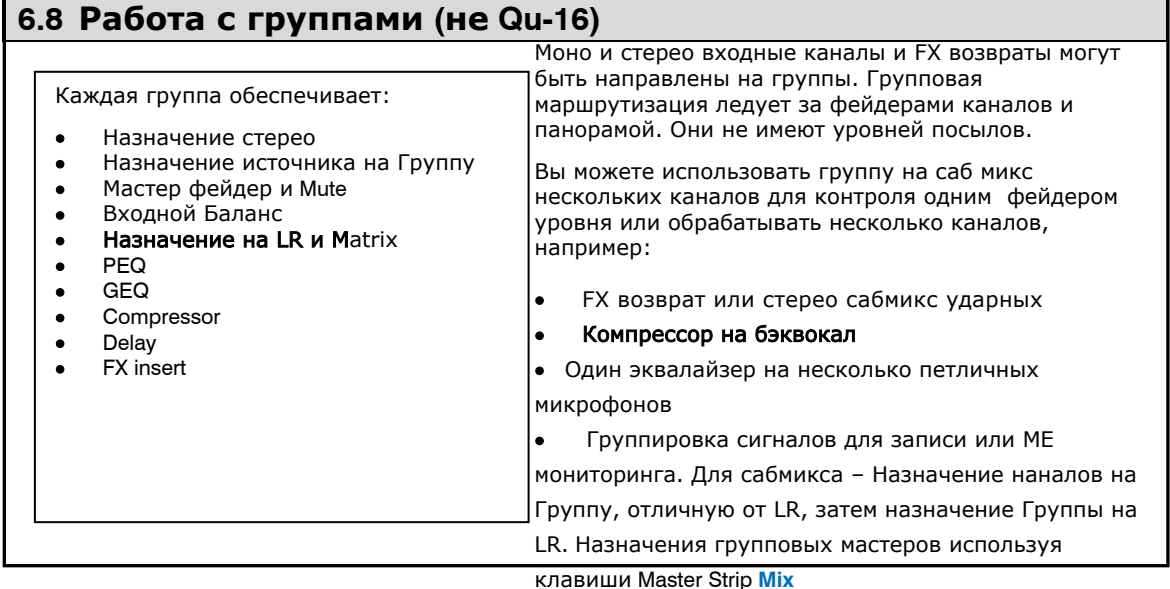

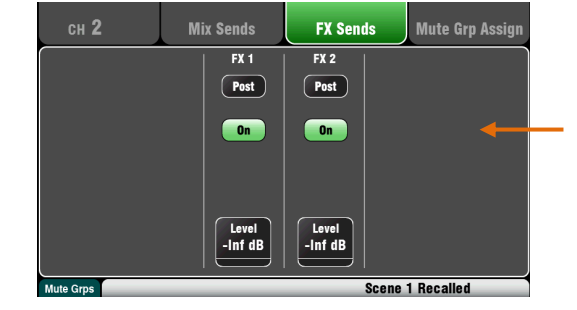

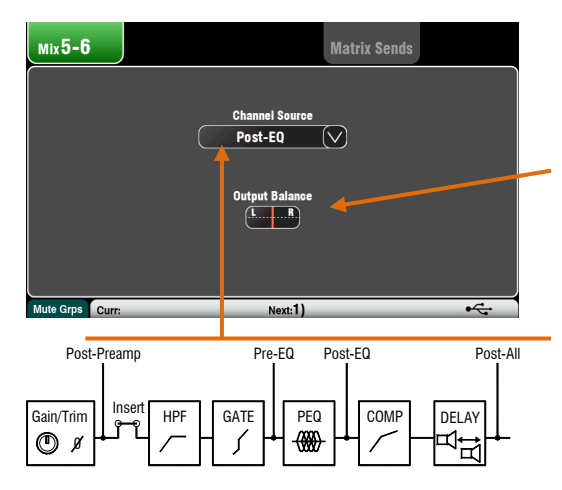

**MTX 1-2** 

 $($ Post

 $\overline{a}$ 

 $\left(\begin{matrix} \overline{\phantom{a}} & \overline{\phantom{a}} \\ \overline{\phantom{a}} & \overline{\phantom{a}} \end{matrix}\right)$ 

Level<br>-Inf dB

#### **Маршрутизация микса**

Выберите кнопку **Sel** во время активности экрана Routing для того, чтобы:

Настроить выходной баланс **Output6Balance** между левым и правым каналом стерео микса.

Выбрать глобальный канальный источник **Сhannel Source** для выбранного микса. Эта точка в сигнальном пути, с которой поступает сигнал в микс.

- Выбрать **Post-Preamp** если вы хотите чтобы источники в миксе не подвергались канальной обработке
- Выбрать **Pre-ЕQ** для мониторного микса, если вам не нужно воздействие эквалайзера на мониторный сигнал.
- Выбрать **Post-ЕQ** для того,чтобы эквалайзер, а не компрессор обрабатывал мониторный сигнал.
- Выбрать **Post-ЕQ** для того,чтобы эквалайзер,
- а не компрессор обрабатывал мониторный сигнал.

### **Посыл Mix на Matrix (не Qu-16)**

Qu-24 имеет два стерео Matrix микса. Они недоступны в Qu-16.

Группы, Миксы и LR могут быть посланы в Матрицу

Посылы в Матрицу могут быть установлены **Pre** или **Post** посыла мастер фейдера. Каждый посыл может быть назначен **On** или **Off**. Его Уровень и Панорама в матрице могут быть настроены здесь

#### **Вид Матрицы**

Для работы с посылами иназначениями всех миксов в одну матрицу используйте клавишу **Fn** 'Matrix View' экрана Matrix master Routing

Прикоснитесь к окну mix source. Используйте правую сторону экрана, чтобы настроить его параметры. Прикоснитесь к кнопкам и окнам параметров и используйте экран Rotary.

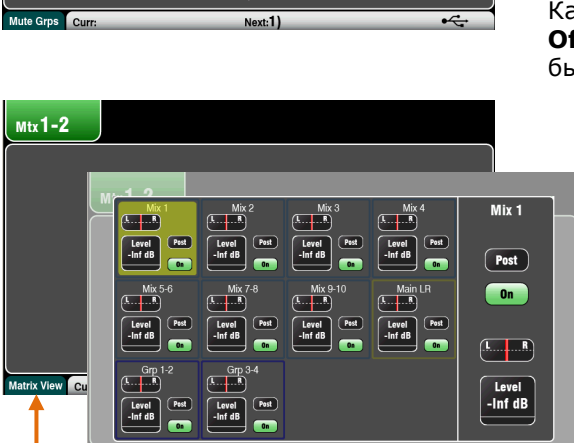

**Matrix Sends** 

 $MTX$  3-4

 $\boxed{\mathsf{Post}}$ 

 $\overline{\phantom{a}}$  on

 $\sqrt{A_{\text{max}}-B}$ 

Level<br>-Inf dB

### **6.9 Работа с Матрицей (не Qu-16)**

Каждая Матрица обеспечивает:

- Стерео микширование
- Уровни посыла источников,
- Панораму и Назначение
- Мастер Фейдер и Mute
- Выходной баланс
- PEQ

 $Mix$ 5-6

- GEQ
- **•** Compressor
- Delay
- FX Insert

Матрица - это "микшер в микшере". Входы назначаются на группы, миксы и LR. Они могут быть направлены на Матрицу, чтобы обеспечить дополнительные выходы, пример для:

- Стереозаписи, видео или транляции
- Задержки динамиков

Доступ к мастерам Матрицы, используя верхний слой фейдеров, или назначение их на Пользовательский слой. Назначение Матрицы на Alt Out, AES Out и USB аудио.

### **6.10 Mute группы**

Qu имеет 4 Mute группы. Вы можете назначать каналы на Mute группу, поэтому нажатие на ее мастер кнопку мгновенно выключит все каналы данной группы. Например, выключение всех каналов ударных или всех

микрофонов на сцене во время перенастройки, или выключениевсех возвратов эффектов между песнями. Доступ к Mute-мастерам возможен на экране **Home** или **Routing**, или с помощью программируемых клавиш.

На Mute группы можно назначить:

- Moно и стерео входные каналы
- Мастеры посыла эффектов
- Каналы возврата эффектов

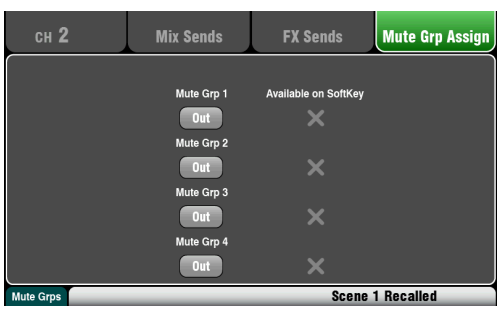

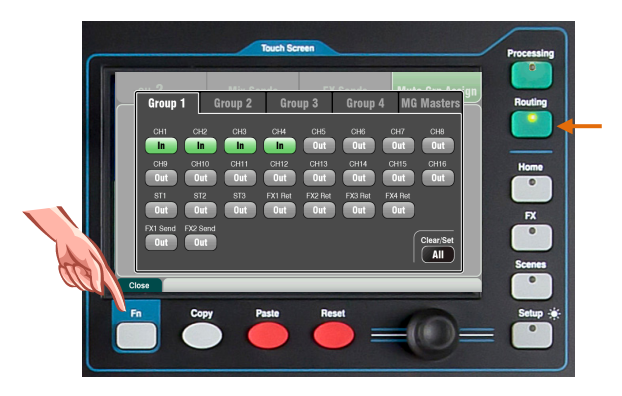

#### **Назначение одного канала**

Нажмите кнопку **Sel** входного канала, посыла эффектов или полосы фейдера и выберите на сенсорном дисплее экран Routing. Oткройте закладку **Mute Grp Assign.** Теперь назначьте канал на любую комбинацию 4 Mute групп. Рядом с кнопкой появится зеленый флажок, показывающий, что мастер Mute группы доступен на соответствующей программируемой клавише.

#### **Назначение всех каналов**

Находясь на экране Routing, нажмите кнопку эп для открытия обзора Mute групп. Выберите закладку для нужной Mute группы. Отобразятся все источники данной группы. Коснитесь кнопок для включения и выключения назначений в группу. Коснитесь кнопки Clear/Set All для выполнения активации/выключения всех назначений в группу. Снова нажмите кнопку **Fn** для закрытия обзора Mute групп.

**6.11 Использование Mute групп** Имеется 3 способа использования Mute группп Кoснитесь кнопок мастера на экране **Home.** Находясь на экране **Routing** нажмите кнопку au-16 **Fn**, чтобы открыть обзор Mute групп. Выберите закладку **MG Masters** и коснитесь кнопок мастера. Назначьте и используйте одну или несколько программируемых кнопок **SoftKeys** в качестве oup 3 Group 4 **MG Masters** мастеров Mute группы. Mute группы назначаются up 2 Gr на кнопки SoftKeys с тем же номером, что и номер группы. ute Grp 4 Кнопка Mute будет мигать красным цветом, если канал выклчючается Mute группой. Короткое мигание покащывает, что канал выключен только группой, длинное мигание озанчает выключение канала кнопкой Mute и группой. Sel Sel Sel

#### $6.12$ Мастер линейка

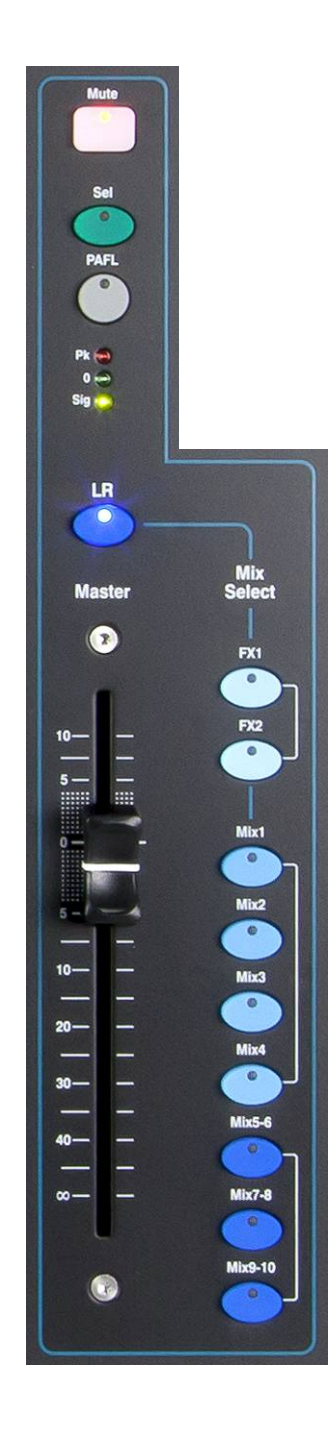

Ои имеет отдельную полосу фейдера для мастеров микса, в которой представлен фейдер и элементы управления для текущего микса, выбранного с помощью кнопки Міх. Посылы на выбранный микс представлены на 16 фейдерах, которые перемещаются, чтобы показать текущие настройки. Это обеспечивает быстрый доступ к каждому миксу без необходимости переключения к слою мастеров.

Кнопка Mute - нажмите для выключения аудио сигнала микса. Кнопка Mute загорается красным цветом при выключении сигнала.

Кнопка Sel - нажмите для доступа к обработке микса Міх Processing. Параметры компрессора и параметрического эквалайзера можно настроить с помощью элементов управления SuperStrip.

Если активен экран Processing или Routing, на сенсорном дисплее отобразится их панель управления и настройки и доступ к графическому эквалайзеру и опциям маршрутизации.

Кнопку Sel также можно использовать для:

Копирования обработки микса Copy mix processing удерживая кнопку Сору, нажмите Sel для копирования настроек обработки. Потом выберите другой Mix, удерживайте кнопку Paste и нажмите Sel для вставки этих настроек в микс.

Обнуления обработки микса Reset mix processing удерживая кнопку, нажмите Sel для обнуления всех настроек обработки и их возврата к исходным значениям.

Кнопка PAFL - нажмите для прослушивания микса в наушниках и проверки его уровня на главных индикаторах. Загорается индикатор PAFL. Снова нажмите PAFL для его выключения. Для удаления всех активных PAFL можно назначить программируемую кнопку. Опции, доступные в экране настроек Setup, определяют порядок работы PAFL. Настройкой по умолчанию является **pFL** (прослушивание после фейдера).

Индикация микса - полоска индикации позволяет контролировать уровень сигнала микса. Сигнал считывается 'post-fader' и отображается после фейдера, следуя сигналу, доступному на выходе микшера.

Pk - загорается красным цветом, предупреждая о том, что следует уменьшить уровень сигнала. Загорается, когда сигнал находится в 3dB до клиппинга.

0 - загорается, когда сигнла достигает номинального уровня OdBu (запас по перегрузке составляет 18dB). Это нормальный уровень сигнала для микширования.

Sig - загорается, чтобы показать присутствие сигнала. Загорается при уровне -26dBu.

Фейдер - управляет уровнем текущего мастера микса. Возможен подъем уровня на +10dB. Нормальной установкой является занчение около отметки '0'.

Кнопки выбора микса - выбирают, какой мастер микса будет представлен на полосе мастера Master Strip. Одновременно может быть активным только один мастер. Нажмите кнопку для выбора мастера микса. Повторное нажатие кнопки осуществит возврат к главному миксу LR.

**LR** устанавливает линейку для управления главным миксом LR. Это нормальный выбор для FOH микширования.

**FX** устанавливает линейку для управления посылом внутренних эффектов на мастер. Qu-16 имеет 2 шины эффектов, Qu-24 - 4 шины.

Міх, Grp устанавливает линейку для управления одним из моно или стерео Миксов или Групповых мастеров. Группы недоступны на Ou-16.

Клавиша Міх может использоваться для копирования или перезагрузки любого эффекта, уровней посыла миксов, панорамы и назначений. Это не влияет на Pre/Post установки.

### **6.13 Работа с посылами на фейдерах:**

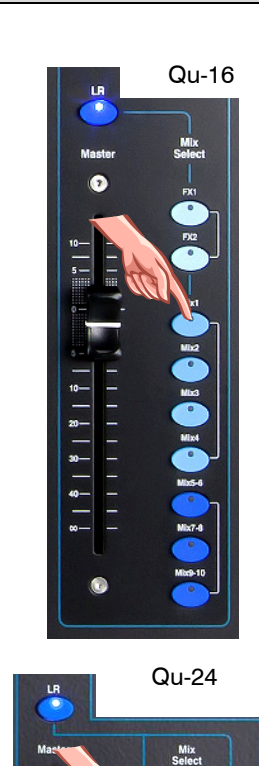

**Выберите Mix** - Нажмите любую клавишу **Mix**. Мастер линейка пред ставляет фейдер смешивания и управления. Фейдеры каналов перемещаются представляя посылы в этот микс.

- **Adjust Send levels** Для Mix и FX посылов. Переместите канальные фейдеры. Это становится посылом в выбранный микс.
- **Adjust Send pans** Выбрав Стерео микс, нажмите клавишу **Sel** и используйте регулятор **Pan** для панорамы этого посыла в миксе
- **Assign sends to the mix** Удерживайте кнопку **Assign**  для обзора назначений текущих каналов на микс. Кнопки **Sel** загораются, когда канал назначается (маршрутизируется) на микс. Для включения или выключения назначений нажмите канальные кнопки Sel, удерживая **Assign**.
- **To toggle all assignments on or off** Удерживая кнопку **Assign** нажмите кнопку **Sel** мастер линейки.
- **Set sends Pre or Post fader** Для Mix и FX посылов. Удерживайте кнопку **Pre Fade** для обзора текущих канальных настроек pre/post fade для микса. Кнопки **Sel** загораются, когда установлено значение **Pre-fade.** Ддя переключения между настройками pre или post, нажмите канальные кнопки **Sel**, удерживая **Pre Fade**. Для мониторных посылов обычноиспользуется настройка Pre-fade, а для посылов эффектов - Post-fade.
- **Для переключения всех источников Pre или Post Fade** - Удерживая кнопку **Pre Fade**  нажмите кнопку **Sel** мастер линейки.

 **Group mixes** – Выбор Grp Mix позволяет назначать каналы и возвраты FX возвращается в группу. Положения основных канальных фейдеров и **Pan**  как есть, когда выбран LR. Группы не доступны на Qu-16.

позиц ии показаны, поскольку о н и стали на стали на стали не до стали не до стали не до стали не до стали не до стали не до стали не до стал и н и н и м и н и PRESS THE MIX **2008 IN 1999 IN 1999** Pre/Post Переключение индивидуальных источников Переключение всех Нажать и удерживать источников **Sel**

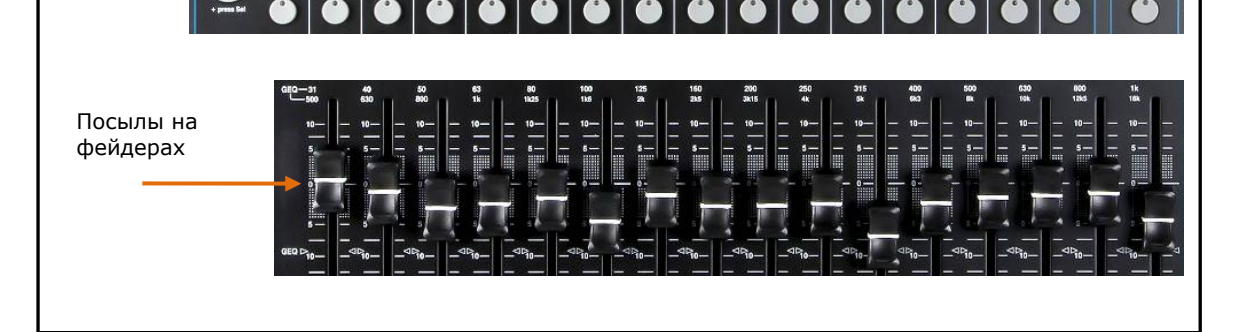

Назначить

 $\frac{8}{8}$   $\frac{8}{8}$   $\frac{1}{8}$   $\frac{8}{8}$ 

O

### **7. Микшерские функции сенсорного экрана**

Qu имеет цветной сенсорный экран с разрешением пикселей для быстрой и интуитивно понятной настройки и контроля микса.

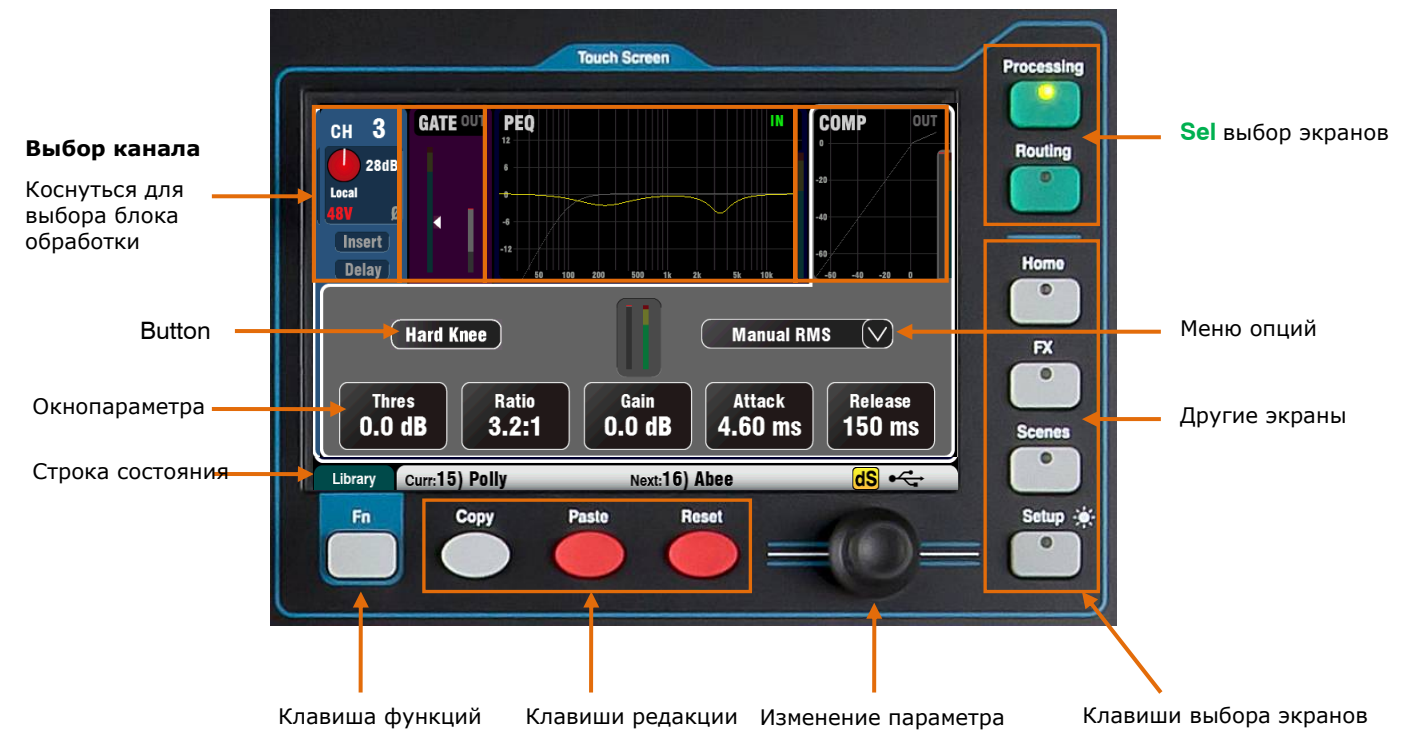

**Кнопка** – кoснитесь для выбора ее функции или изменения ее статуса. В целях защиты от случайного нажатия, некоторых кнопок нужно касаться не менее 1 секунды, например, для включения фантомного питания. Они помечены как '(Hold)'.

**Окно параметра** – кoснитесь для изменения значения. Окно выделяется оранжевым цветом, чтобы показать, что оно выбрано и может быть настроено с помощью экранного регулятора.

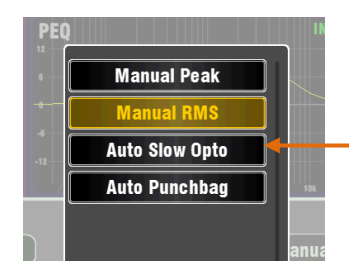

**Окно параметра** – кoснитесь для изменения значения. Окно выделяется оранжевым цветом, чтобы показать, что оно выбрано и может быть настроено с помощью экранного регулятора.

**Меню опций** – коснитесь для открытия списка доступных опций. С помощью экранного регулятора прокрутите список и коснитесь какоголибо пункта. Для выхода коснитесь обасти вне окна. На экранах доступно несколько списков меню, например, для выбора источника для выхода AES.

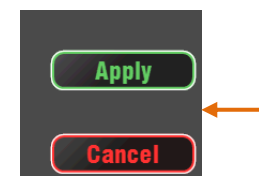

**Изменение параметра** – используется для изменения значения параметра в выделенном оранжевым цветом окне или для прокрутки списков меню.

**Apply / Сancel** – некоторые экраны настроек имеют ряд параметров, объединенных одной функцией, например, объединение каналов. Их можно выбрать до их применения. Коснитесь **Apply** для принятия изменений или **Cancel** для закрытия экрана без принятия изменений.

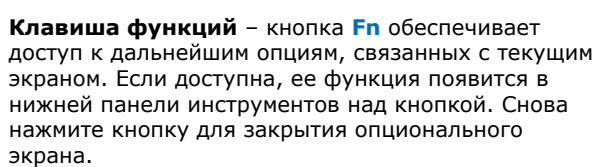

Этот пример показывает доступ к экранам **Mute Groups** из экрана маршрутизации Routing.

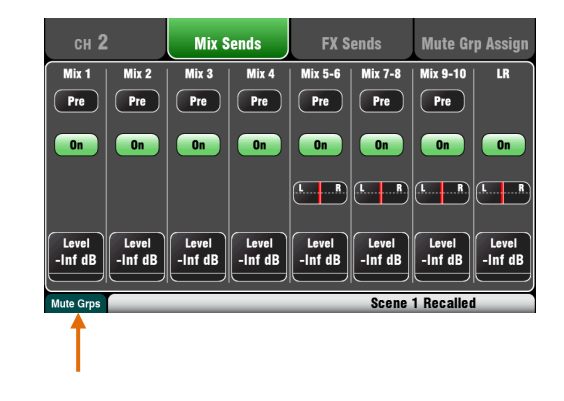

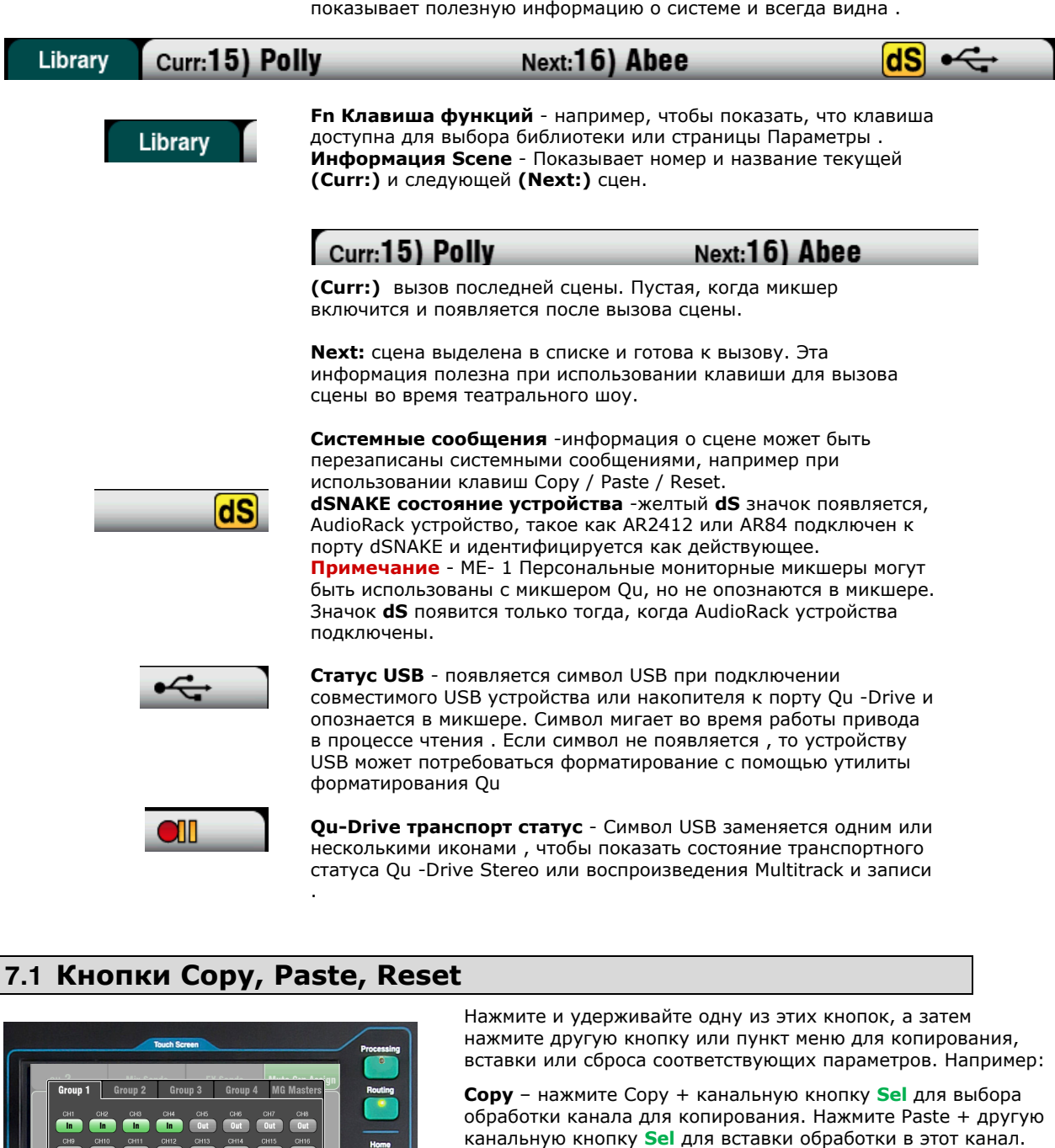

Вы можете копировать только один блок обработки, например, параметрический эквалайзер, с помощью кнопки юп и затем вставить его в другие каналы с помощью кнопок полосы Sel.

Reset - нажмите Reset + кнопку Sel для сброса параметров обработки канала и их возврата к исходным значениям. Поддерживается следующее копирование/сброс:

- + Кнопка полосы входа Sel = HPF, Gate, PEQ, Comp, Delay
- + Кнопка полосы микса Sel = PEQ, GEQ, Comp, Delay
- + Кнопка HPF In = только HPF
- + Кнопка РЕQ In = только РЕQ
- + Кнопка Gate In = только Gate
- + Кнопка Comp In = только Compressor
- + сенсорный пункт Scene в списке = содержание Сцены

Примечание- Copy/Reset Mix не влияют на установки Pre/Post фейдера

Ресет параметров

Вставка параметров

Копирование параметров

#### 7.2 Экраны Sel - обработка Processing и маршрутизация Routing

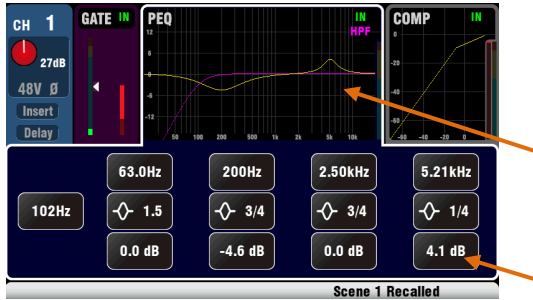

**FX Sends** 

 $($  Pre  $)$ 

 $\sqrt{a}$ 

 $\begin{array}{c} \begin{array}{|c|c|} \hline \text{r} & \text{r} \end{array} \end{array}$ 

Level<br>-Inf dB

Mix 5-6 | Mix 7-8 | Mix 9-10 |

 $(\overline{Pre})$ 

 $\sqrt{a}$ 

 $(\begin{array}{c} \begin{array}{c} \begin{array}{c} \end{array} \end{array}$ 

 $-$  Inf dB

**Mute Grp Assign** 

 $\boxed{\mathsf{Pre}}$ 

 $\boxed{0n}$ 

 $(\begin{array}{c} \begin{array}{c} \text{r} \end{array} \end{array})$ 

Level<br>-Inf dB

ene 1 Reca

 $\overline{\phantom{a}}$ 

 $\boxed{0n}$ 

 $\boxed{1}$ 

 $-$ Inf dF

Экран обработки Processing - содержит обработку канала или мастера, выбранного кнопкой Sel: предусилитель Preamp, эквалайзер EQ, гейт Gate, компрессор Compressor.

Коснитесь верхней части экрана для выбора нужного блока обработки, например Preamp или PEQ. Это известно как **TouchChannel.** 

Нижняя часть экрана меняется, чтобы предоставить доступ к соответствующим параметрам и дополнительным элементам управления.

Физические элементы управления в **SuperStrip и данный экран обеспечивают** быстрый доступ к этим функциям живого микширования.

Экран маршрутизации Routing - данный экран обеспечивает доступ к назначению и маршрутизации для канала или мастера, выбранного кнопкой Sel. Это позволяет вам работать с маршрутизацией сигнала на все миксы из одного канала. Для работы со всеми каналами, маршрутизируемыми в один микс, воспользуйтесь кнопками Master Strip Mix и посылами на фейдерах.

### **7.3 Экран Home**

Mix Sends

 $Mix 3$ 

 $($  Pre  $)$ 

 $\overline{a}$ 

Level<br>-Inf dB

 $Mix 4$ 

 $(\overline{\mathsf{Pre}})$ 

 $\overline{a}$ 

Level<br>Inf dB-

 $CH<sub>2</sub>$ 

 $Mix$  2

 $\boxed{\mathsf{Pre}}$ 

 $\boxed{0n}$ 

| Level<br>|-InfdB

 $Mix 1$ 

Pre

 $\overline{0n}$ 

Level<br>-Inf dB

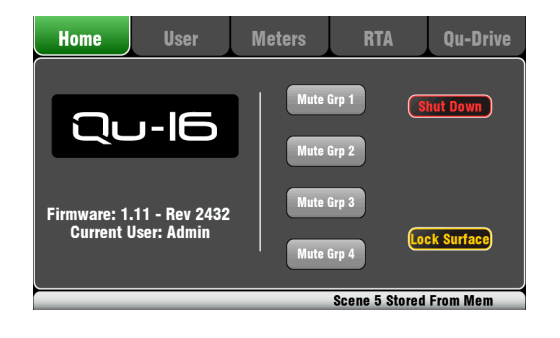

Нажмите кнопку **Home.** Повторное нажатие возвращает последний выбранный экран Sel. Закладка Home представляет:

- Текущую версию прошивки
- Текущего пользователя
- 4 кнопки Mute групп
- Кнопка **Shut Down** для использования перед  $\bullet$ выключением микшера.
- Lock Surface для защиты настроек, когда микшер оставлен без присмотра.

#### 7.4 Экран Home - смена пользователя

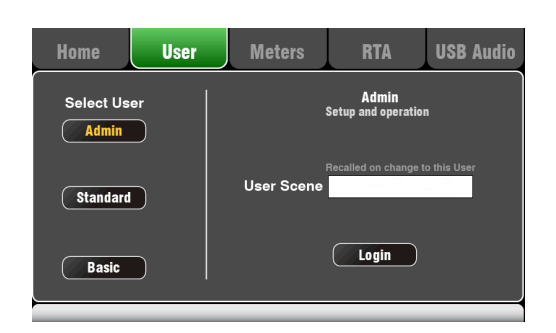

Этот экран позволяет входить в систему как одному из трех пользователей с разными правами

**Admin** - полный доступ ко всем функциям Прошивка V1.2 не поддерживает пользовательские права. Доступен только пользователь Admin.

### 7.5 Экран Ноте - Индикаторы

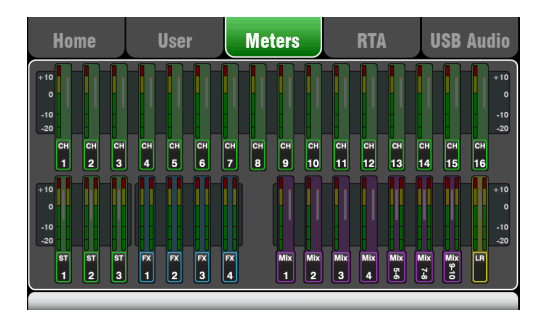

На данном экране представлен удобный обзор активности сигнала во всех каналах, миксов и эффектов.

Для оптимальной работы самые громкие сигналы должны находиться в желтой зоне. При мигании красной пиковой индикации следует уменьшить уровень сигнала во избежание искажения звука.

### 7.6 Экран Home - RTA

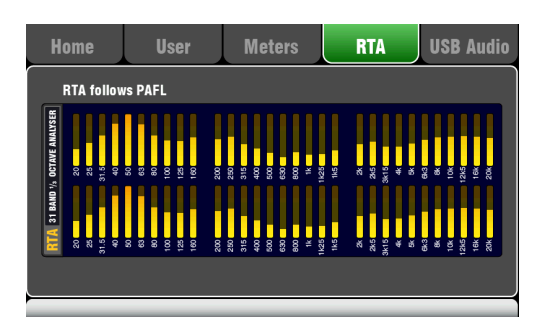

ТЭкран показывает Анализатор реального времени (RTA), который анализирует частоты аудио сигнала, прослушиваемого с использованием кнопок PAFL.

Он делит частоты на 31 треть октавную полосу от 20Ню до 20кНю - те же частоты, которые используются в графическом эквалайзере.

RTA - полезное приложение, помогающее найти проблемные частоты, такие как комнатный резонанс или фидбэк.

Приложение iPad Qu-Pad может показывать пиковую полосу RTA (наиболее доминантную частоту).

### 7.7 Экран Home – Q-Drive (USB Audio)

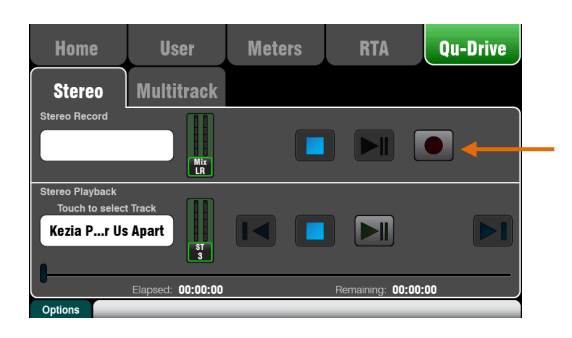

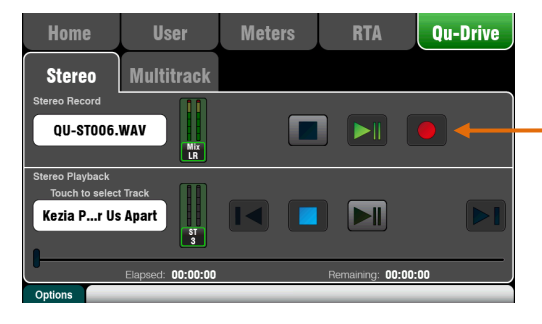

Примечание - Мы рекомендуем перенести предыдущие записи на компьютер и затем переформатировать диск USB на микшере Qu прежде, чем использовать его для каждого шоу. Это поможет избежать возможных пропусков фрагментов звуковой дорожки.

Открывает экраны, связанные с USB стерео и многодорожечной записью:

**Qu-Drive Stereo page** - Этот экран представляет элементы управления для стерео записи, и воспроизведения с жесткого диск USB подключенного к верхней панели Qu-Drive порта. Синие кнопки Stop светятся, если устройство USB или диск опознан микшером. Элементы управления отключены, если USB диск не подключен или не опознан

Стерео запись - Вы можете записывать на жесткий диск USB, подключенный к Qu-Drive:

- Формат = 48кГц, 24-bit, WAV файл
- Скорость передачи данных = 288 Кб/сек, макс. 4 часа (4Gc)
- Qu выделяет название файла 'QU-STnnn.WAV' где 'nnn' изменяется от 001 до 999 начиная с высшего номера +1, который он нашел на диске.

Примечание - Используйте жесткий диск USB, а не флэшку для стерео и многоканальной записи. Примечание - Используйте жесткий диск USB только для микшера Qu. Не используйте его для других приложений. \* Форматируйте жесткий диск на микшере Ои перед началом записи. Используйте Setup/ Utility / экран Qu-Drive Это очищает диск и устанавливает структуру каталогов Qu.

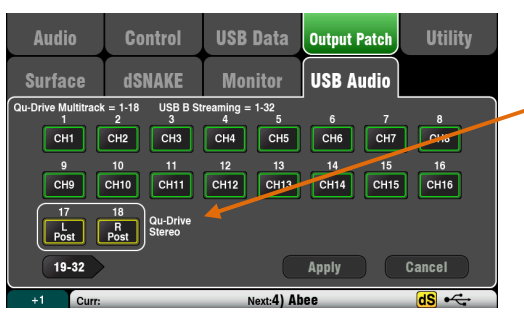

Removable Disk (F:) E C AHQU

LIBRARY

SCENES

**EXECUTE** 

**ET USBMTK** 

USBPLAY

**OD** USBREC

Выберите источник для записи с помощью экрана Setup / Output Patch / USB Audio. Прикоснитесь к окну Track 17 и ручкой выбирете левый источник. Нажмите '+1' клавиши Fn, чтобы выделить правый источник для отслеживания 18 или с помошью поворотной ручки выбрать несвязанный источник.

Примечание При стереозаписи Qu-Drive использует тот же патч Track 17-18 как и при Qu-Drive многодорожечной записи и потоковым USB.

Индикатор записи на странице USB отображает текущий источник. По умолчанию используется LR Post-Fade.

Активируйте запись путем нажатия кнопки Record с красным кругом. Нажмите кнопку воспроизведения, чтобы начать запись.

Stereo Playback - Вы можете воспроизводить аудио-файлы с жесткого диска USB, подключенного к порту Qu-Drive:

Формат = 44,1 или 48 кГц, 16 или 24-бит, WAV файл Примечание - Не используйте WAV файлы с BWF (трансляция)

Примечание - Используйте жесткий диск USB только для микшера Qu. Не используйте его для других приложений.

Отформатируйте диск USB на микшере перед загрузкой файлов воспроизведения. Используйте экран Setup / Utility / Qu-Drive. Это очищает диск и устанавливает структуру каталогов Оц.

Скопируйте звуковые файлы WAV на USB с компьютера. Поместите их в каталоге AHQU / USBPLAY. Подключите USB-накопитель к Qu-Drive.

Назначьте воспроизведение в канал ST3 с помощью клавиши **Fn** экрана **Processing / Preamp**, чтобы открыть экран Pramp Source. Убедитесь, что выбран Qu-Drive как «Global Source USB". Выберите USB в качестве источника для ST3.

Как только вы выбрали QurDrive в качестве глобального источника USB можно также использовать клавишу панели USB в секции Preamp для переключения между предусилителем ST3 и источником USB.

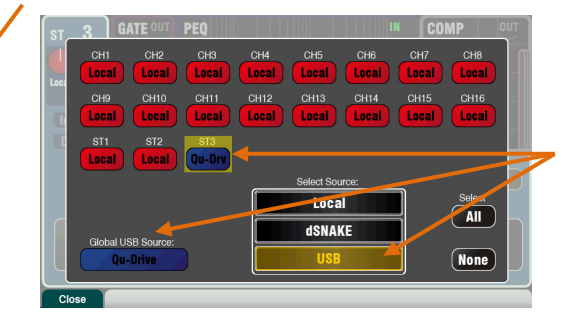

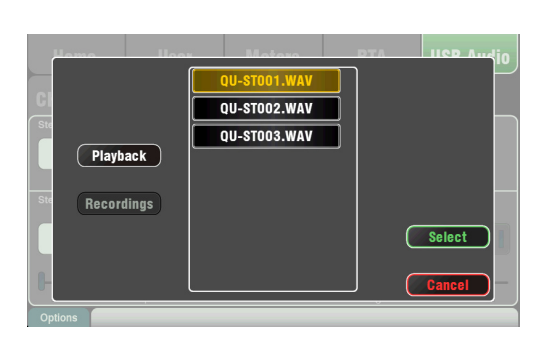

Выберите трек для воспроизведения, коснувшись поля Name. Вы можете выбрать дорожки из каталога Playback или Recordings. Нажмите Select для подтверждения. Нажмите клавишу **Fn** для выбора режима воспроизведения:

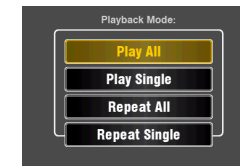

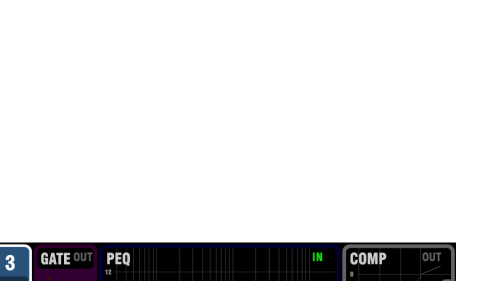

 $\sqrt{\phantom{a}}$ Delay

Delay<br>0.0 ms

OdB

Trim<br>0 dB

 $\sqrt{9}$ 

**Insert** Delay

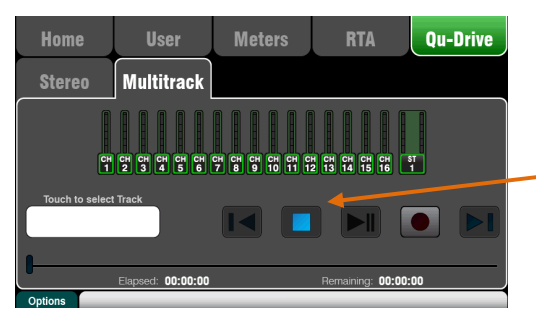

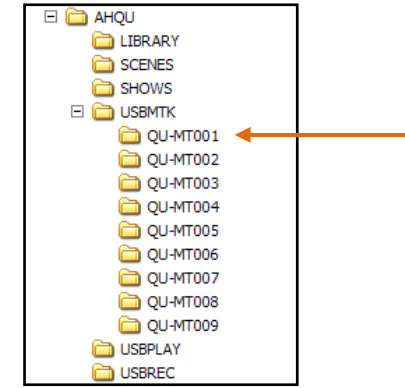

Примечание - Мы рекомендуем перенести предыдущие записи на компьютер, а затем переформатировать диск USB на микшере прежде чем использовать его для каждого шоу. Это поможет избежать пропусков фрагментов звуковой дорожки, , содержащими длинные записи.

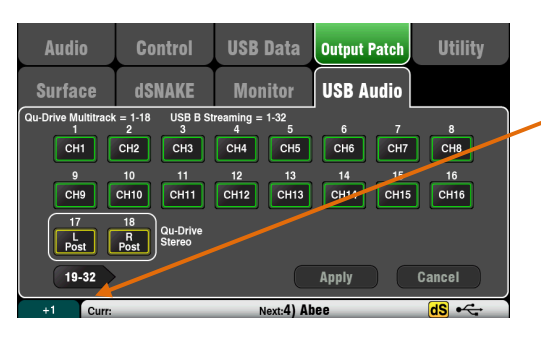

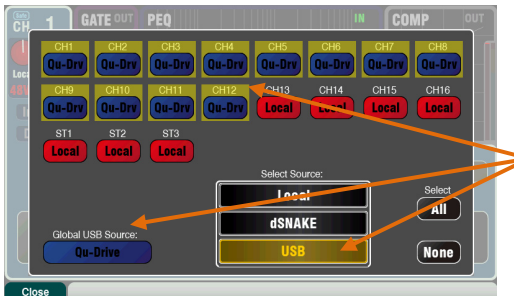

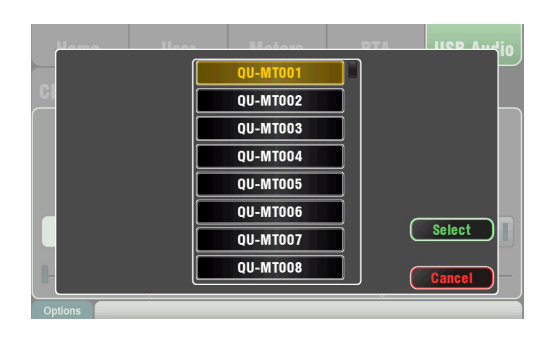

**Qu Drive Многодорожечная страница** - Этот экран представляет элементы управления для многодорожечной записи и воспроизведения с жесткого диска USB, подключенного к верхней панели порта Ou -Drive. Кнопки Stop полсвечиваются синим если лиск USB опознан микшером. Элементы управления отключается, если не подключен или не опознан.

Многоканальная запись - Вы можете записать на жесткий диск USB, подключенный к Qu-Drive

- 18 Tracks = индивидуально назначаемые источники
- Формат записи с 48 кГц, 24-бит, WAV файл

Скорость передачи данных с 144 кБ / сек на дорожку (всего не более 4 Гб)

Qu выделяет имя папки ' QU- MTnnn ' для каждой записи, где ' NNN ' шагом от 001 до 999, начиная с самого высокого числа 1 он находит на диске. Дорожки именуются ' TRKnn '<br>внутри папки, где "nn " от 01 до 18

Примечание - Используйте жесткий диск USB, а не флэшку для многоканальной аписи.

Примечание - Используйте жесткий диск USB только для микшера Qu. Не используйте его для других приложений.

Отформатируйте жесткий диск на микшере перед началом записи. Используйте Установка Setup/ Утилиты Utilities / Qu-**Drive Screen**. Это очищает диск и устанавливает структуру каталогов Qu.

Выбор источника для записи с помощью экрана Setup/ **Output Patch/USB Audio.** Коснитесь окна трека и с помощью поворотной ручки выберите источник. Нажмите '+1' **Fn** клавишу для подтверждения назначений.

**Активируйте запись** путем нажатия кнопки Record - красный круг. Нажмите кнопку Воспроизведение, чтобы начать запись.

Многоканальное Воспроизведение - Вы можете воспроизводить многодорожечную записи с жесткого диска, подключенного к порту Qu-Drive:

#### Назначьте воспроизведение

на входные каналы используя клавишу Fn экрана Обработка Processing/Предусилитель Preamp чтобы открыть экран Preamp Source. Убедитесь, что Qu -Drive выбран как « Global Source USB ". Выберите USB в качестве источника для каналов которые вы хотите воспроизвести.

Выберите запись для воспроизведения, прикоснувшись к полю Name. Вы можете выбрать папку из списка. Нажмите Select для подтверждения.

Нажмите клавишу **Fn** для выбора вариантов режима воспроизведения.

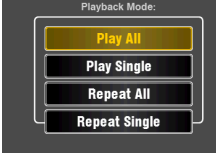

Примечание - Qu всегда ожидает присутствия 18 треков в многодорожечной папке. - Вы можете создать фиктивные треки, дублируя и переименовывая свои файлы. Примечание - Выберите для воспроизведения либо Qu-Drive стерео, либо мультитрек. Невозможно воспроизвести стерео и мультитрек в одновременно.

**Qu Mixer User Guide** 

### 7.8 Эффекты

Qu-16 имеет 4 внутренних стерео процессора эффектов. Каждый эффект можно загружать из библиотеки эффектов разных типов и пресетов. Эти эффекты идентичны тем, которые имеются во флагманских цифровых микшерских системах Allen & Heath iLive.

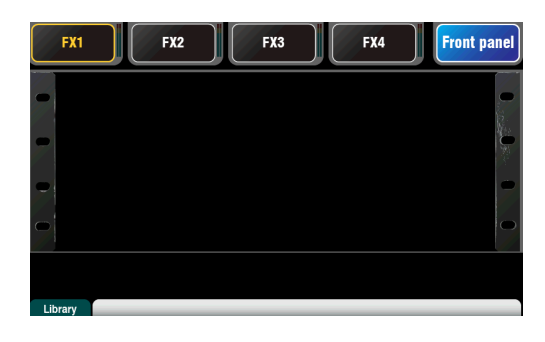

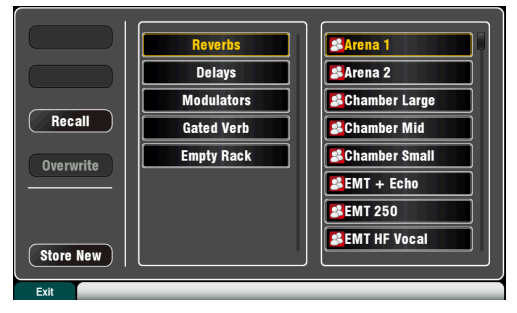

Вид Передней панели

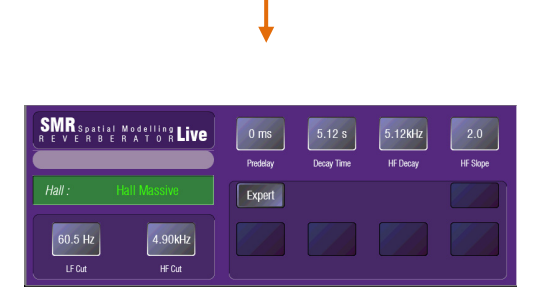

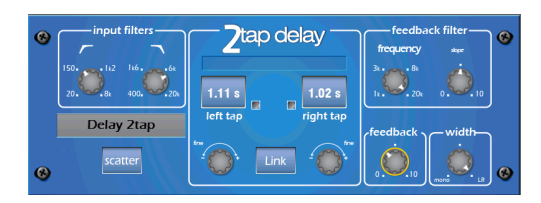

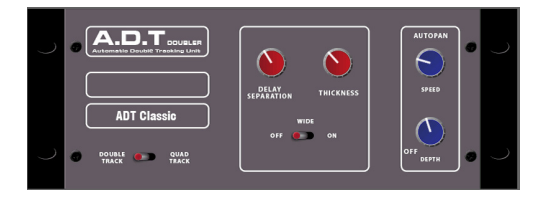

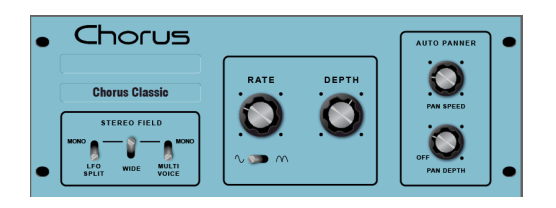

#### Экран эффектов

Нажмите кнопку FX рядом с Сенсорным дисплеем для открытия экрана эффектов **FX**. Работа с данными эффектами подобна работе с традиционным выносным рэком эффектов. Начните с пустого рэка, как показано на рисунке. Каждый из процессоров эффектов имеет рэковый слот. Коснитесь закладок наверху для выбора слота.

Library - нажмите кнопку Fn для открытия страницы библиотеки Library. Прокрутите список и выберите тип желаемого эффекта, который нужно установить в рэк. Эффекты группируются в типы слева с доступными пресетами для каждого типа в правом окне. Коснитесь Recall для загрузки эффекта.

#### Типы эффектов

Reverb - это наиболее популярный эффект в микшировании живого звука. Ревербератор пространственного моделирования SMR Live (Spatial Modelling Reverberator) имеет 4 полностью настраиваемые пространственные модели - Classic, Hall, Room и EMT, каждая из которых использует разные алгоритмы, добавляя естественный объем к необработанному сигналу. Реверберация делает вокал в миксе объемным и мягким, либо придает объем звучанию инструмента, такого, как акустическая гитара или флейта. Имеется множество пресетов реверберации, 4 кнопки вверху управляют основными параметрами настройки эффекта. яэ и Lэ настраивают частотную форму, а Expert открывает набор параметров для тонкой настройки. Также имеется р-полосный параметрический эквалайзер, доступный в канальной обработке возврата эффектов.

**Delay** - генерируют отдельную задержку правого и левого выходов сигнала. Время задержки настраивается с помощью экранных регуляторов, набора значений на экране или с помощью программируемой кнопки. Задержку левого и правого каналов можно объединить для создания моно эффекта. Фидбэк добавляет регенерацию для повтора эффекта эхо.

АDТ - модуль автоматического дублирования трека способен создавать эффект короткого эха/ хоруса, классическое дублирование трека и петли задержки 'slapback'. Включает в себя усилитель стерео ширины и авто панорамирование в стерео поле. АыТ идеален для создания классических эффектов дублирования, утолщения концертного звука или усиления стерео поля.

**Chorus** - хорус появился в конце 80-х, где различные методы создания стерео поля повлияли на звучание каждого устройства хоруса. Хорус воссоздает классику, используя 3 имитации стерео поля, которые можно включать в любой комбинации, создавая различные стерео  $n<sub>0</sub>n<sub>9</sub>$ 

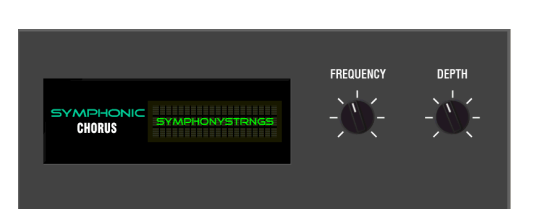

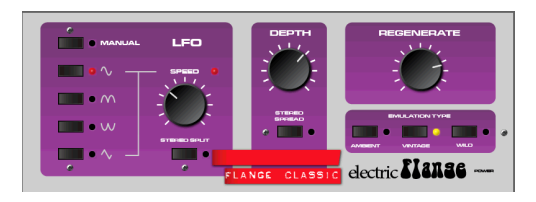

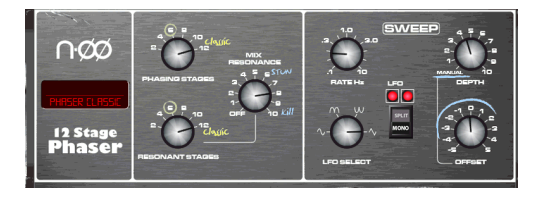

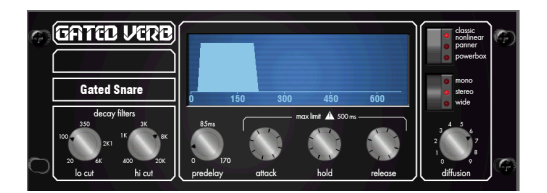

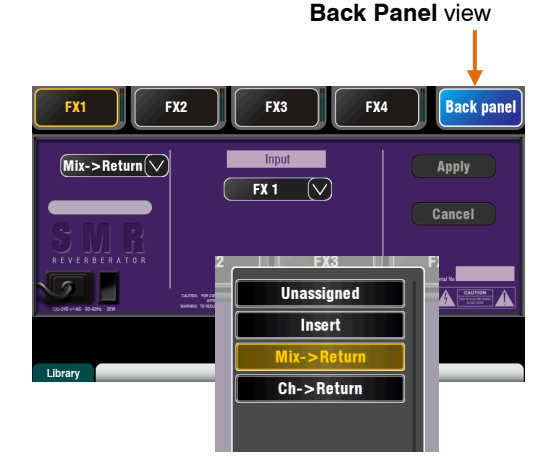

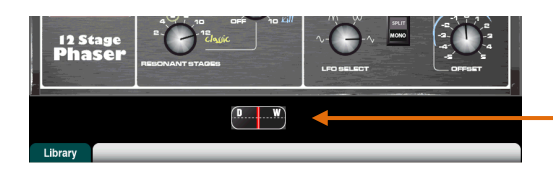

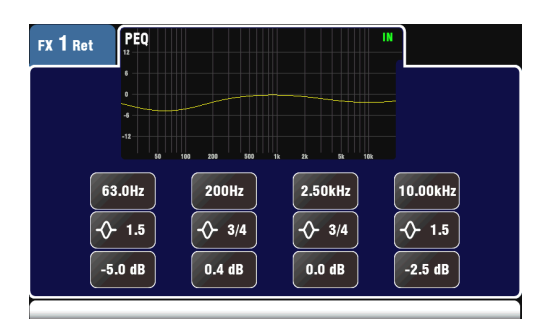

**Symphonic Chorus** - точная имитация классического эффекта хоруса 80-х. Данный эффект очень популярен и прост в работем имеет всего два элемента управления: Frequency и Depth, управляющие диапазоном частот и задержки стерео модулятора. Устройство производит богатый, живой и широкий звук хоруса с очень мягкой фазировкой. Звукоинженеры обычно используют его для утолщения вокала и струных и создания пространственной звука из моно источника. Имеет два пресета 'SymphonicVox' и 'SymphonyStrings'.

**Flanger** – Qu имеет три классических фленжерэффекта - 'Ambient', 'Vintage' и 'Wild'. В ходе исследования классических флэнжер-педалей, мы нашли множество способов стерео деления и модуляции LFO и реализовали их все. FДля классического глубокого фленжер-эффекта выключите Stereo Split и Stereo Spread, выберите треугольную модуляцию, тип Vintage и настройте параметр глубины Depth и регенерации Regeneration.

**Phaser** - классическая 12-уровневая имитация, создающая насыщенную теккстурированную фазировку с множеством элементов управления. Вы можете управлять количество ступеней, Feed forward и Feed back, а ручной режим глубины 'zero' помогает настроить эффект, используя управление смещением.

**Gated Verb** - точная имитация популярного в 80-х годах эффекта Gated Reverb, плюс два других варианта эффекта, названных 'Panned' и 'Powerbox'. Пользовательский интерфейс предоставляет доступ к спектральным фильтрам распада Lo-cut и Hi-cut и элементам управления гейтом - предварительная задержка, атака, удержание и освобождение.

#### **Вставка эффекта**

Коснитесь верхней правой закладки для выбора вида задней панели яаск Panel. Откройте список опций для выбора типа эффекта. Кoснитесь **Аpply** для подтверждения изменений.

- **Mix>Return** известен как 'системный эффект'. Использует шину для микса каналов в эффект, и отдельный стерео канал возврата эффекта для добавления 'сырого' эффекта в 'сухой' oригинальный сигнал. Используется для создания таких эффектов, как реверберация и задержка. Выберите, какую шину микса нужно использовать в качестве его входа. Эффекты FX1 и FX2 имеют отдельные шины эффектов. Если хотите использовать эффект FX3 или FX4 в качестве другого системного эффекта, можно назначить одну из шин Mix1-10 в качестве его входа.
- **Ch>Return** подобен системному эффекту Mi>Return, только подается из одного канала, а не из микса каналов. Использует назначенный Direct выход входного канала в качестве источника. Примерами может быть задержка вокала, закрытая реверберация на малые барабаны или хорус для гитары.

 **Insert** – эффект назначается в соответсвии с входным каналом или мастером микса. Включается и выключается с помощью канальной кнопки Insert. Вставленный эффект имеет элемент управления Dry/Wet для настройки баланса эффекта с оригинальным сигналом.

### **FX processing view**

Для работы с параметрами обработки эффекта нажмите кнопку Sel посыла или возврата эффекта во время активности экрана обработки **Processing**. Коснитесь верхней части экрана для открытия параметрического эквалайзера и настройки канального эквалайзера возврата эффекта..

#### **7.9 Работа с эффектами – добавление вокальной реверберации:**

.

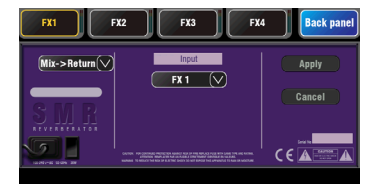

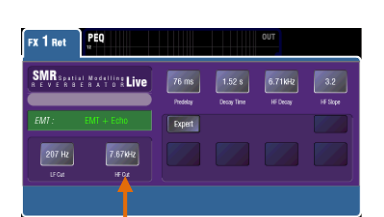

LR l v uz<br>O 

- Нажмите кнопку эффекта FX для открытия экрана **FX**. Коснитесь кнопки для выбора эффекта FX1. PНажмите кнопку **Fn**, чтобы открыть страницу библиотеки Library. Загрузите Reverb в слот эффекта FX1. Oткройте вид задней панели Back Panel и проверьте, чтобы эффект FX1 был настроен для Mix>Return с FX1 в качестве его входа.
- Для прослушивания сигнала в главном миксе начните с поднятия фейдера вокала, когда выбран РА микс.

 Выберите верхний слой для просмотра канальных полос возврата эффектов. Установите их фейдера в положение '0' и проверьте, чтобы они не были выключены, убедившись, что сигналы эффектов возвращаются в главный микс.

FRI FR Mixt Mix2 Mix3 Mix4 Mix56 Mix7-8 Mix9-10

 Нажмите кнопку микса **FX1.** Tеперь полоса мастера пердставляет мастер фейдер и элементы управления посылом эффета FX1. 16 канальных фейдеров двигается для представления посылов в FX1.

Посылы на фейдерах

- 
- Нажмите кнопку полосы мастера **Sel** для отображения на экране параметров FX1. Нажмите кнопку **Fn** для открытия библиотеки и вызова пресета реверберации.
- Установите фейдер в положение '0' и проверьте, чо он не выключен чтобы убедиться, что посылы канала направлены на FX,
- Передвиньте фейдер вокала для настройки **уровня посыла** на выбранный эффект. Это похоже на поворот ручки Aux на аналоговом микшере, для подачи сигналов на внешние процессоры эффектов.
- Теперь вы должны услышать реверберацию, добавленную в вокал. С помощью фейдера посыла настройте величину реверберации. Также возможна отправка на эффект реверберации сигналов из других каналов, например, для бэк-вокала и инструментов.
- Не забывайте возвращать фейдера в главный микс путем выключения кнопки микса **FX1** или путем выбора кнопки **LR**.
- Вы можете назначать посылы или возвраты эффектов на группу **Mute Group**. Это может быть удобно для выключения всех эффектов одной кнопкой, например, между песнями.
- Можно назначить программируемую клавишу в качестве **кнопки темпа** для быстрой настройки времени задержки вокала без необходимости открытия окна эффектов.

Воспользуйтесь библиотекой эффектов для загрузки разных типов эффектов и пресетов. Послушайте их влияние на различные сигналы, поэкспериментируйте с их установками - вы сможете использовать их как инструмент для творчества при микшировании.

### **7.10 Память Сцен**

Qu-16 имеет 100 ячеек памяти Сцен, в которых хранятся "снимки" всех параметров микса. Сцены имеют множество приложений. Например, их можно использовать для сохранения настроек разных коллективов во время саундчека для дальнейшей загрузки этих настроек перед выходом музыкантов на сцену.

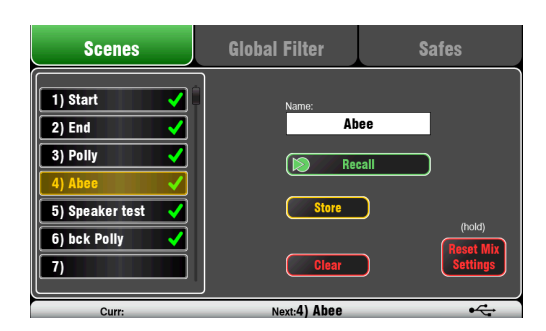

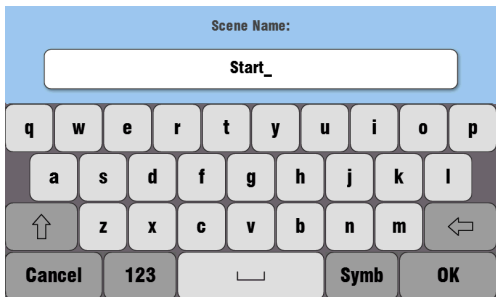

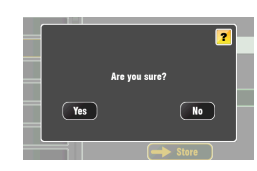

В Сцене сохраняется:

- Preamp settings
- Channel processing and linking
- Channel patch and routing
- **•** Channel sends
- Channel mutes
- Channel faders/pan
- Mix processing
- Mix mutes
- **•** Mix faders
- FX parameters
- Output patch
- **•** Talkback assign and filter
- **•** Mute Groups
- Custom strip assign
- SoftKey assign

В Сцене не сохраняется:

- PAFL settings
- Signal generator settings
- USB record/playback settings
- **•** Scene preferences
- User profile settings
- Network and MIDI settings

#### **Экран Сцен**

Для открытия экрана Scenes нажмите кнопку **Scenes,** расположенную рядом с Сенсорным Экраном.

**Scene list** – с помощью экранного регулятора можно пролистать список из 100 Сцен. Текущая сцена выделяется, а последняя загруженная сцена может отображаться в нижней панели инструментов.

**Name** – Кoснитесь поля имени для открытия экранной клавиатуры. Для обозначения выбраннос сцены коснитесь экранных символов, а затем касанием OK подтвердите ввод символов.

Появится экран появится для выполнения следующих функций:

**Store** – кoснитесь этой кнопки для сохранения текущих настроек микшера в Сцену, выбранную из списка.

**Recall** – кoснитесь этой кнопки для загрузки Сцены с потерей текущих настроек микшера.

**Сlear** - Нажмите эту кнопку, чтобы очистить содержимое сцены и название. Вы также можете очистить сцену, держа удерживая Reset и касаясь названия в списке.

**Reset Mix Settings** – обеспечивает быстрый способ 'обнуления' настроек микшера. В целях защиты от случайного нажатия этой кнопки, для обнуления микшера требуется нажатие и удержание кнопки более 1 секунды.

**Примечание** – Reset Mix Settings влияет на все установки сцен и не зависит от Global Recall Filter.

**Примечание** – Reset Mix Settings перегружает локальные предусилители как источники для входных каналов.

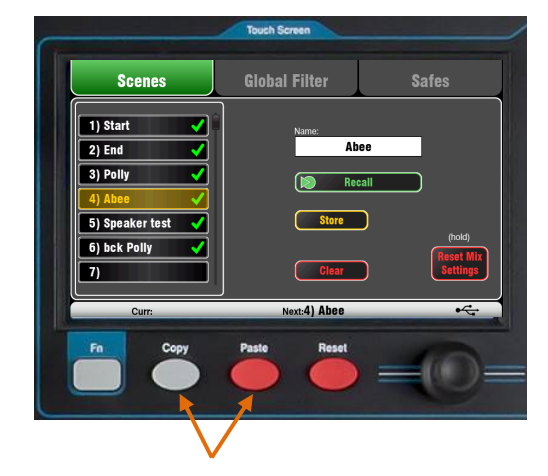

**Копирование сцены** - Нажмите и удерживайте кнопку Copy внизу экрана, а затем коснитесь сцены скопировать. Теперь нажмите и удерживайте клавишу Вставить и нажмите сцену в списке, чтобы вставить. Эта команда копирует содержимое и название сцены.

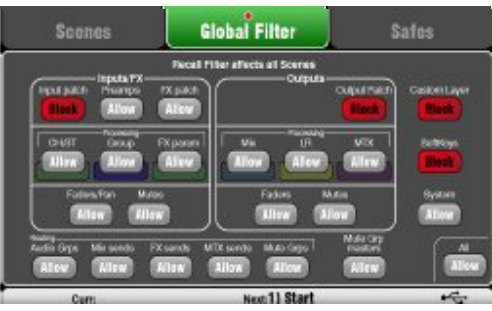

Filter selections are grouped according to input, output and type:

**Inputs/FX** (All CH1-16, ST1-3, FX1-4)

- Input patch (Local, dSNAKE, USB)
- Preamps (Gain/Pad/Trim/48V/Pol)
- CH/ST process (Gate/PEQ/Comp/Dly)
- FX patch
- FX parameters
- Channel/Return Faders/Pan
- Channel/Return Mutes
- **Outputs** (All FX masters, Mix1-10, LR)
- Input patch
- Output patch (Sockets, Qu-Drive)
- Mix process (PEQ/GEQ/Comp/Dly)
- LR process (PEQ/GEQ/Comp/Dly)
- **•** Master Faders
- Master Mutes

#### **Routing**

- Mix sends (Lev/Pan/Assign/Pre)
- FX sends (Lev/Assign/Pre)
- Mute Groups (Assign)

#### **Other**

- Mute Group masters
- Custom Layer (Assign)
- SoftKeys (Assign)
- System (Talkback assign/HPF)

### **Экран глобального фильтра**

**Recall** F**ilter** защищает один или несколько типов параметров для всех каналов.

В Сцене сохраняются все параметры микса. Для защиты выбранных параметров от перезаписи при загрузке сцен, можно настроить фильтр загрузки Recall Filter.

Global Filter защищает параметры от перезаписи в любой из 100 сцен.

Красная точка **o** появляется в таблице когда один из пунктов блокирован.

**Примечание** – В версии прошивки 1.2 доступен только **Global Filter**, фильтры для сцен не

#### **Экран сохранений - Safes screen**

**Recall Safe** защищает все параметры для одного канала. **Scene Recall** влияет на все входные каналы, FX и миксы.

Вы можете сделать одно или несколько из этих «Сохранений сцен", чтобы ни один из их параметров не будут перезаписаны в любой из 100 сцен. Например, в walk-in музыке и непрерывность микрофонных каналов.

Голубая точка o aпоявляется в таблице если один или более каналов сохранен.

**lnput Safes** – Запоминает любую комбинацию источников в миксе – CH, ST1-3, FX Возвраты. Защита:

- Обработка канала,
- Канальный фейдер и панорама
- Назначение и посылы на все миксы
- Назначение Mute Groups

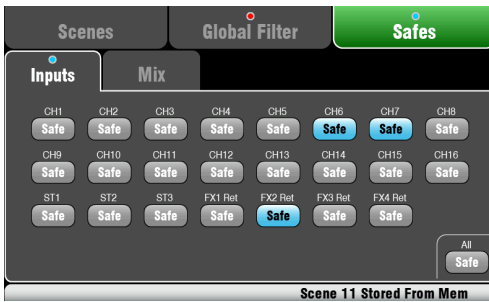

**Mix Safes** – Сохраняет любую комбинацию миксов – Mix1-10, FX Sends1-2, LR. Защищает:

- Master processing,
- Master fader and balance
- Routing and sends from the channels
- Global channel send source
- Mute Group assignments

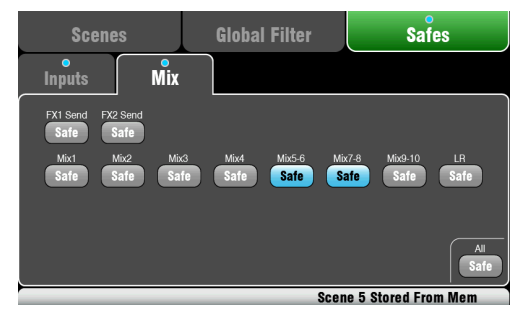

### Функции настройки сенсорного экрана

Для открытия экрана Setup нажмите кнопку Setup, расположенную рядом с Сенсорным Экраном.

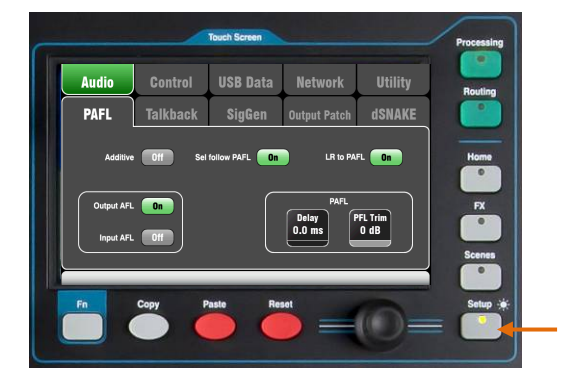

Коснитесь закладок сверху для входа в разные категории функции настройки. С помощью закладок внизу экрана можно открыть соответствующие доступные опции.

Диммер - поверните экранный регулятор, удерживая кнопку Setup, для настройки яркости экрана и светодиодной индикации панели управления.

### 8.1 Настройка аудио - PAFL

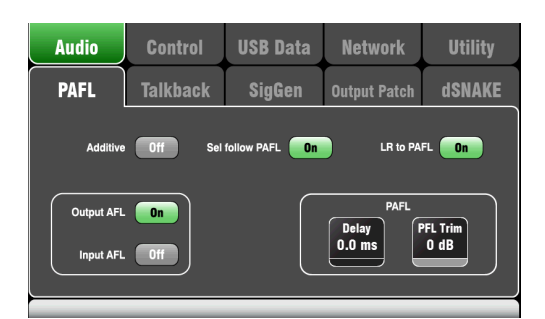

#### Выберите режим работы PAFL

**Additive mode** - выберите для прослушивания нескольких каналов одновременно. Нажатие кнопки PAFL производит добавление к предыдущему выбору. Когда выключено, режим автоматически отменяется для прослушивания одного канала, где кнопка PAFL отменяет предыдущий выбор.

Input/Output PFL (прослушивание до фейдера) прослушивание сигнала до фейдера, например, для проверки сигнала и настройки гейра перед поднятием фейдера. Данная настройка включена по умолчанию.

Input/Output AFL (прослушивание после фейдера) - прослушивание сигнала в стерео после фейдера и его панорамирование так, чтобы вы могли слышать размещение сигнала в стерео LR МИКСА

Sel follow PAFL - объединяет переключатель Sel таким образом, что нажатие PAFL автоматически выбирает обработку для данного канала. LR to PAFL - маршрутизирует главный стерео LR микс в мониторных выход, где не выбран PAFL. **PAFL Delay** - задержка сигнала для согласования с акустическим сигналом, поступающим от источника звука, когда микшер находится далеко от сцены. Начинайте настройку задержки такп 1мс на 30см.

**PAFL Trim** - ослабьте PFL (до фейдера) сигнал на exdB для его согласования со средним AFL (после фейдера) сигналом, который чаще всего ниже уровня сигнала PюL.

### 8.2 Настройка аудио - Talkback

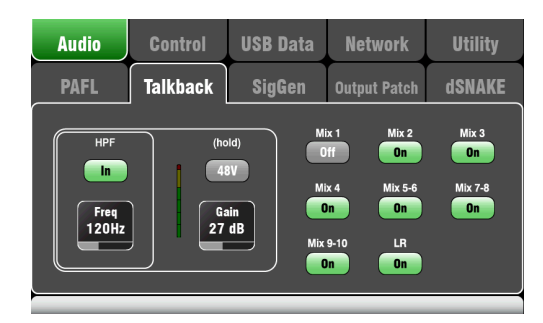

Настройте и назначьте Talkback для общения с музыкантами через их мониторы:

НРГ - нстройте фильтр отсечки НЧ для удаления низкочастотного шума во время разговора.

48В - удерживайте в течение 1 секунды для включения фантомного питания.

Gain - настройте уровень микрофона.

Assign - нажмите для включения и выключения назначений на LR и миксы 1-10. Нажмите кнопку на панели управления Talk для обшения с музыкантами.

### **8.3 Настройка аудио– Генератор сигнала**

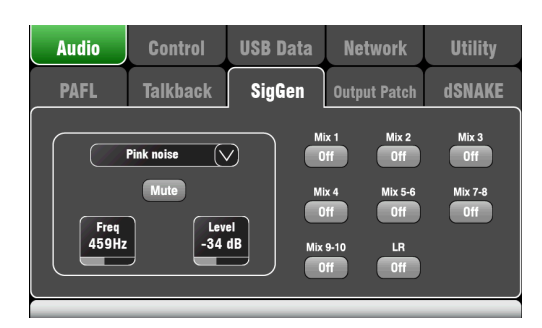

Настройте и назначьте генератор сигнала для тестирования колонок и выравнивания уровней между оборудованием.

**Source** – коснитесь для открытия списка доступных источников:

- Синусоида Чистый тон с регулируемой частотой. Установите 1 кГц и с помощью индикации согласуйте уровни оборудования.
- Белый шум равная энергия на 1 Гц.
- Розовый шум отфильтрованный белый шум для равной энергии на октаву. Это хороший источник для тестирования акустических систем и фазы.
- Band-pass Noise отфильтрованный розовый шум вокруг настраиваемой частоты.

**Level** – Начните настройку с низкого значения уровня для избежания неожиданныхгромких звуков при ...<br>назначении сигналов в миксы.

**Mute** – выключение сигнала..

**Assign** – нажмите для включения или выключения назначений сигналов на микс LR и миксы 1-10. Назначения Групп и Матрица недоступны на Qu-1

**Замечание** – для защиты системы от шума не забывайте выключать назначения сигнала после завершения работы с генератором.

#### **8.4 Настройка управления - Пользовательская линейка**

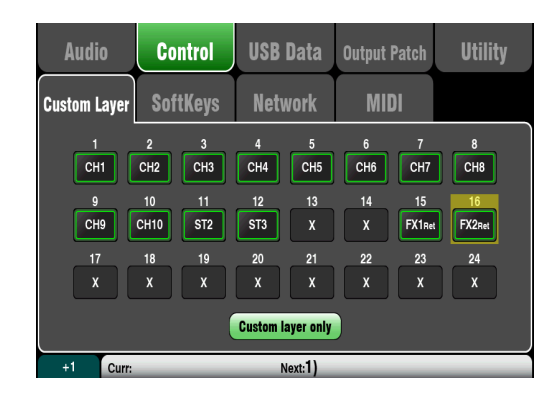

Доступны следующие типы линеек:

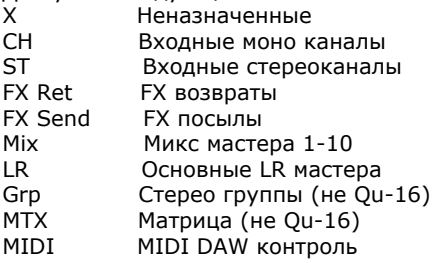

Пользовательские слой может иметь любую комбинацию каналов, FX, мастер и MIDI линеек назначенных на его фейдеры. Фейдеры могут быть не назначены.

Это позволяет организовать фейдеры, которые Вы используете для вашего Шоу, в одном удобном слое или использовать Пользовательский Слой для контроля своей Digital Audio Workstation (DAW). Экран представляет собой кнопку присваивания для каждого фейдера. Нажмите кнопку и затем повернуть экранный Поворотный регулятор для прокрутки доступных полос.

С помощью клавиши **Fn** '+1' линейки быстро назначаются по порядку.

Контроль DAW - При работе с DAW (Digital Audio Workstation) обычно назначают все фейдеры как

MIDI линейки таким образом, что Пользовательский слой может быть использован для контроля звуковых дорожек в рамках DAW.

Коснитесь Кнопки 1, Установите поворотный регулятор, пока не появится "MIDI", затем нажмите клавишу **Fn** '+1' чтобы быстро назначить другую линейку для контроля DAW.

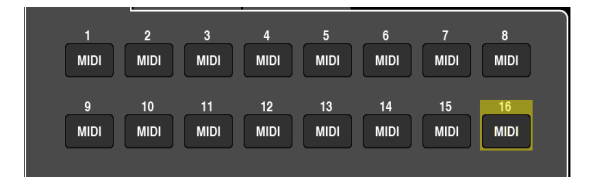

Включите "**Пользовательский слой только**" если вы хотите заблокировать два стандартных слоя и пусть оператор работает только с Пользовательским слоем.

Для выбора пользовательского слоя Используйте пространство, предусмотренное для нажмите обе клавиши слоя вместе. обозначения пользовательского слоя. Lay

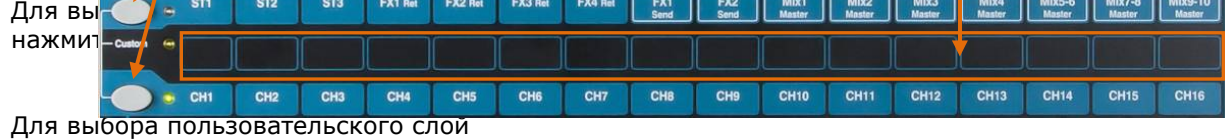

нажмите обе клавиши слоя вместе.

### **8.5 Установка контроля - SoftKeys**

#### Qu-24 shown

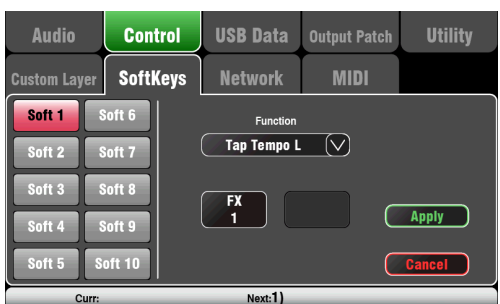

Qu-16 обеспечивает 4 SoftKeys. Qu-24 обеспечивает 10 Softkeys. Они называются «мягкие», потому что они могут быть назначены наразличные функции пользователем.

**Function** - коснитесь поля, чтобы открыть и выбрать из списка доступных функций. Нажмите **Apply** для подтверждения изменения.

**Примечание** Установки SoftKey хранятся в сценах. Если вы не хотите, чтобы эти настройки перезаписывались при вызове сцен затем блокируйте пункт "Softkeys» в Глобальном Фильтре. Используйте экран **Scenes / Global Filter**.

Не назначены -SoftKey ничего не делает.

Mute югоир - Становится Mute мастером для Mute Group с

таким же номером. Это по умолчанию установлено для SoftKeys 1-4.

Tap Tempo - Используйте программную кнопку для установки времени

Delay FX. Выберите L, R или

 $L + R$ С . ..<br>(обе следуют одной задержке). Scene Store Current Recall Scene - Мгновенно вызывает номер сцены, назначенный на SoftKey. Scene Store Current - Мгновенно сохраняет текущие

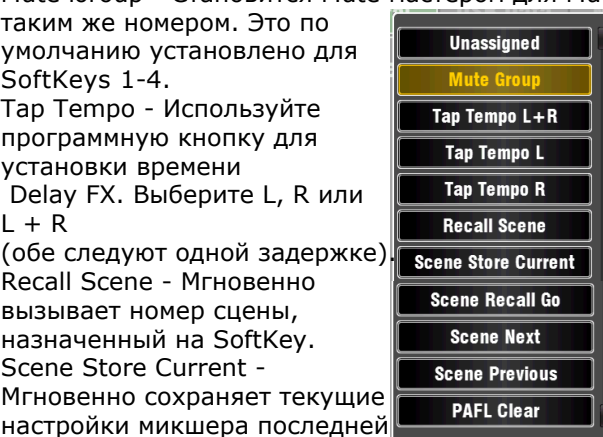

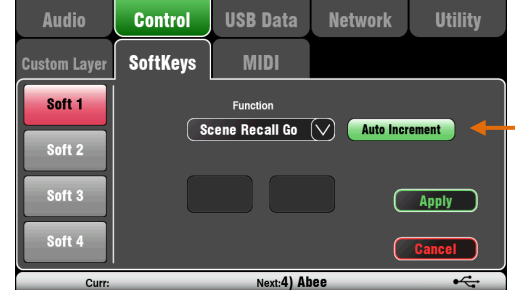

запомненной сцены. Это показано в разделе "Сurr".

Scene Recall Go - Мгновенно вызывает сцену, показанную в разделе "Next". Установить автоматическое приращение, если вы хотите пройти пошагово через сценаы, используя одну кнопку. Это вызывает сцену, переходит к следующей доступной сцене, готовой к вызову, когда кнопка будет нажата снова. Например, шаг через ваши сцены в театрализованном представлении. Автоматически пропускаются пустые сцены.

Scene Next - Обозначает, но не вызывает следующую сцену в списке.

Scene Previous - Обозначает, но не вызывает предыдущую сцену в списке.

PAFL Clear - Установить SoftKey, чтобы очистить все активные кнопки PAFL. SoftKey подсвечивается, чтобы показать, что PAFL выбрана в данный момент.

### 8.6 Настройка управления - Сеть

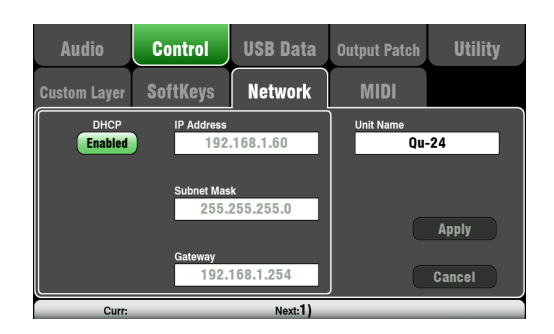

Используйте этот экран для установки TCP/ IP-адреса для порта сети и названия используемого для идентификации микшера в сети.

Важно, чтобы сетевой адрес совместим с адресами оборудования, подключенного к порту, например ноутбука обеспечивающего MIDI контроль параметров микшера, или беспроводного маршрутизатора, обеспечивающего дистанционное управление с помощью приложения Qu-Pad Ipad.

**DHCP** - Доступно, если подключенное устройство имеет DHCP возможности и, следовательно, способен автоматически выделять совместимый IP-адрес в микшер. Это по умолчанию и это стандартная настройка для подключения к беспроводному маршрутизатору, используемому для взаимодействия с Ipad.

Для ручной настройки сетевого адреса, введите совместимый IP-адрес, маску подсети и настройки шлюза.

Название устройства - Введите имя (до 15 символов) для идентификации микшера в сети. Имя по умолчанию это название модели, например, 'Qu-16' или 'Qu-24'.

### 8.7 Настройка управления MIDI

Микшер может отправлять и получать MIDI сообщения для дистанционного управления многими из его функций. Он использует два MIDI канала, один для микшерских функций, другой для управления DAW с помощью пользовательского слоя.

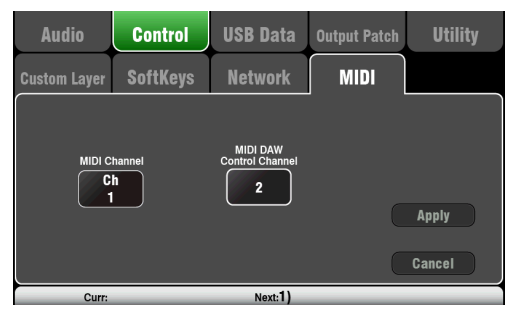

Доступное MIDI управление:

- Mutes
- Faders and Pan  $\bullet$
- $\bullet$ Audio Group Assign (not Qu-16)
- Mix and FX Sends, Pan, Assign, Pre  $\bullet$
- $\bullet$ **LR Assign**
- Matrix sends, Pan, Assign, Pre (not Qu-16)  $\bullet$
- Mute Group Assign, master Mute  $\bullet$
- **PAFL** select
- $\bullet$ Input channel source
- $\bullet$ Preamp Gain/Trim, Pad, 48V
- Insert In/Out
- $\bullet$ Input Polarity, Gate, PEQ, Comp, Delay
- Mix PEQ, GEQ, Comp, Delay  $\bullet$
- $\bullet$ **Scene Recall**
- FX Tap Tempo  $\bullet$
- MIDI Custom strips (DAW control)

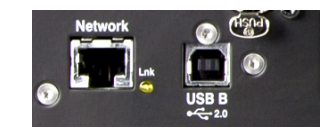

MIDI через USB - USB В порт на задней панели позволяет прямое подключение к компьютерам Apple ® Mac OSX 10.6 или более поздней версии. Это передает MIDI и аудио потоки. USB В является рекомендуемым соединением между

DAW и другим компьютером на основе MIDI управления.

Примечание - Оц в настоящее время поддерживает только Apple ® Мас компьютеры. USB MIDI изначально поддерживается по МАС - так что никаких драйверов не требуется. Драйверы для Windows ® недоступны.

MIDI по TCP Network - порт на задней панели используется для подключения к Wi-Fi маршрутизатора к работе

с IPad и запуска Qu-Pad приложения. Приложение использует

эти MIDI сообщения для удаленного управления микшером. С другой стороны, порт сети может быть использован с

сенсорной панелью или другоим удаленным контроллером, который позволяет

настраивать MIDI через порт TCP/IP.

Примечание - Микшер в настоящее время позволяет только одно соединение ТСР единовременно через сетевой порт.

**MIDI номербканала** - Микшер использует два MIDI канала - один для функций микширования, другой для управления DAW. Выберите и примените (Apply) функцию микширования на MIDI канал. Контроль DAW будет использовать следующий MIDI канал за этим.

### **8.8 USB Данные – Передача Сцен**

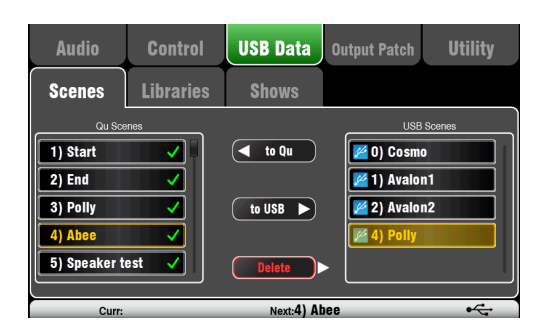

Индивидуальные Сцены могут передаваться между микшерами через USB устройство (флэшку или диск), подключенное к порту Qu-Drive. Это обеспечивает быстрый способ передачи настроек без перезаписи текущих сцен и преференций. Убедитесь, что устройство USB было ранее отформатировано с помощью экрана микшера **Utility/Qu**  -**Drive .**

Список слева отображает сцены, хранящиеся в микшере. Список справа отображает те, что на устройстве USB. Сцены передаются в виде файлов данных , пронумерованных от '0 ' . Номер и имя появится в списке USB.

**Для Qu** - Нажмите, чтобы выделить сцены USB для передачи . Прикоснитесь к Qu сцене, чтобы выделить позицию для передачи. После того, как оба выделены прикоснитесь к "**to Qu**». Окно подтверждения появляется, если вы собираетесь перезаписать существующий сцену. После передачи выделенной сцены номер переходит на следующий, если потребуется.

**Для USB** - Выделите обе позиции, как выше . Коснитесь '**to USB**' для передачи.

**Удалить** - Выделите сцену в любом списке. Нажмите "**Delete**", чтобы удалить ее. Сцены могут быть удалены либо из Qu или с устройства USB.

### **8.9 USB Данные – Передача библиотек**

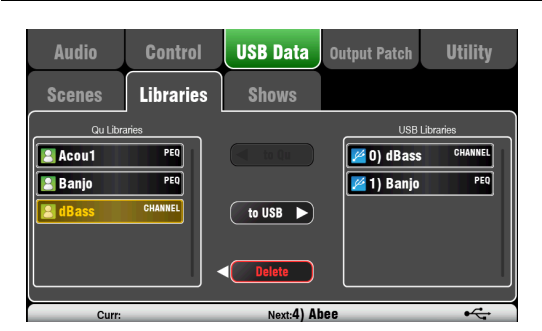

Индивидуальные Библиотеки обработки могут передаваться между микшерами через USB устройство (флэшку или диск), подключенное к порту Qu-Drive. Убедитесь, что устройство USB было ранее отформатировано с помощью экрана микшера **Utility/Qu** -**Drive .**

Список слева отображает список библиотек , хранящихся в микшере. Список справа отображает библиотеки на устройстве USB. Библиотеки передаются в виде файлов данных, пронумерованных от '0 ' . Номер и имя появится в списке USB.

**To Qu** - Нажмите, чтобы выделить пункт Library USB для копирования в микшер . Коснитесь '**To Qu** ' чтобы скопировать элемент. После копирования, библиотека готова скопировать следующий, если потребуется.

**То USB** - Нажмите, чтобы выделить пункт Qu библиотеки для передачи через USB. Коснитесь 'To USB', чтобы скопировать библиотеку в USB. После копирования, библиотека готова скопировать следующий, если потребуется.

**Delete** - Выделите библиотеку в одном из списков. Нажмите "Delete" , чтобы удалить ее. Библиотеки могут быть удалены либо из Qu или с устройства USB.

### **8.10 USB Данные - Передача Шоу**

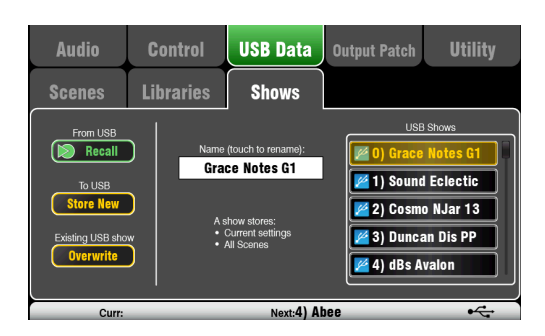

Шоу хранит следующее:

- Текущие настройки микшера
- Установки микшера и преференции
- Все сцены
- Все пользовательские библиотеки
- MIDI channel number A Show does not store:
- Network settings
- User profile settings

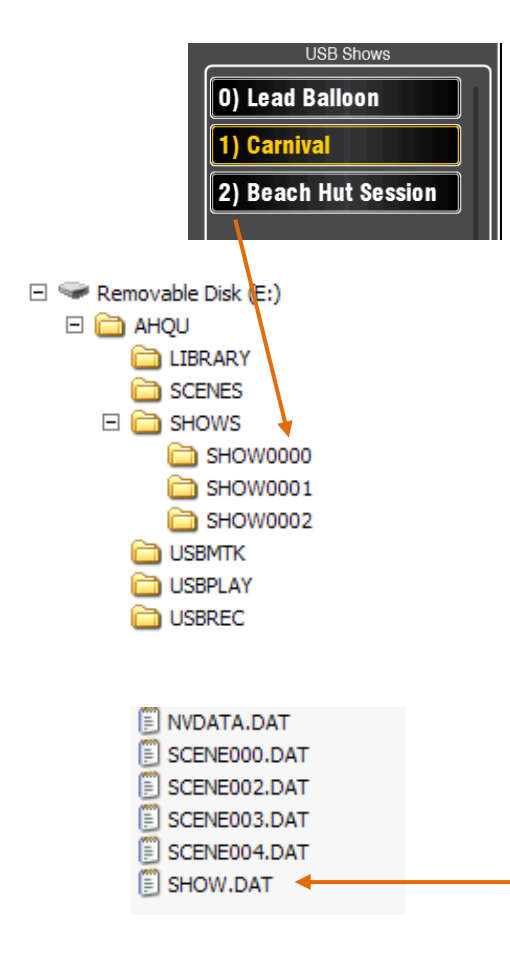

Настройки микшера могут храниться на устройстве USB (флэшка иди диск) , подключенном к порту Qu-Drive. Данные можно архивировать на компьютер и передавать между микшерами.

А ' шоу' хранит все настройки микшера Цюй и воспоминания . Она хранится в виде набора файлов в пронумерованный папку на устройстве USB. Шоу не хранятся в смесителе Qu .

Микшер отображает список шоу находящихся на устройстве USB. Шоу пронумерованы от '0 '. Они могут быть поименованы. Номер и имя появятся в списке USB.

Убедитесь, что устройство USB было ранее отформатировано с помощью экрана микшера **Utility / Qu-Drive** 

( описано далее в этом руководстве ) .

**Store New** - Нажмите, чтобы сохранить новую шоу папку на устройстве USB. Это открывает экранную клавиатуру для именования Show.

**Recall** - Выберите Шоу в списке USB. Нажмите кнопку чтобы заменить текущие настройки микшера текущим содержимым USB Show. Появится всплывающее окно .

**Примечание** - Если вы хотите сохранить существующие параметры микшера, а затем сохранить их в первую очередь в качестве нового шоу перед вызовом другого Шоу.

**Overwrite** - Существующие USB шоу могут быть перезаписаны с текущими настройками микшера. Нажмите, чтобы переписать выделенное Шоу в списке USB текущими настройками микшера.

**Name** - Touch поле Name для открытия экранной клавиатуры, и переименуйте Шоу, выделенное в USB списке.

#### **Папка Show**

Каждое Шоу хранится в виде набора файлов данных в пронумерованной папке в AHQU / SHOWS каталоге. Первое Шоу пронумеровано '0 '.

**Примечание** - Не переименовайте и не редактируйте **П**апку Шоу или ее файлы.

Если вы хотите архивировать Шоу на компьютере мы рекомендуем вам скопировать пронумерованную папку шоу в каталог с новым именем на вашем компьютере. Для использования Шоу снова скопируйте только номерную шоу папку обратно в SHOW каталог устройства USB.

**Примечание** - Не меняйте формат папки Шоу . Его имя должно иметь 8 символов = SHOWnnnn где nnnn представляет собой число от 0000 и выше. **Примечание** - Название Шоу хранится в файле данных в пронумерованной папке Шоу на устройстве

USB. Название не является частью имени папки. Он находится в файле SHOW.DAT в папке.

Для просмотра названия Шоу на вашем компьютере - Откройте номерную папку Шоу и найти свой SHOW.DAT текстовый файл в конце списка. Откройте файл для просмотра названия Шоу. Не редактируйте файл.

### **8.11 Настройка Выходного Патча - Surface**

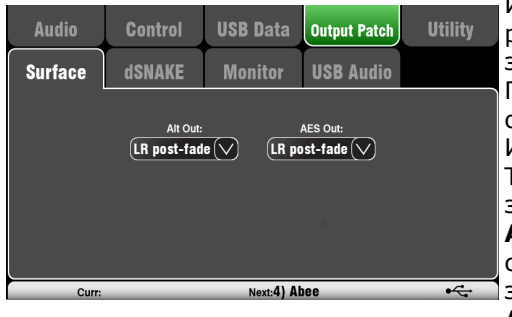

Используйте этот экран, чтобы распределить сигналы на зAlt Out задней панели и выходы AES. Прикоснитесь к окошку, чтобы открыть Список доступных опций. Изменения применяются мгновенно. Также вы можете нажать запределами списка для выхода **Alt Out** - Выберите источник для стерео Alt выходных разъемов задней панели. **AES Out** - Выберите источник для AES цифрового выхода

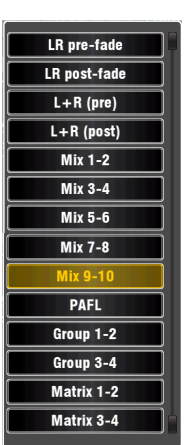

задней панели. По умолчанию ресет для обоих LR постфейдерный. Групповой и Matrix выходы недоступны на Qu-16.

### **8.12 Настройка Выходного Патча – dSNAKE**

Этот экран представляет распределение для выходов dSNAKE удаленного аудио. Эти выходы имеют фиксированный отображение, как показано здесь и не переназначаются. Это показывает типичное применение.

Микшер может определитьподключен ли AR2412 или AR84 AudioRack.

Нет AudioRack не подключен к dSNAKE Экран показывает картину, не связанных dSNAKE розетки, когда не AudioRack не обнаруженных.Цюй-24 показывает два разъема, Ку-16 показан один.

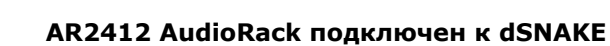

Экран представляет собой картину выходных AudioRack разьемов, чтобы показать, какие сигналы микшера отображаются. Все 10 миксов и основной выход LR могут быть подключены с помощью AR2412 к FOH PA и мониторным посылам на сцене.

Данный пример показывает, Qu-24 с AR84 подключенным к EXPANDER порту AR2412. Это обеспечивает выходы для стерео матрицы Qu-24. Значок желтой "dS" появляется, когда AudioRack обнаружен на dSNAKE.

AR84 AudioRack подключен к dSNAKE Данный пример показывает Qu-24 с подключенным AR84 .Цюй-16 также может работать с AR84 . Экран представляет собой картину выходных разьемов, чтобы показать, какие сигналы Цюй отображены. Миксы 1, 2 и основной выход LR может быть подключены здесь, например, чтобы подать на РА систему с LR и двумя мониторами.

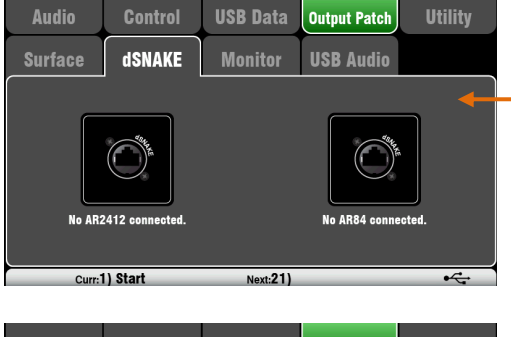

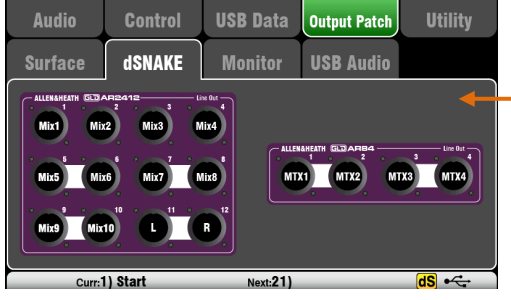

**USB Data Audio Control Output Patch Utility Surface dSNAKE Monitor USB Audio** Mix1 Mix2 (R) Next:1) Start  $ds \leftarrow$ 

#### Настройка Выходного Патча - Монитор 8.13

 $Qu-24$ 

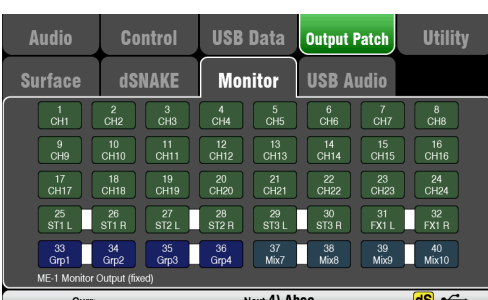

 $Qu-16$ 

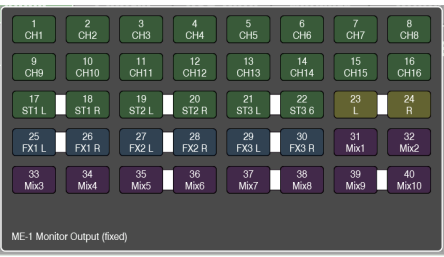

#### **Qu-16 dSNAKE Monitor Patch**

Этот экран представляет распределение выходов dSNAKE удаленного аудио. Это позволяет микшеру работать с персональной микшерной системой МЕ **ALLEN & HEATH** 

ME-1микшер или Mэ-U распределитель концентратор могут быть подключены к любому из этих разьемов.

dSNAKE порт на задней панели  $\bullet$ 

приведенными ниже таблицами.

- AR2412 MONITOR порт  $\bullet$
- AR2412 EXPANDER HODT  $\bullet$

• Существует 40 мониторных выходных каналов. Они имеют фиксированное назначение и не переназначаются. Выходы заведены от входных каналов, FX и различные миксы - в соответствии с приведенными ниже таблицами. Моно (CH) и стерео (ST) посылы каналов следуют установуам Global Direct Output. Миксы являются nocr-processing, post-mute, post-fader.

Примечание - Установите источник Global Direct Out используя экран канала Routing. Примечание - Qu-16 и Qu-24 имеют разное выходное распределение в соответствии с

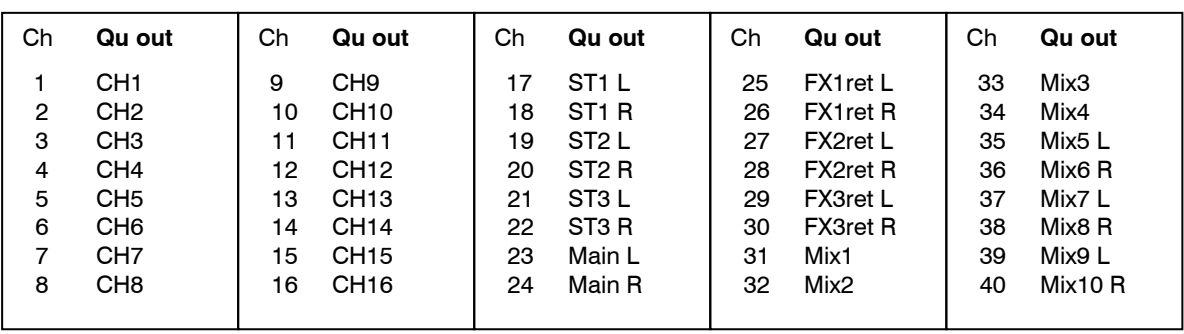

#### **Qu-24 dSNAKE Monitor Patch**

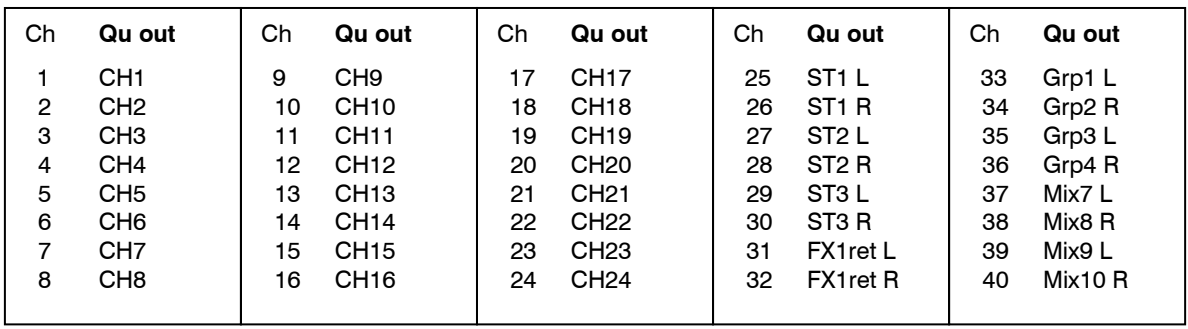

#### Установка выходного распределения - USB Аудио 8.14

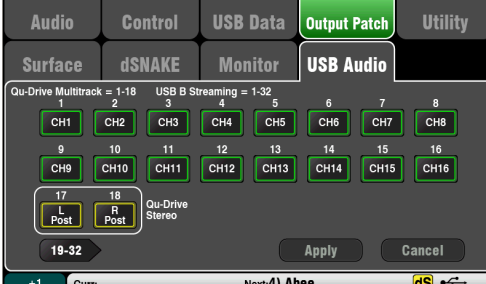

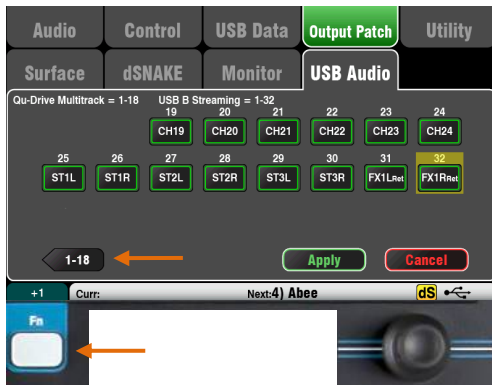

The following sources can be patched:

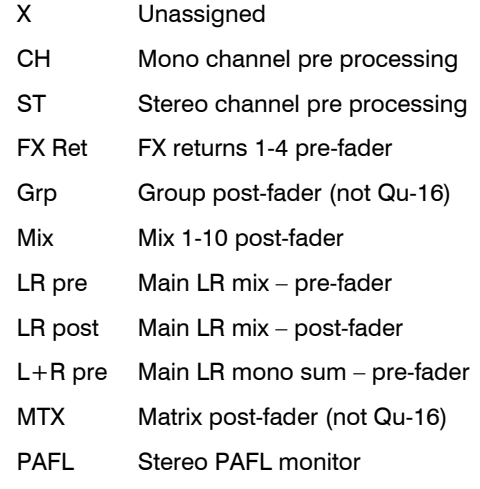

Этот экран представляет назначение аудиовыходов USB. Это включает Qu-Drive Stereo, Qu-Drive Multitrack и потоковое аудио USB В.

Эти выходы используют один и тот же блок из 32 назначаемых треков:

- Qu-Drive Stereo = Track 17-18
- Qu-Drive Multitrack = Track 1-18
- USB B Streaming = Track 1-32

Существует два экрана

- $\bullet$ Track 1-18 = Все треки связаны с Qu-Drive
- Track 19-32 = Оставшиеся треки для USB В  $\bullet$ Нажмите левую нижнюю кнопку '19-32 'или '1-18' для перемещения между экранами Нажмите кнопку и затем повернуть экранный Rotary для выбора доступных выходов.

С помощью клавиши Fn '+1' функцию быстрого назначения линейки по очереди.

После того как вы выбрали выходы нажмите Apply, чтобы подтвердить или **Cancel**, для отмены изменений.

Входные источники являются pre-fader. Каналы заводятся из их точки посыла инсерта. Это после предусилителя и перед обработкой. Этот режим рекомендуется для живой многодорожечной записи.

Выходные источникиявляются post-processing, postfader

USB заводские установки:

- $1-16 = CH1-16$
- $17-18$  = LR post fader
- $25-32 = CH17-24$  (He Qu-16)
- $19-24 = ST1-3$

#### 8.15 Утилита - Калибровка

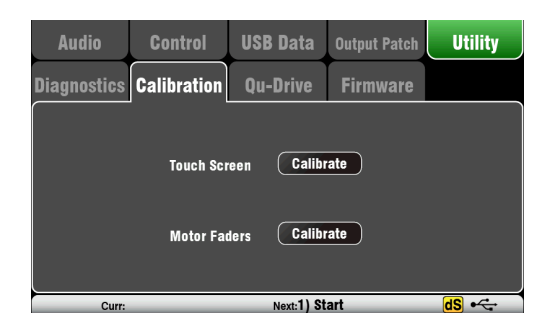

Используйте эти процедуры здесь, чтобы откалибровать точность касаний Сенсорного экрана и позиционную точность Моторных фейдеров. Следуйте инструкциям на экране.

#### 8.16 Утилита - Qu-Drive

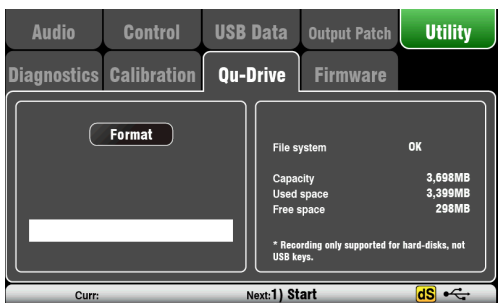

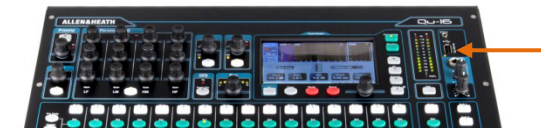

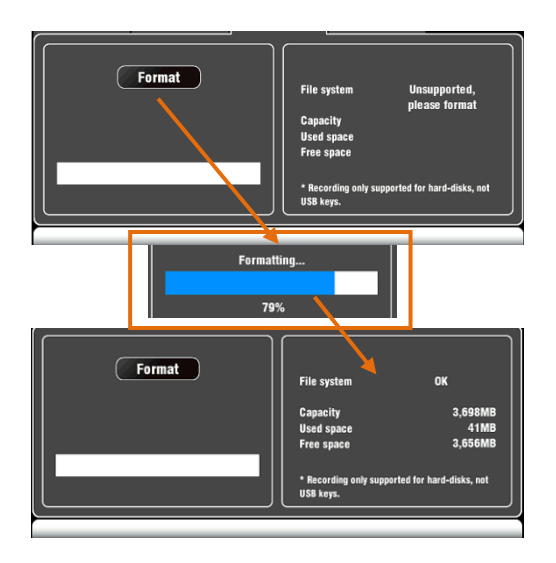

В этом экране можно проверить и отформатировать устройство USB (флэшку или жесткий диск) для использования с Ou -Drive, Однажды отформатировав, вам не нужно отформатировать его снова.

Примечание - При форматировании устройства USB будут удалены все текущие данные на нем. Если вы хотите сохранить это, то убедитесь, что вы сначала архивировали данные в другом месте. Примечание - Для надежной работы мы рекомендуем вам сначала отформатировать устройства USB с помощью формат утилиты микшера Qu. После форматирования используйте его только с Qu. Не используйте устройство для других приложений.

Примечание - Используйте жесткий диск USB (жесткий диск), а не флэшку, для Qu-Drive стерео, многоканальной записи и воспроизведения. Флэш USB может использоваться для передачи данных, но не рекомендуется для аудио.

Подключите устройство USB. Подождите, пока микшер прочтет диск. В окне состояния отображается информация об устройстве USB: Файловая система: ОК (нет необходимости в форматировании)

Файловая система: Не поддерживается (вам нужно отформатировать его)

Нажмите кнопку Формат, чтобы начать форматирование. После завершения подождите несколько секунд пока микшер читает ключ. В случае успеха в окне состояния появится 'ОК'. Примечание - Не извлекайте устройство USB и не выключайте питание пока форматирование не будет завершено.

Для получения дополнительной информации о работе с USB, обратитесь к статье "Представление о Qu-Drive и USB"

Подробно на www.allen - heath.com.

#### 8.17 Утилита Обновление прошивки -<br>Операционную прошивку микшера легко можно

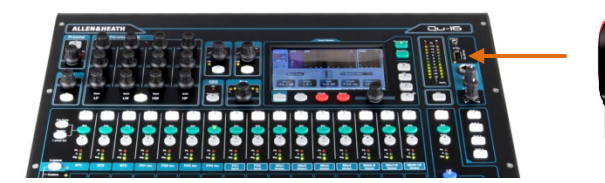

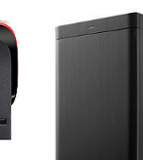

**USB** 

Убедитесь, что USB устройство было

предварительно отформатировано в микшере Qu

Если вам нужно отформатировать устройство, а затем использовать форматируйте его в экране **Utilities/Firmware.** 

#### Шаг 1 Скачать прошивку

Посетите веб-сайт Allen & Heath и скачайте последнюю версию прошивки Ои. Выберите прошивки для вашей модели микшера. Файл имеет расширение. Quu и имя, которое включает модель и номер версии. Сохраните файл на вашем компьютере. Например:

обновить, используя (флэш или диск) устройство

Qu16UpdtV1 23 4567.QUU

Читайте примечания к релизу доступные на странице загрузки.

Шаг 2 Удалите предыдущую прошивку по USB Важно, чтобы удалить предыдущие файлы прошивки, так как микшер будет пытаться загрузить первую версию, которую он находит. Файл прошивки находится в корневой директории устройства USB и имеет расширение. Оии.

Шаг 3 Скопируйте файл в корневой каталог USB Микшер будет искать правильный файл прошивки в корневой директории устройства.

#### Шаг 4 Запустите обновление прошивки

Подключите устройство USB в порт Qu -Drive. Откройте экран Setup / Utility / Firmware. Если действующая прошивка найдена, номер версии будет отображаться на экране. Например:

Нажмите кнопку Update. Обновление начнется немедленно. Экран погаснет, и

контрольные индикаторы Pan начнут последовательно мигать в то время как обновление работает. Через несколько минут микшер перезагрузится.

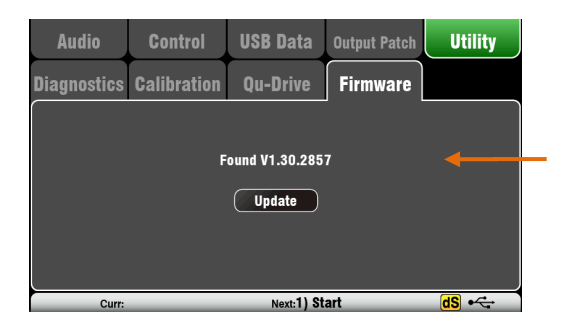

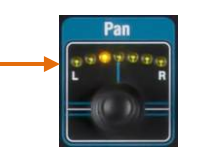

Важное примечание - Не отключайте питание во время обновления прошивки. Не извлекайте устройство USB, пока обновление не завершится. Микшер перезапускается автоматически после обновления прошивки.

### Работа с DAW

Ou-16 может передавать аудио и отправить MIDI сообщения от компьютера Apple ® Mac через USB В порт задней панели. Это позволяет работать с DAW (Digital Audio Workstation) запущенной на вашем компьютере. Пользовательские слой может обеспечить 16 контрольных фейдеров и ключи. Вы можете работать со стандартными Qu MIDI сообщениями или скачать Allen & Heath DAW драйвер управления для компьютера Mac, чтобы преобразовать их в один из популярных протоколов HUI или Mackie Control.

Примечание - Qu в настоящее время поддерживает только компьютеры Apple ® Mac. USB MIDI изначально поддерживается на Мас и ни один драйвер не требуется. Драйвер для Windows ® не доступен.

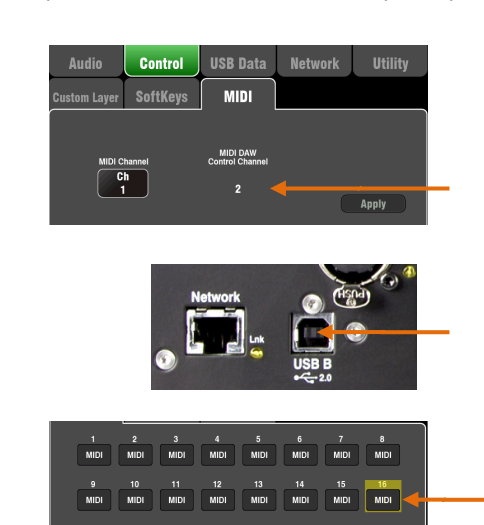

Проверьте версию прошивки микшера - Она отображается на Home /Home screen, Убедитесь, что вы работаете v1.20 или выше. Проверьте последнюю версию прошивки на веб-сайте Allen - Heath.

Установите номер MIDI канала микшера Используйте экран установки / Управление / MIDI Управление Qu DAW использует собственный MIDI channel. Это следующий номер вверх от этого набора для других сообщений Qu MIDI . Оц по умолчанию канал 2 для управления DAW.

Подключите микшер к Мас. используя подходящий кабель, к порту USB В задней панели.

Установите пользовательский слой для управления фейдера - Используйте Setup/Control / Custom Layer назначить 16 фейдеров как MIDI линейки.

#### Скачайте драйвер управления DAW с веб-сайта Allen & Heath. Установите его на Мас и следуйте инструкциям

по установке в своем Help Manual. Обратитесь к веб-сайте Allen & Heath документу Qu MIDI протокол и дополнительной информации по

использованию микшера с различными системами **DAW** 

DAW управление преобразует сообщения Qu MIDI в протоколы HUI или Mackie.

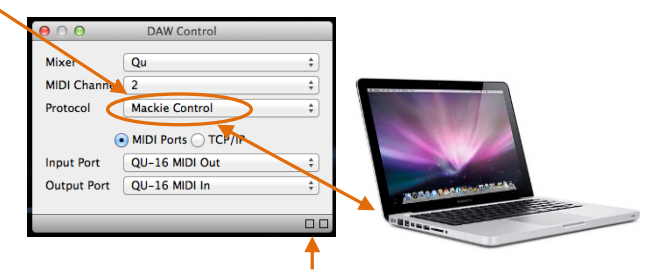

Два квадрата в строке состояния мигают отображая активность ввода / вывода MIDI. Для проверки подключения к микшеру, левый квадрат должен мигать при перемешении любого фейдера. Поток аудио в Мас - Аудио посылаются через USB В. Перейдите в экран Setup / Audio/Output **Patch**, чтобы проверить патч

Поток аудио обратно в Qu - Аудио возвращаются через USB В. Они отображаются один-к-одному на входы CH1-16 и ST1-3. Используйте клавишу Fn страницы источника экрана **Preamp** для назначения USB В на каналы. Убедитесь, что вы установили 'USB B Streaming' в качестве глобального источника USB.

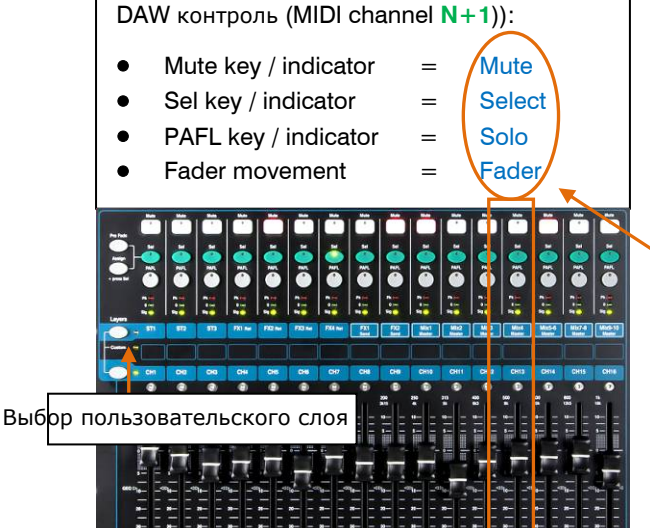

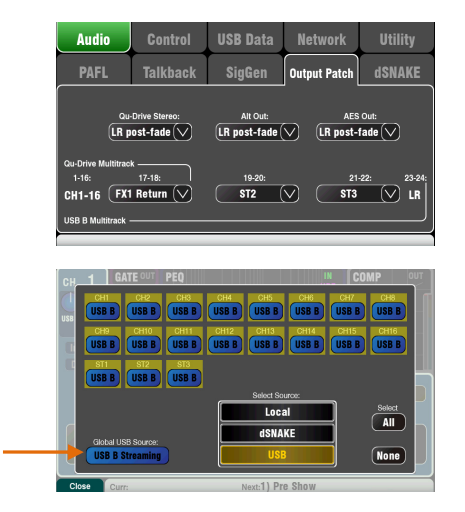

Qu-16 User Guide

## **10. Qu-Pad iPad приложение**

Qu-Pad является инструментом микширования инженера предоставляя беспроводной мобильный контроля над Qu-16. Это дает вам свободу, чтобы войти в комнату или сцену и управлять звуком прямо там, где это необходимо. Qu-Pad предназначен для живого контроля микширования, а не для настройки системы или доступа к памяти. Qu-Pad и микшер Qu могут работать вместе, чтобы обеспечить одновременный контроль независимых функций, например один инженер с помощью микшера микширует FOH звук, а другой с помощью Ipad микширует мониторы на сцене.

Qu-Pad определяет какая модель микшера подключена.

**Примечание** - Эта версия Qu-Pad поддерживает работу только с одним Ipad одновременно.

выбран LR микс ,показан CH предусилитель

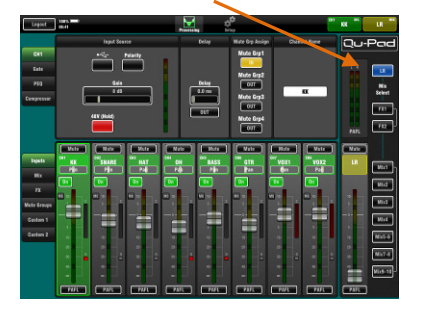

Показан канальный PEQ

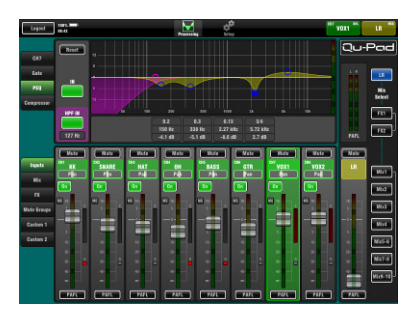

#### Выбран FX микса

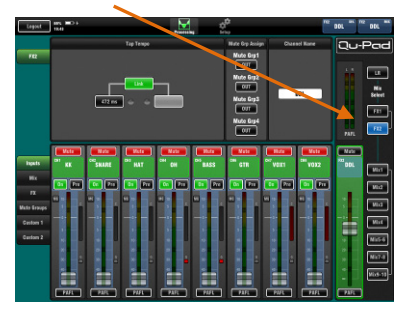

Установка пользовательского слоя

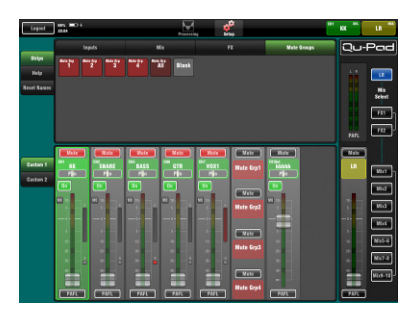

#### **Доступны живые функции микширования**:

- Fader levels, mutes, pan
- Aux and FX sends, routing and Pre/Post switching
- Input Preamp/USB selection
- Preamp Gain, Pad, Polarity and 48V
- HPF, Gate, PEQ, GEQ, Comp, Delays
- FX Tap Tempo
- Mute Groups
- RTA function
- PAFL select
- Full signal metering
- Custom strips for personalised channel layout
- Custom channel naming (stored on the iPad) **Требования**:
- 
- Приложение Qu-Pad загрузить с Apple.
- Прошивка V1.20 or higher.
- Подходящий беспроводной маршрутизатор (точка доступа).
- Cat5 кабель для подключения к сетевому порту Qu.
- IPad работает с iOS 5.1.1 или выше. Текущая версия протестированная на момент публикации является iOS7.0.

**Примечание** - Qu-Pad приложение и прошивка микшера должны иметь одинаковое число функция разблокировки (1.N), но может иметь разное количество техническоq поддержки (х) , где

Версия прошивки =  $V1.Nx$ 

**Беспроводной маршрутизатор** - Для получения информации о выборе и настройке беспроводного маршрутизатора , обратитесь к руководству Help Manual загруженное в Qu - Pad приложение и руководство по установке, которое поставляется с маршрутизатором .

**Сетевые установки микшера** – Микшер и беспроводной маршрутизатор должны иметь совместимые TCP/IP -адреса. Мы рекомендуем установить микшер для DHCP для типичного применения, где порт Сеть соединяет только к маршрутизатору.Это означает, что микшеру будет дан IP автоматически с помощью маршрутизатора. Перейдите к экрану **Setup/Network**, чтобы проверить эту настройку.

**Наименования каналов** - Входные каналы , миксы, FX и mute группы могут иметь названия до 5 символов .

Эти имена хранятся вместе с настройками пользовательского слоя на IPad . Они не появляются на микшере и не являются частью запомненных сцен или Show.

**Использование Qu-Pad** - Обратитесь к Help Manual, загруженному в приложение Qu-Pad для получения инструкций о том, как настроить иработать с Qu -Pad .

Дополнительную информацию можно получить на веб-сайте Allen & Heath .

### **11.Перезагрузка микшера**

Есть два способа сбросить настройки Qu:

### **11.1 Сброс настроек Mix - отправная точка для микширования**

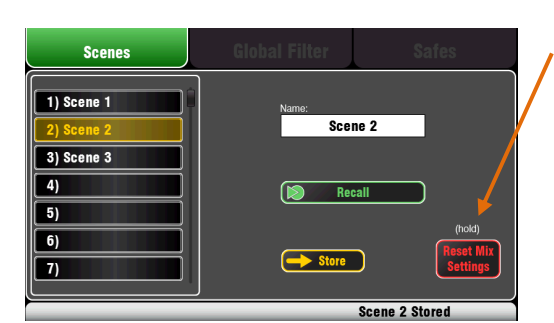

n Are you sure?  $\sqrt{ }$  Yes  $\sqrt{N_0}$ 

#### Reset mix settings:

- Source Preamp, Gain 28dB, 48V off
- ST1-3 trim 0dB
- HPF out, 100Hz
- PEQ and GEQ in, flat
- Gates out, thres -36dB, depth 20dB
- Comp out, thres 0dB, ratio 3.2:1
- Delays 0ms
- Mix source post-EQ
- Sends to Mixes -Inf and pre-fade
- Sends to FX -Inf and post-fade
- Direct Out post-fade/mute, trim 0dB
- Mutes off
- Channel faders -Inf
- FX return faders 0dB
- FX send and Mix master faders -4dB
- LR master fader -Inf
- $\bullet$  FX1 = Mix>Return, Reverb (EMT250)
- FX2 = Mix>Return, Delay (Vocal)
- FX 3 and  $4 =$  unassigned
- **•** Mute Groups unassigned
- AES, Alt Out patch LR post-fade
- Qu-Drive stereo patch LR post-fade
- USB patch CH1-16, ST1-3, LR
- Talkback unassigned, HPF 120Hz
- Custom Strip unassigned
- $\bullet$  SoftKeys = Mute Groups 1-4

Эта кнопка на экране **Сцены** сбрасывает микшер на известную отправную точку для микширования. Это обеспечивает быстрый способ сбросить обработку, миксы и исправления перед шоу.

Все параметры, которые могут храниться в памяти Сцен сбрасываются к заводским настройкам. Параметры, которые не хранятся в сценах, не затрагиваются. Этот сброс не влияет на существующие сцены, хранящиеся в микшере.

Если вы хотите сохранить текущие настройки затем сохранить их в качестве сцены перед сбросом в смеситель.

Нажмите и удерживайте кнопку **Reset Mix Settings** в течение 1 секунды, пока не появится экран подтверждения. Функция блокировки предотвращает случайное срабатывание во время процесса. Нажмите Да, чтобы сбросить микшер или Нет, чтобы выйти без сброса.

Этот 'сброс доски "готовит микшер для работы:

 Все предусилители назначены, имеют номинальный MIC GAIN, фантомное питание выключено, хороший старт для вокальных микрофонов,

- Все эквалайзеры включены, имеют плоскую характеристику и готовы начать регулировать тон,
- **•** Gates и компрессоры выключены, но их параметры в режиме готовности к включению для таких приложений, как барабанный гейт и вокальная компрессия
- Каналы назначены на миксы, эффекты с их фейдерами и уровни посылов убавлены и готовы к работе с миксом,
- Миксы устанавливаются Pre-Fader запитаны Post-EQ, прекомпрессор готов для использования в качестве мониторного посыла - частая настройка для миксов.
- FX мастер и возвратные фейдеры в верхнем положении и реверберации и задержки по умолчанию готовы и, как только вы поднимаете посыл канала, вы услышите эффекты.
- Мастер фейдеры Mix в верхнем положении, основной LR мастер заглушен, чтобы избежать внезапных скачков уровня в ПА.
- Выход соответствует основному LR миксу, чтобы охватить большинство распространенных приложений.
- Группы не назначены и мастер-фейдеры в нижнем положении (не Qu-16)
- Посылы Матрицы назначены и их мастер-фейдеры в нижнем положении (не Qu-16)

#### **Создание собственных параметров запуска** -

Вы может начать путем сброса микшера, а затем редактирования патчей, уровней и параметров в соответствии с вашими пусковыми

предпочтениями. Назовите и храните это как ,например, Сцена 1 "Reset Вoard". Кроме того, можно скопировать его в другой сцене в качестве резервного.

#### $11.2$ Жесткий ресет системы

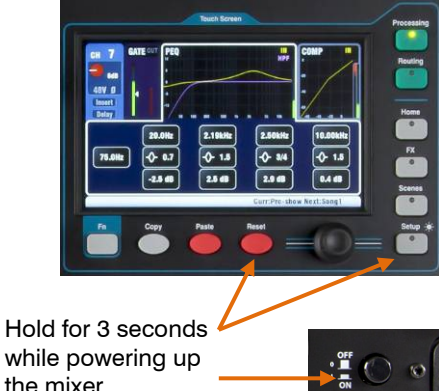

while powering up the mixer

Обнуление системы:

- Source Preamp, Gain 28dB, 48V off
- $\bullet$ ST1-3 trim 0dB
- HPF out. 100Hz
- $\bullet$ PEQ and GEQ in, flat
- Gates out, thres -36dB, depth 20dB  $\bullet$
- $\bullet$ Comp out, thres 0dB, ratio 3.2:1
- Delays 0ms
- $\bullet$ Mix source post-EQ
- Sends to Mixes Inf and pre-fade  $\bullet$
- Sends to FX -Inf and post-fade
- Direct Out post-fade/mute, trim 0dB  $\bullet$
- Mutes off  $\bullet$
- Channel faders -Inf
- FX return faders 0dB  $\bullet$
- FX send and Mix master faders -4dB
- LR master fader -Inf
- $FX1 = Mix > Return$ , Reverb (EMT250)
- $\bullet$ FX2 = Mix>Return, Delay (Vocal)
- $\bullet$ FX 3 and  $4 =$  unassigned
- Mute Groups unassigned
- $\bullet$ AES, Alt Out patch LR post-fade
- $\bullet$ Qu-Drive stereo patch LR post-fade
- $\bullet$ USB patch CH1-16, ST1-3, LR
- Talkback unassigned, HPF 120Hz  $\bullet$
- $\bullet$ Custom Strip unassigned
- SoftKeys = Mute Groups 1-4
- Input PAFL = PFL,  $mix = AFL$
- $\bullet$ PAFL additive mode off
- Sel follow PAFL on, LR to PAFL on  $\bullet$
- PAFL trim 0dB, delay 0ms
- $\bullet$ Talkback mic gain 27dB
- Sig Gen Pink Noise, unassigned
- Clears all scene Safes
- Clears all Scene memories
- **Clears all User Libraries**
- Resets Network address to DHCP
- Resets touch screen calibration

Доступен полный ресет, если вам нужно полностью сбросить настройки микшера и сохранения. Это может быть сделано чтобы очистить систему перед отправкой микшера клиенту или если вы подозреваете, что есть неполадка системы.

Чтобы сбросить параметры микширования перед началом шоу или саундчека, используйте сцены или функцию сбросить настройки Микса, описанные ранее в этом руководстве.

Примечание - жесткая перезагрузка очищает все текущие настройки, все сцены и все пользовательские библиотеки.

Сначала выключите системы, включающие усилители и активных акустических систем.

Для аппаратного сброса микшера - Нажмите и удерживайте Touch Screen клавиши Reset и Setup вместе, а затем включить питание микшера. Держите нажатые не менее 3 секунд, пока микшер загрузится. Отпустите клавиши.

Жесткий ресет:

Сброс текущих настроек, как описано для

кнопки Сброса настроек Микса

- 
- Сброс параметров не-Сцены и пользовательских преференций к заводским настройкам,
- Очищает сцены запоминания вызовов Сцен,
- Удаляются все ячейки памяти, включая сцены и пользовательские библиотеки.
- Удаляется сетевой IP адрес и калибровка экрана.

# **12.Specifications**

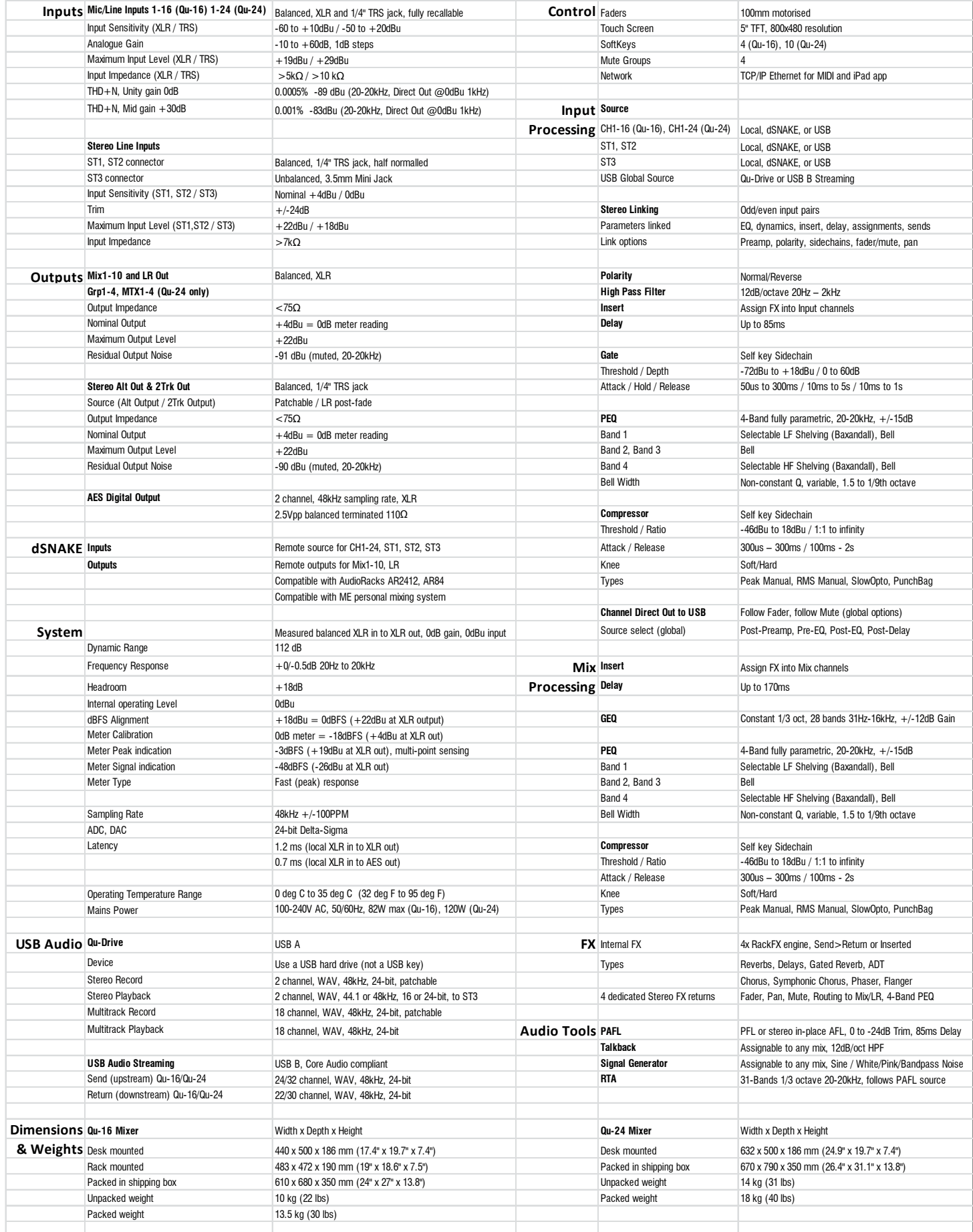

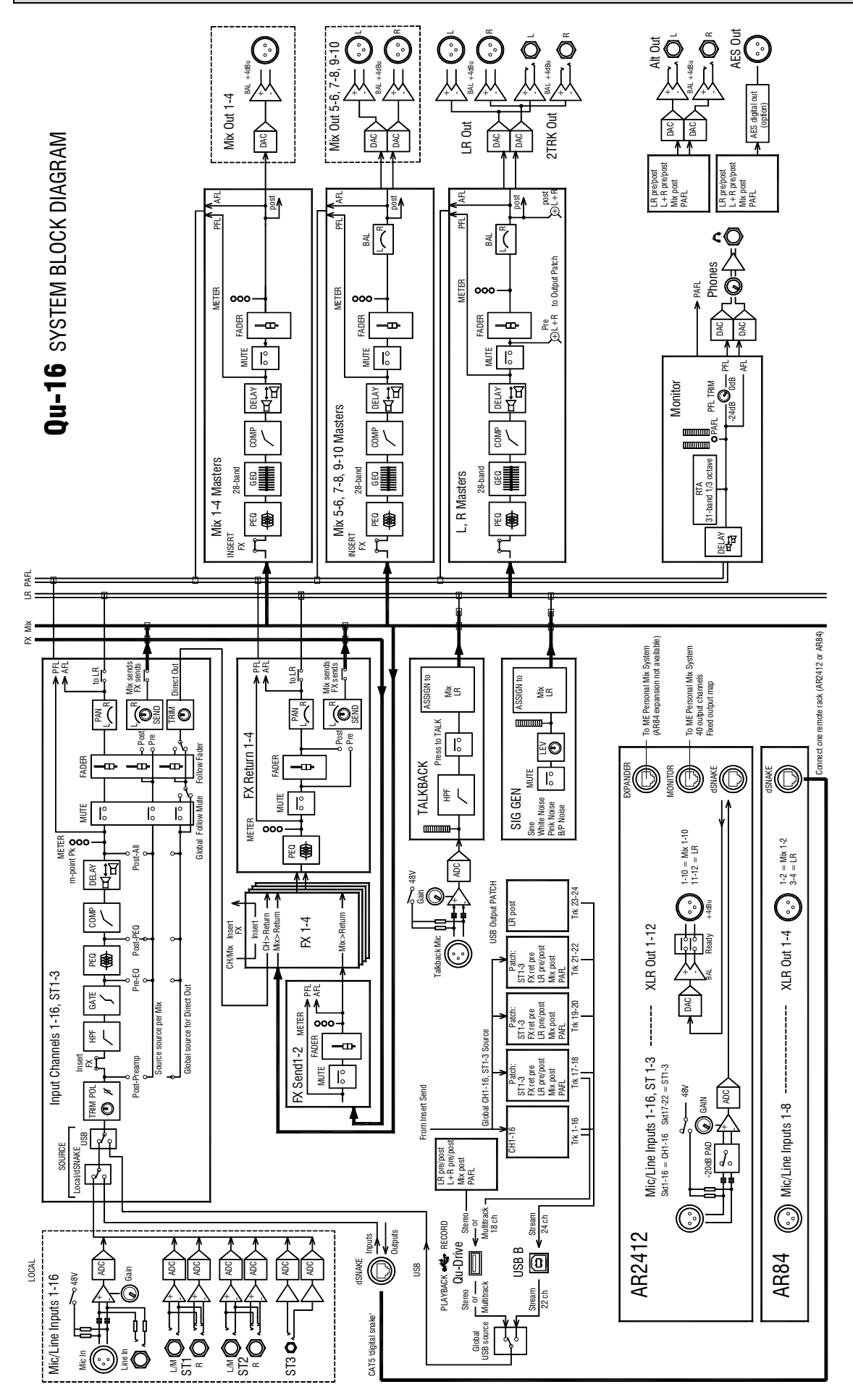

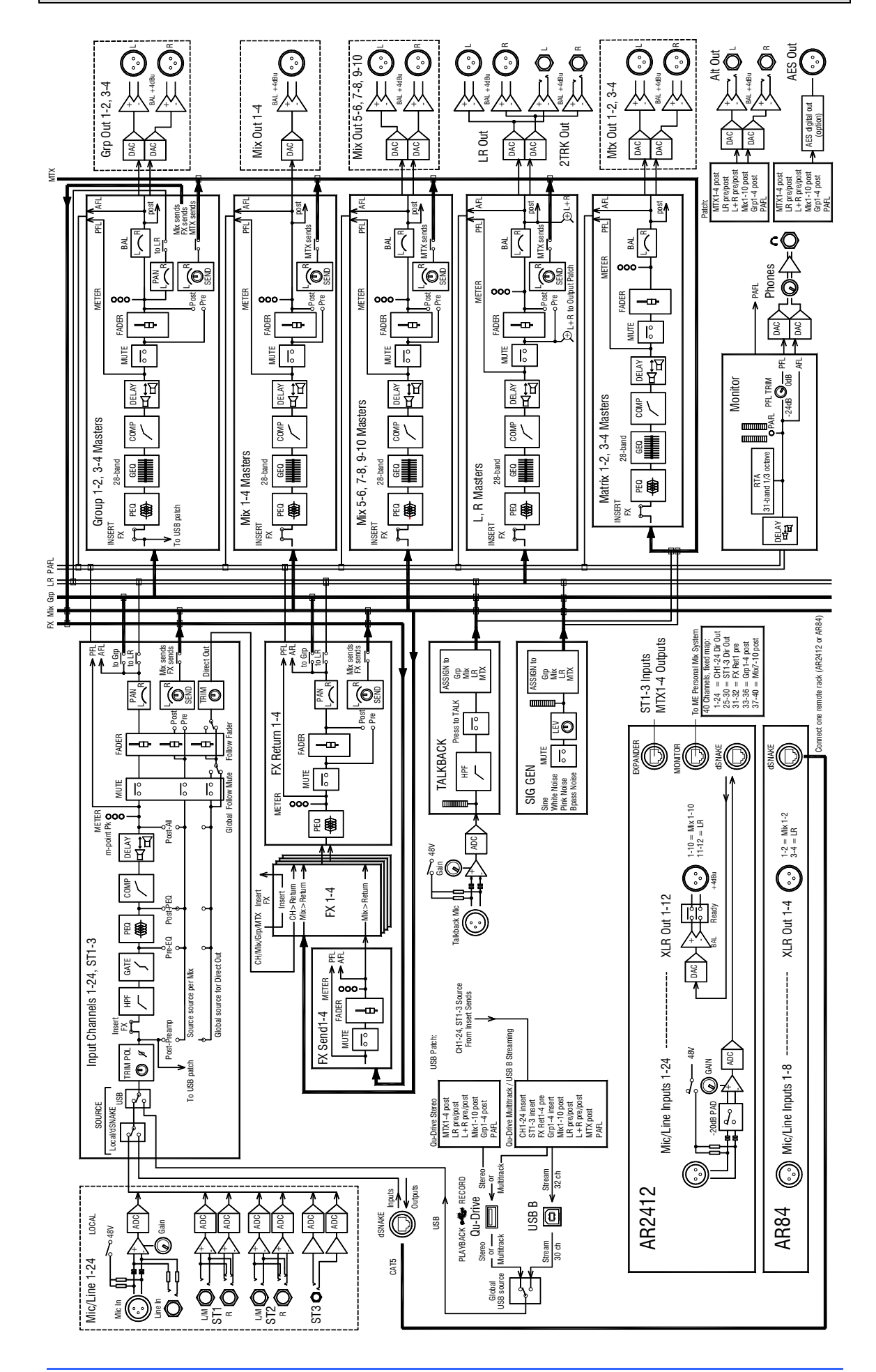

The following provides information for mixer installation. The Qu mixer can be operated on a flat surface or fitted into a flightcase. The Qu-16 can be mounted in a 19" equipment rack or plinth.

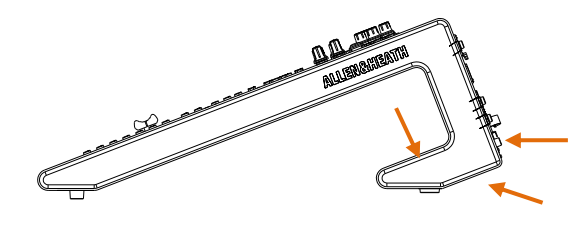

**Ventilation** - Make sure that air flow around the ventilation slots at the rear and underside of the mixer is not obstructed. Keep these areas clear when flight casing, installing or operating the mixer.

**Note** – Blocking or obstructing the ventilation slots may cause damage to the mixer through overheating.

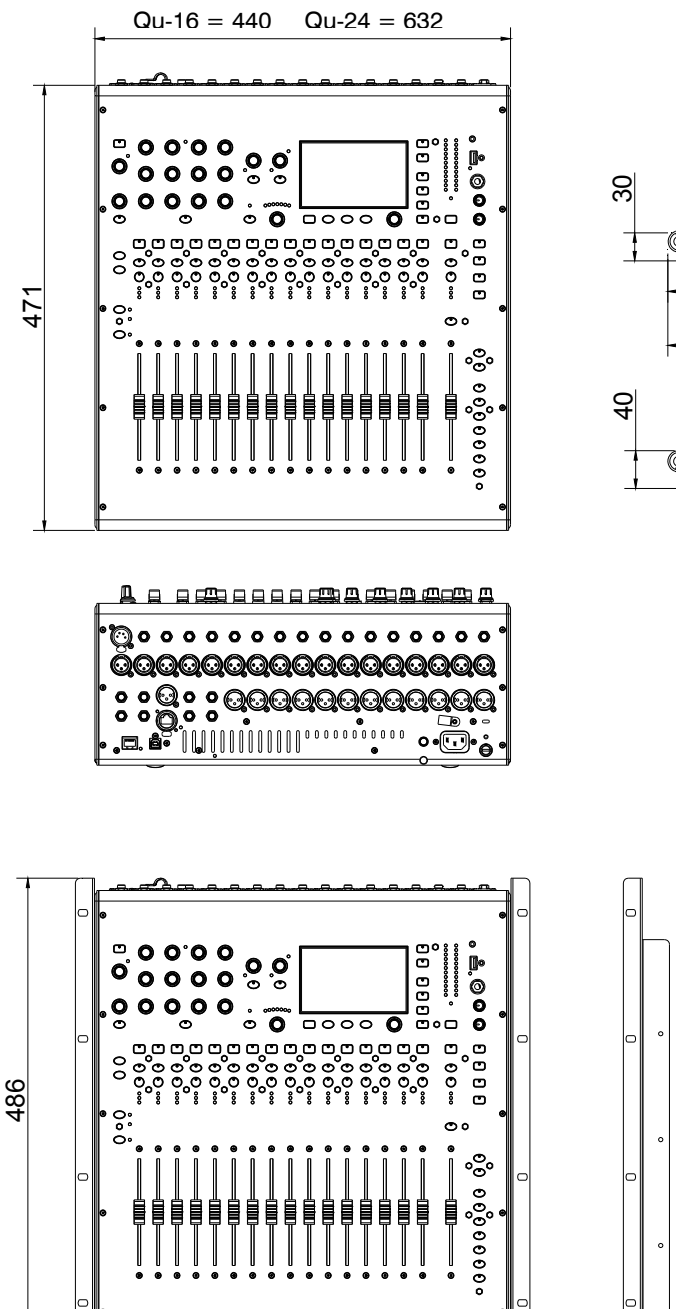

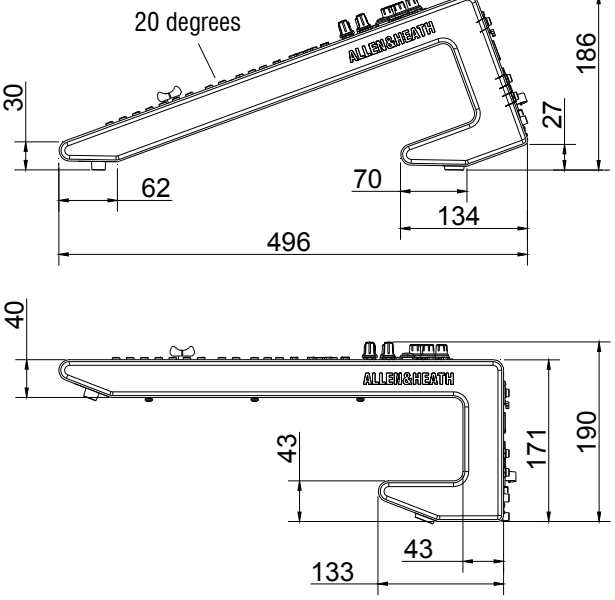

### **Qu-16 Rack Mount Option**

A kit of parts is available from Allen & Heath to mount the Qu-16 in a standard 19" equipment case.

Rack kit part number **QU-16-RK19**

Minimum rack space required is **11U**.

**Note** - Allow space for the connectors and cables at the rear.

The rack ears can be fitted without the need to remove the plastic side trims. Simply secure them to the base of the mixer with the 6x M4x8 screws supplied (part number AB0332) using a T20 Torx screwdriver.

Secure the mixer in the 19" rack with 8x M6 screws with plastic cup washers to protect the mixer surface.

483

### **12.2 Механические подробности**

Ниже приводится информация для установки микшера на плоской поверхности, в стойке или в кейсе.

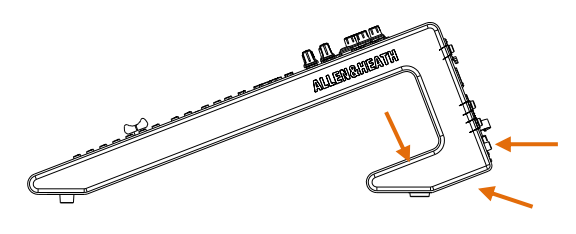

**Вентиляция** - Убедитесь, что воздушному потоку через вентиляционные отверстия в задней и нижней части смикшера ничто не мешает. Держите эти области открытыми, при эксплуатации микшера. **Примечание** - Блокировка вентиляционных отверстий может привести к повреждению

микшера из-за перегрева.

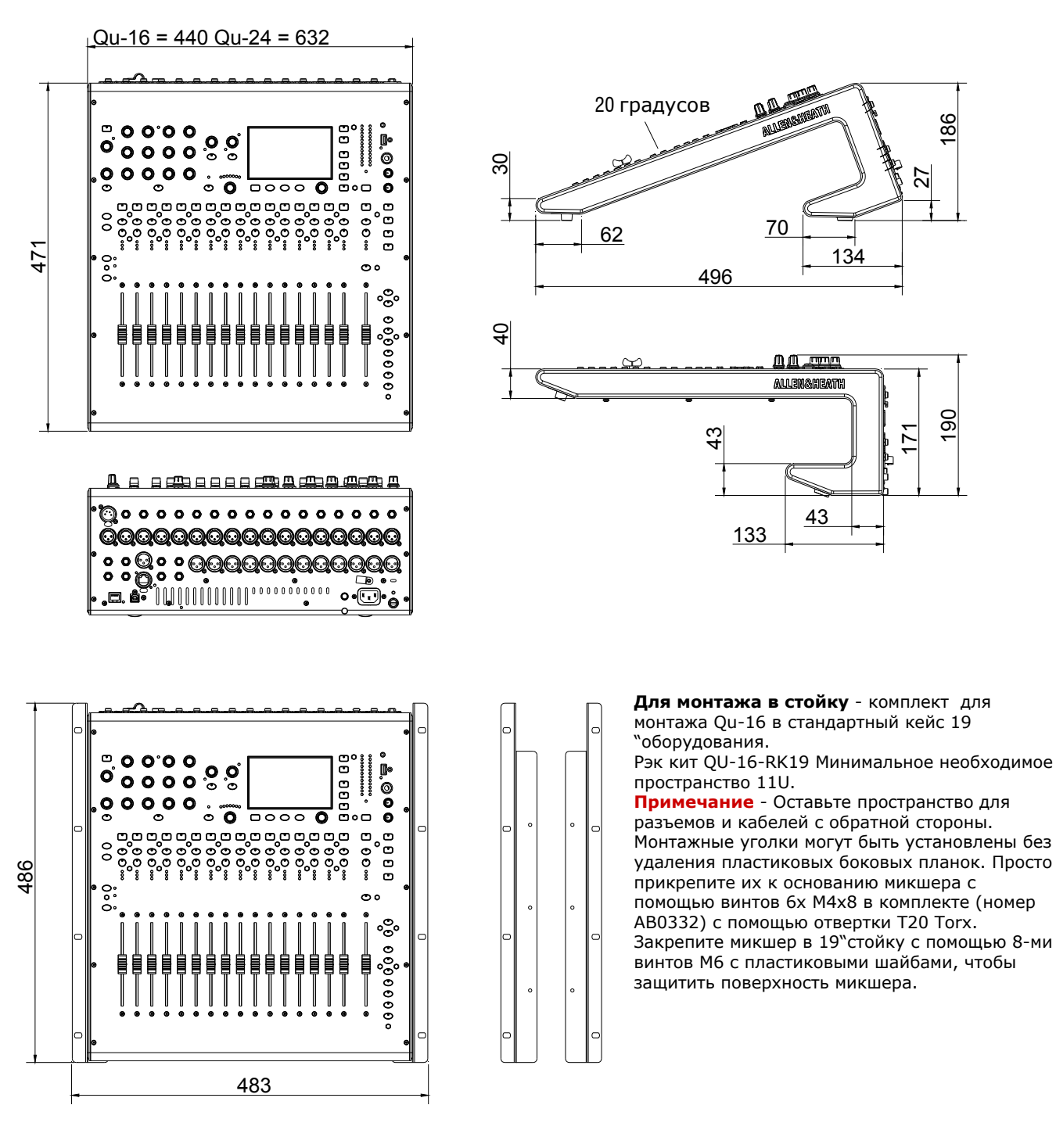